# MPL és Nemzetközi Címiratkitöltő alkalmazás

Felhasználói Kézikönyv CIK alrendszer 8.24.1.4 verzió

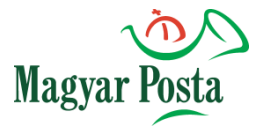

**Front Office Rendszerek Fejlesztési Osztály Magyar Posta Zrt. 2024. március 12.**

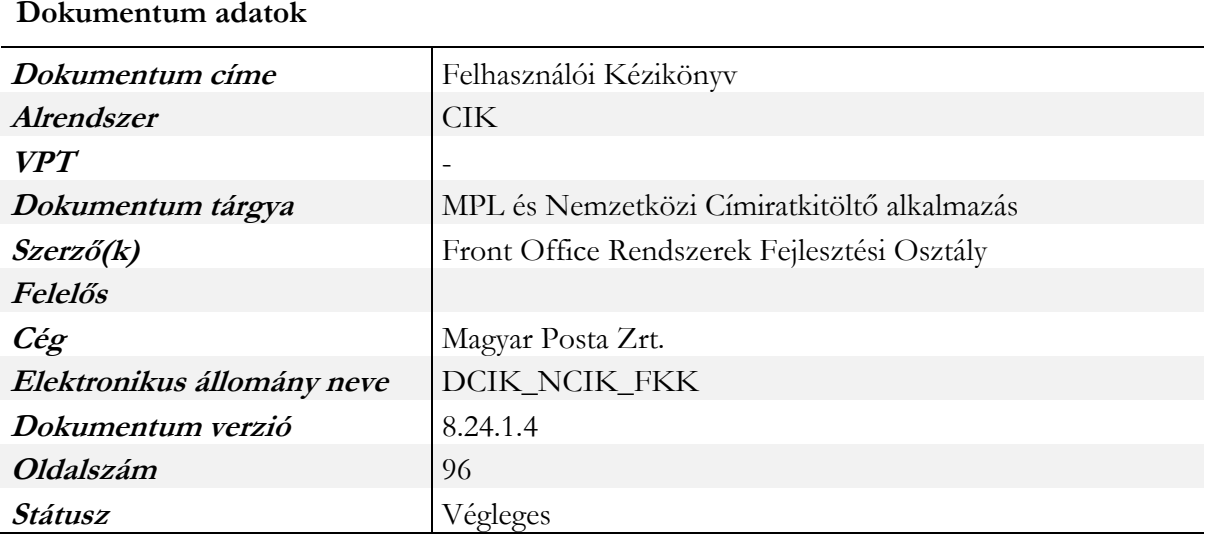

**Jóváhagyó**

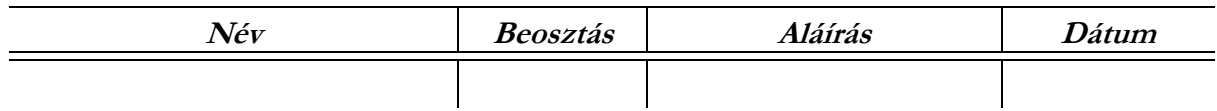

# **Dokumentum életrajz**

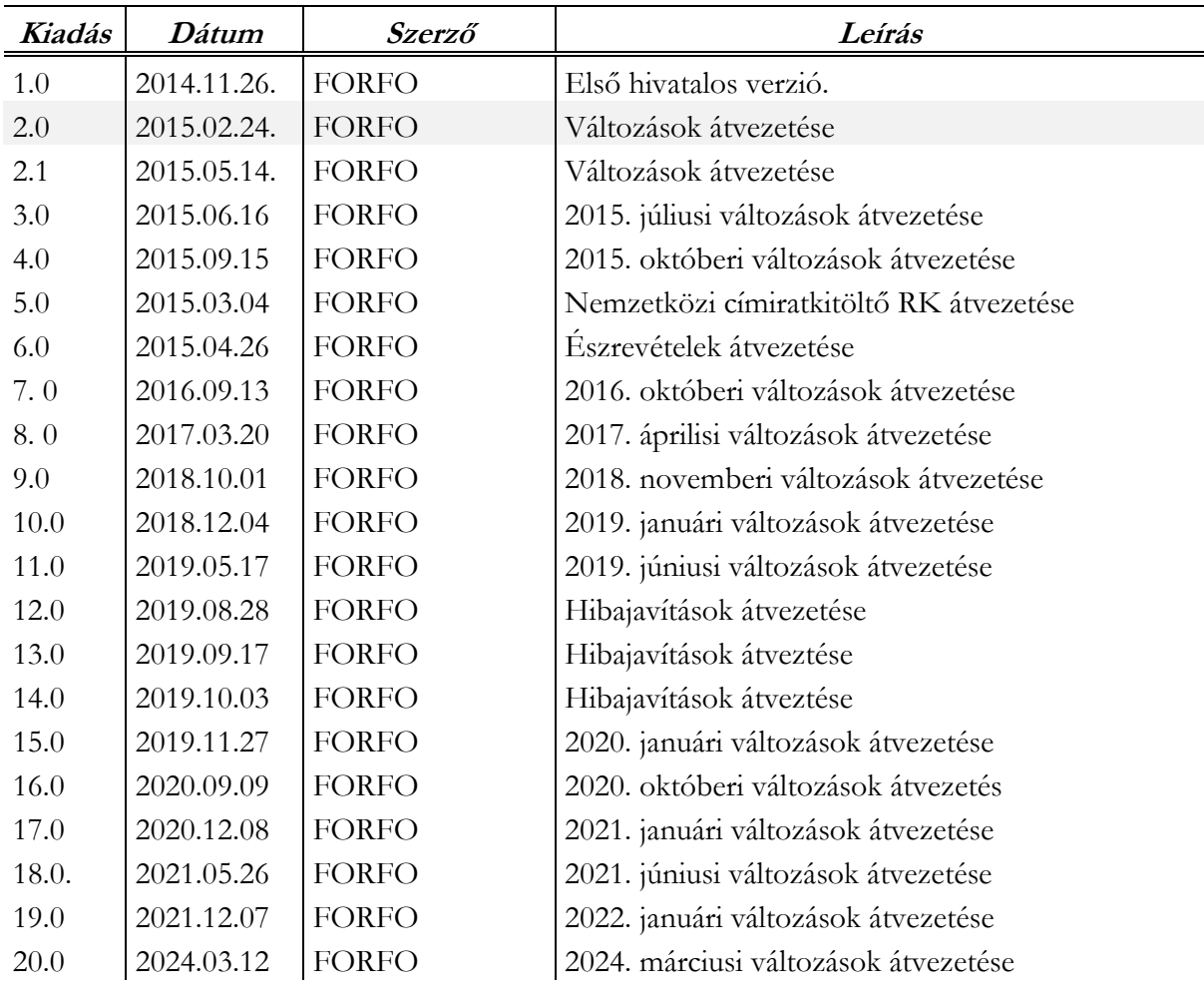

#### **Kapcsolódó dokumentumok**

**Cím Tárgy Elektronikus állomány neve**

# **1.1 A dokumentum célja, hatóköre**

A Rendszer követelmények dokumentum a rendszerrel kapcsolatos valamennyi követelményt összegyűjti egyetlen dokumentumban, ezáltal növeli a rendszerrel szembeni követelmények átláthatóságát, érthetőségét és támogatja az összefüggések feltárását. Alapvetően az interjúk és a használati eset modellezés során összegyűjtött funkcionális és kiegészítő követelményeket tartalmazza egységes, konzisztens formában.

# **Tartalomjegyzék**

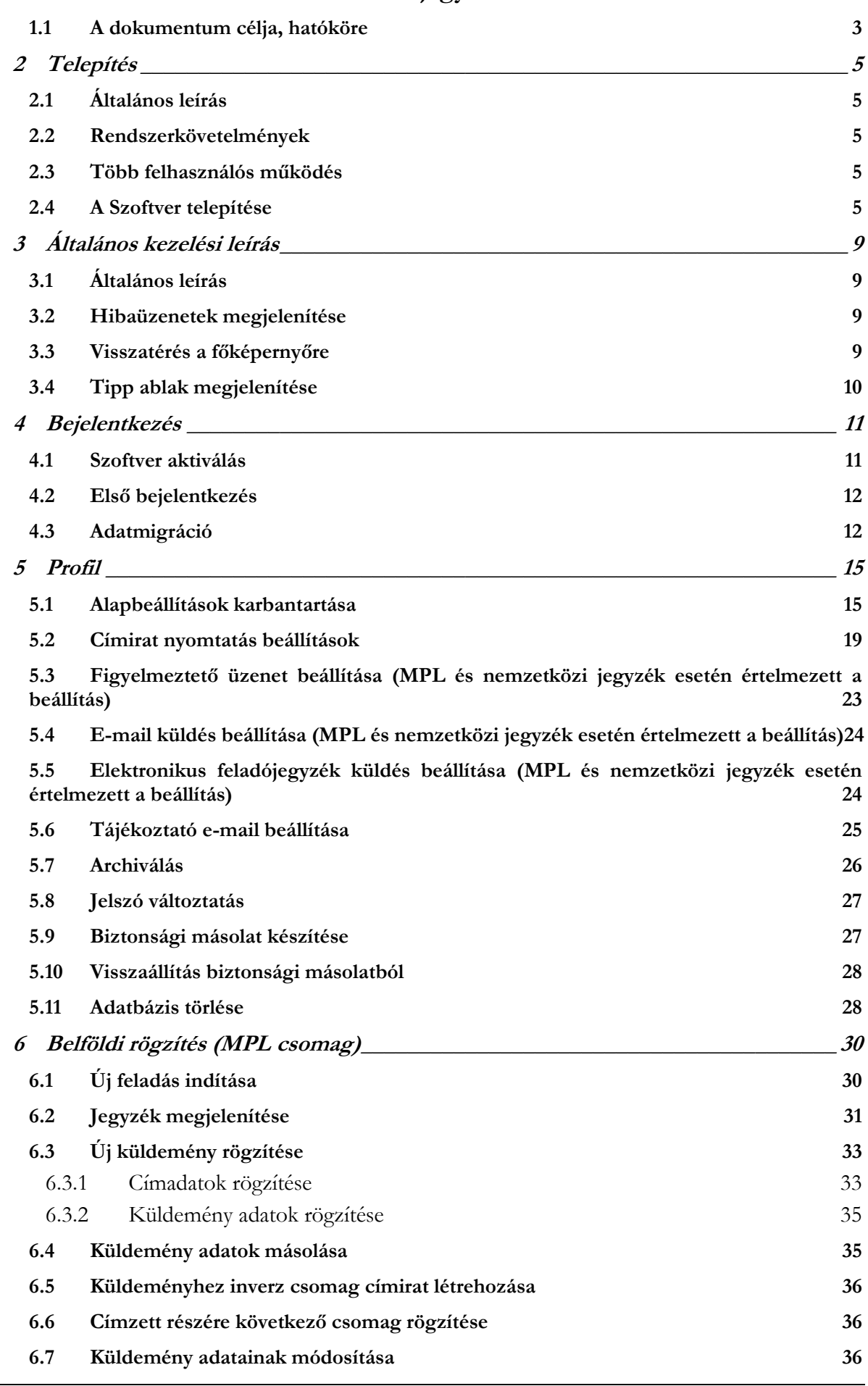

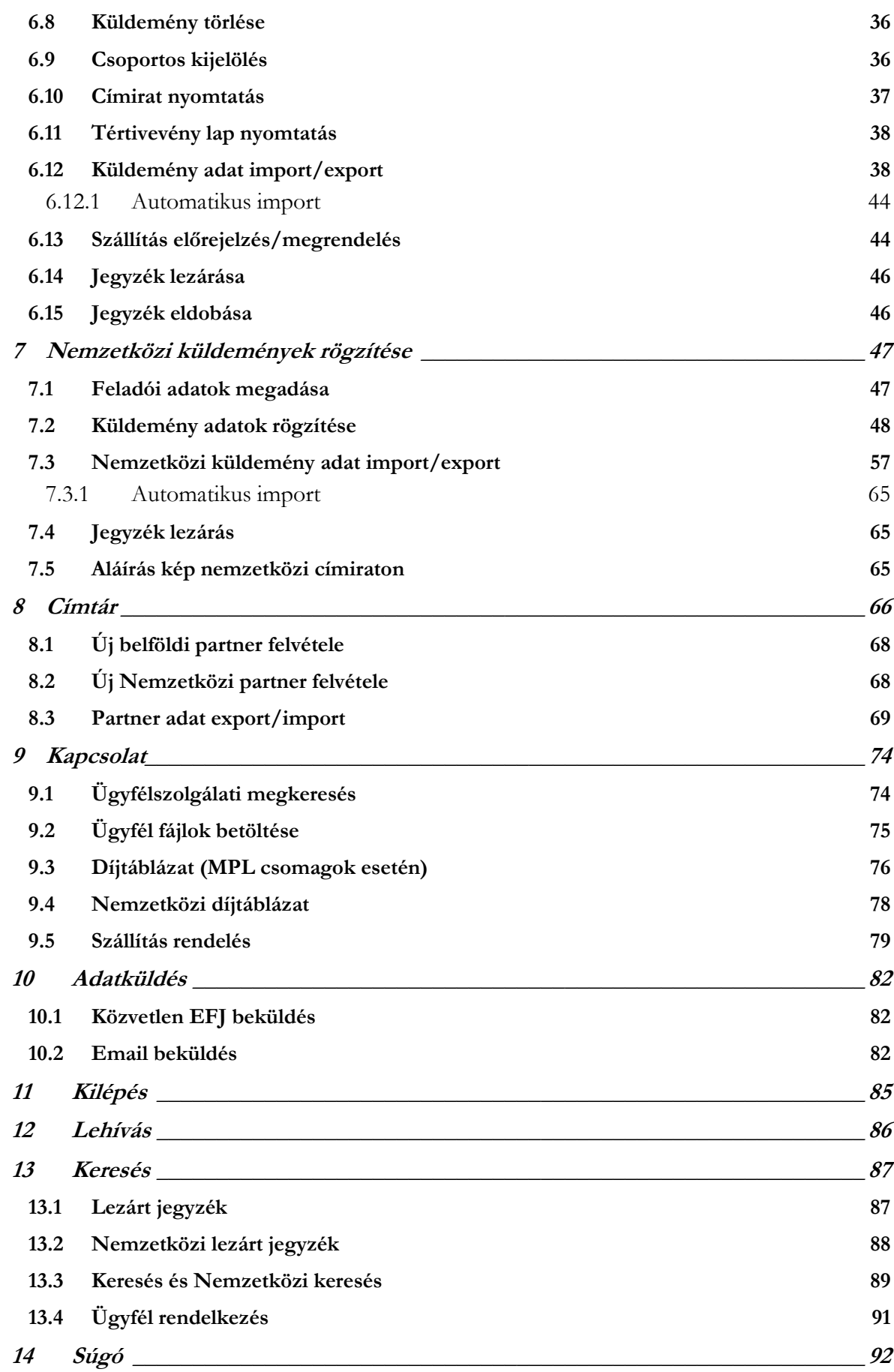

# **Ábrajegyzék**

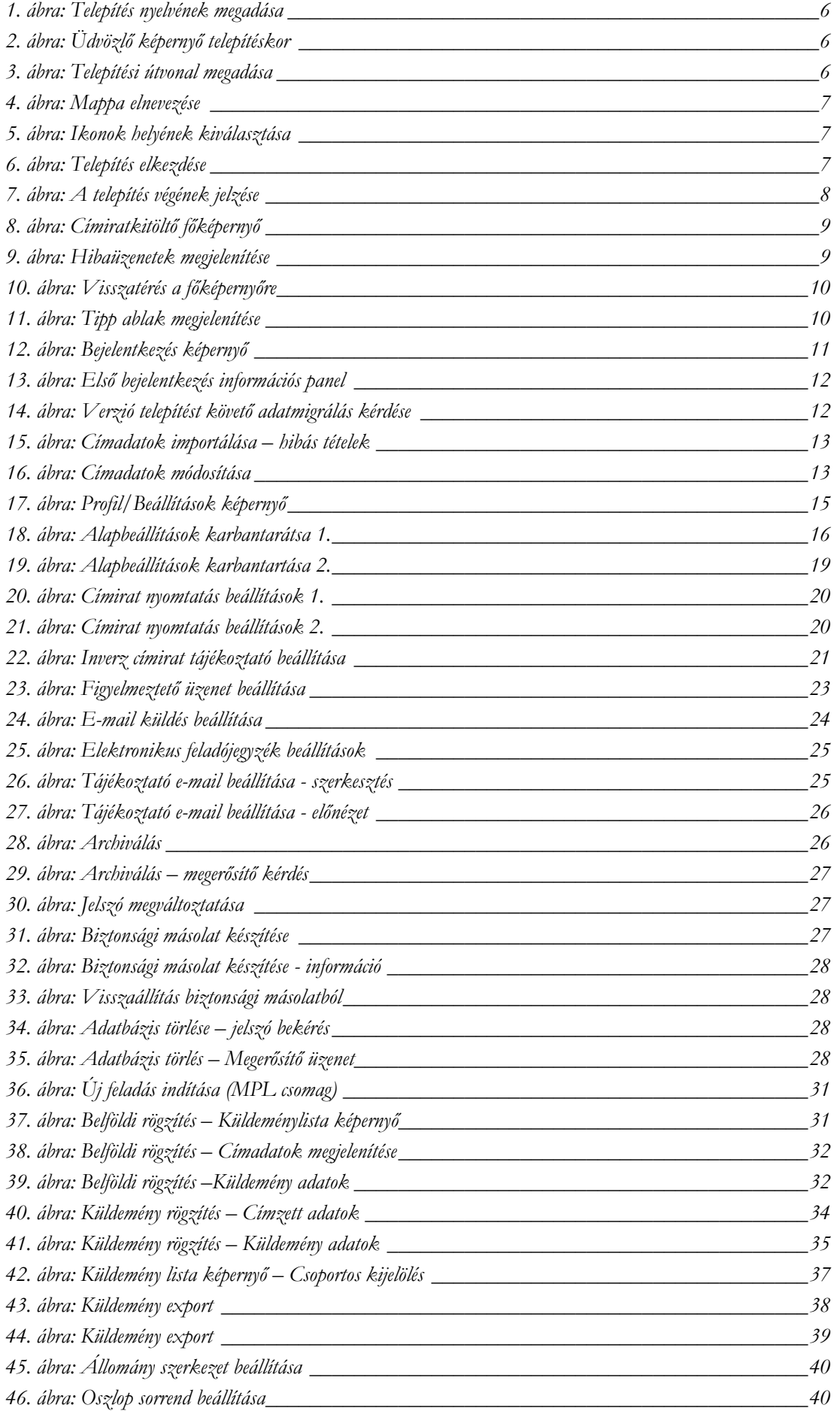

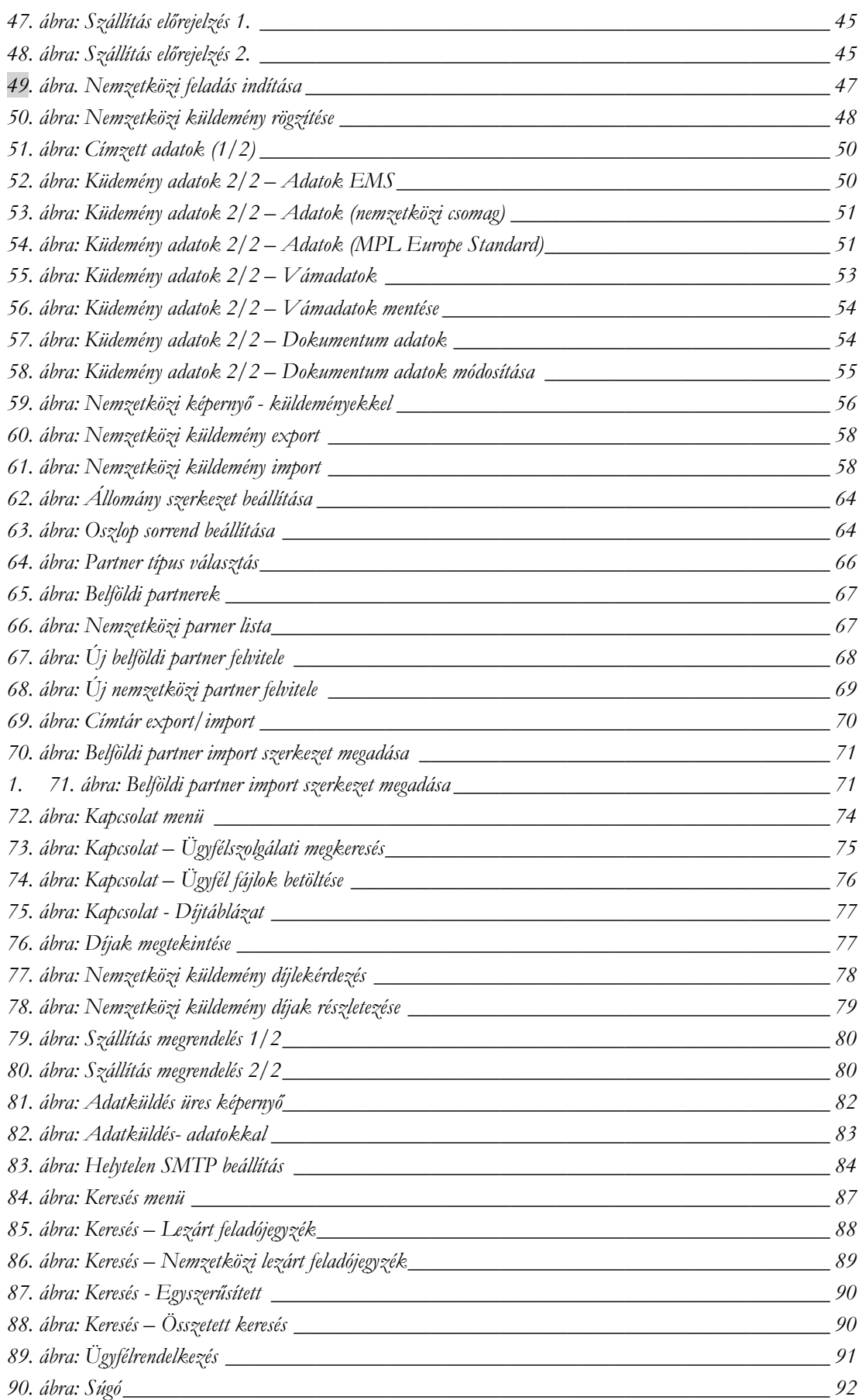

# **2 Telepítés**

# **2.1 Általános leírás**

A Címiratkitöltő és elektronikus feladójegyzék készítő program a Magyar Posta belföldi közönséges és árufizetéses csomagjainak, és nemzetközi küldemények feladását könnyíti meg. Kiszámolja a megadott súly és egyéb szolgáltatások alapján a feladási díjat, elkészíti a kísérő címiratot és a feladójegyzéket nyomtatásban, valamint előállítja a feladáshoz elengedhetetlenül szükséges Elektronikus feladójegyzéket is.

Használata egyszerű, alapfokú számítógép kezelői tudással is elsajátítható!

# **2.2 Rendszerkövetelmények**

A szoftver telepítéséhez és használatához a következő hardver és szoftver eszközök szükségesek:

Minimális hardver igény:

- IBM PC / AT kompatibilis személyi számítógép
- Minimális processzor követelmény: 2 GHz –nél gyorsabb kétmagos Intel i3 vagy ezzel egyenértékű.
- Memória:
	- o Minimum 2 GB
	- o Javasolt 4 GB
- Legalább DirectX 9 képes videókártya
- Merevlemez: 500 Mb
- Lézernyomtató A4-es tálcával
- $\bullet$  Egér

Szoftver:

- Windows 7, Windows 8, Windows 10, Windows Server 2008, 2012, 2016, 2019
- Microsoft Installer (MSI)
- Microsoft .net framework 4.7.2. vagy 4.8. (Teljes)

# **2.3 Több felhasználós működés**

A programot megosztott mappából indítva egyszerre több felhasználó is használhatja. Ilyenkor a szoftvert egy számítógépre egy megosztott mappába kell telepíteni. A megosztott mappát csatolni kell a távoli számítógépeken (Legyen saját meghajtó betűjele!). A csatolt mappán keresztül a távoli számítógépen is futtatható az alkalmazás. Ilyen esetben előfordulhat, hogy a .NET 4.7.2. vagy 4.8. csomagot, illetve a Visual C++ 2010 futtatói környezetet külön külön telepíteni szükséges a megosztást használó számítógépeken. A több felhasználós működést természetesen engedélyezni kell az erre hivatott menüponton belül az alkalmazásban.

A több felhasználós működés gyakoribb adatbázis műveletekkel, ellenőrzésekkel jár, a működést lassítja, ezért azt csak abban az esetben érdemes használni, ha arra valóban szükség van. A többfelhasználós üzemmódot csak helyi hálózaton (legalább 100 Mbps) használja!

A frissítés funkció csak azon a számítógépen futtatható, amelyiken a telepítés történt.

A szoftver egy számítógépen, egyszerre, csak egy példányban futhat. Ne futtassa a szoftvert terminál szerveren, vagy többes felhasználói bejelentkezést lehetővé tevő egyéb megoldás segítségével, mert a szoftver nem fog megfelelően működni!

# **2.4 A Szoftver telepítése**

Az MPL Címiratkitöltő alkalmazás telepítéséhez indítsa el a

**cimiratkitolto-<verzió szám>.exe**

nevű telepítő programot és kövesse a képernyőn megjelenő utasításokat.

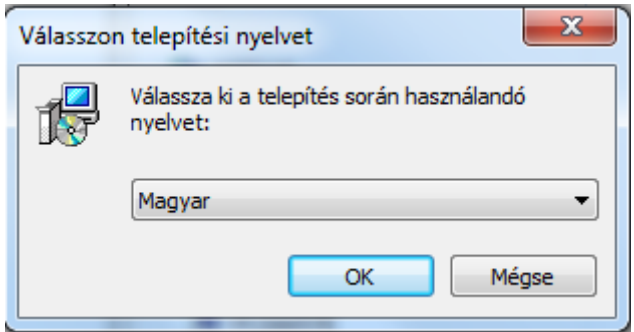

#### <span id="page-9-0"></span>**1. ábra: Telepítés nyelvének megadása**

Ekkor megjelenik az licencszerződés képernyő. Fogadja el a szerződést és nyomja meg a Tovább gombot.

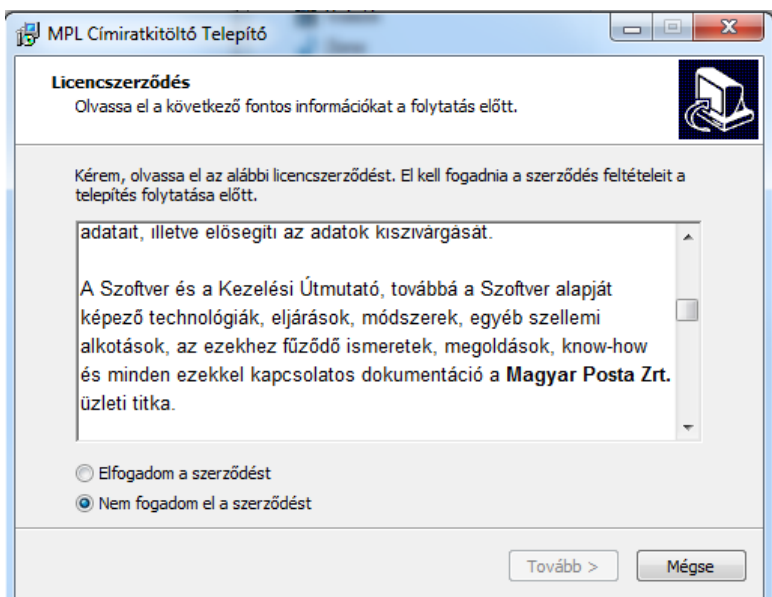

#### <span id="page-9-1"></span>**2. ábra: Üdvözlő képernyő telepítéskor**

Adja meg a telepítési útvonalat.

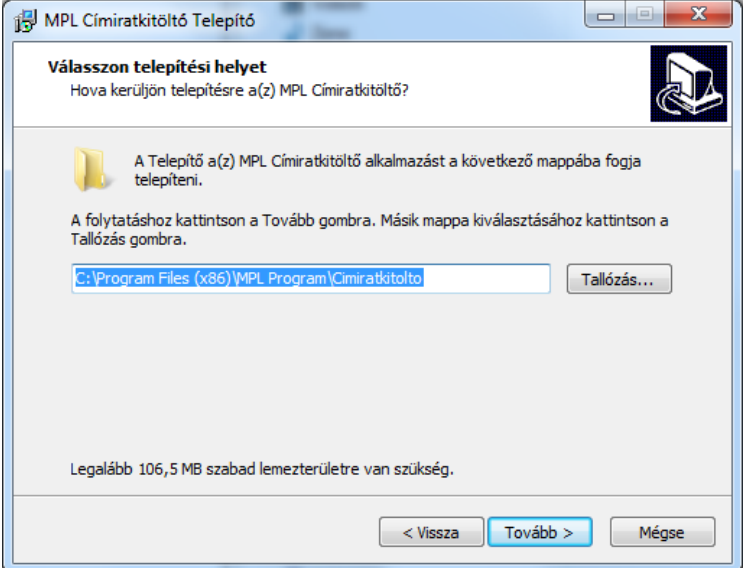

<span id="page-9-2"></span>**3. ábra: Telepítési útvonal megadása**

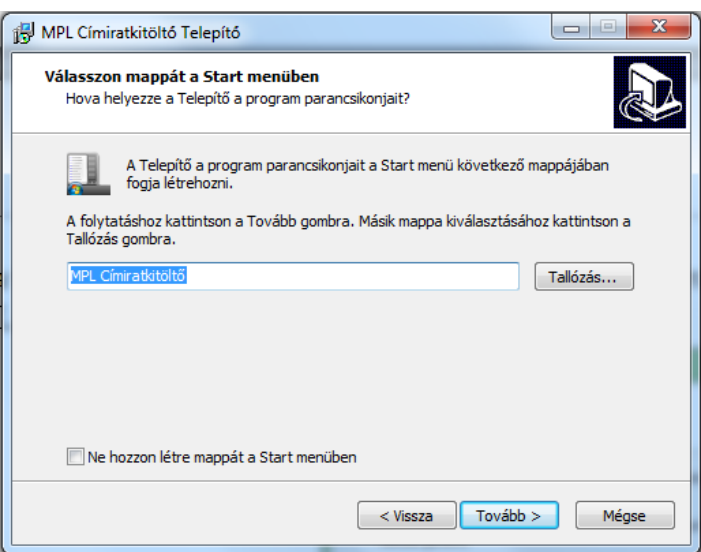

Adja meg a Start menüben létrehozandó mappa nevét, a rendszer automatikusan felajánlja az MPL Címiratkitöltőt.

<span id="page-10-0"></span>**4. ábra: Mappa elnevezése**

Adja meg, hogy kíván-e további ikonokat létrehozni.

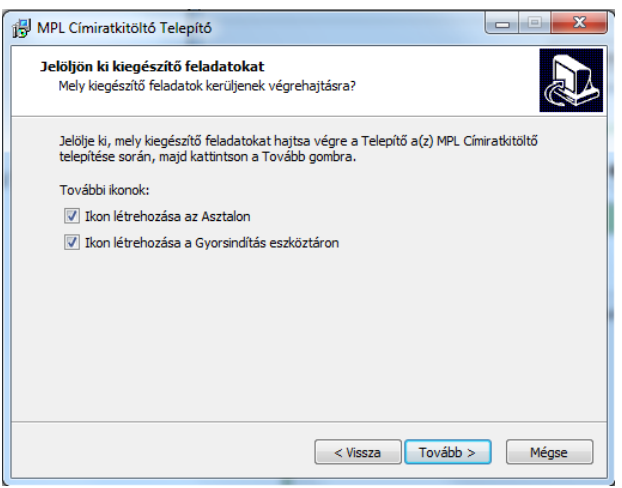

**5. ábra: Ikonok helyének kiválasztása**

Tekintse át a telepítéshez megadott paramétereket és indítsa el a telepítést a **Telepítés** gomb megnyomásával. (6[. ábra](#page-10-2)).

<span id="page-10-1"></span>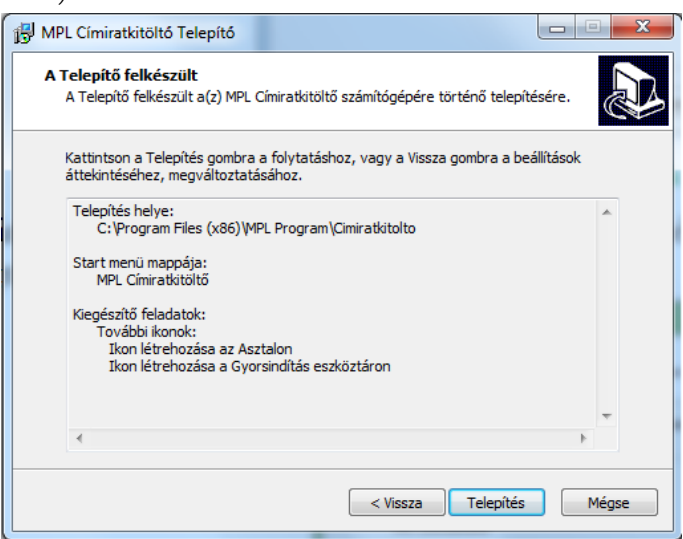

<span id="page-10-2"></span>**6. ábra: Telepítés elkezdése**

A telepítés végén az alábbi ablak jelenik meg.

<span id="page-11-0"></span>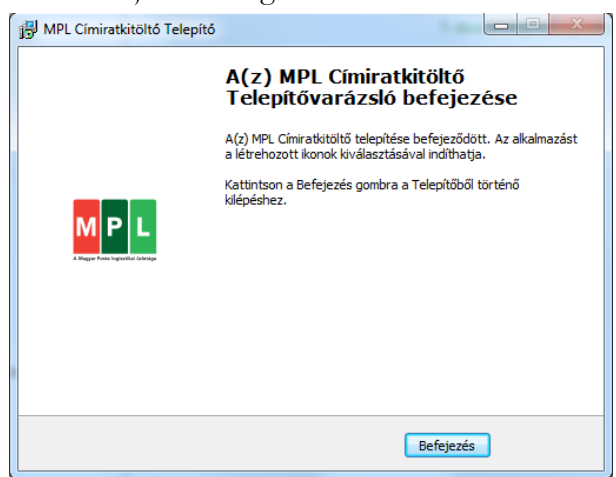

**7. ábra: A telepítés végének jelzése**

# **3 Általános kezelési leírás**

### **3.1 Általános leírás**

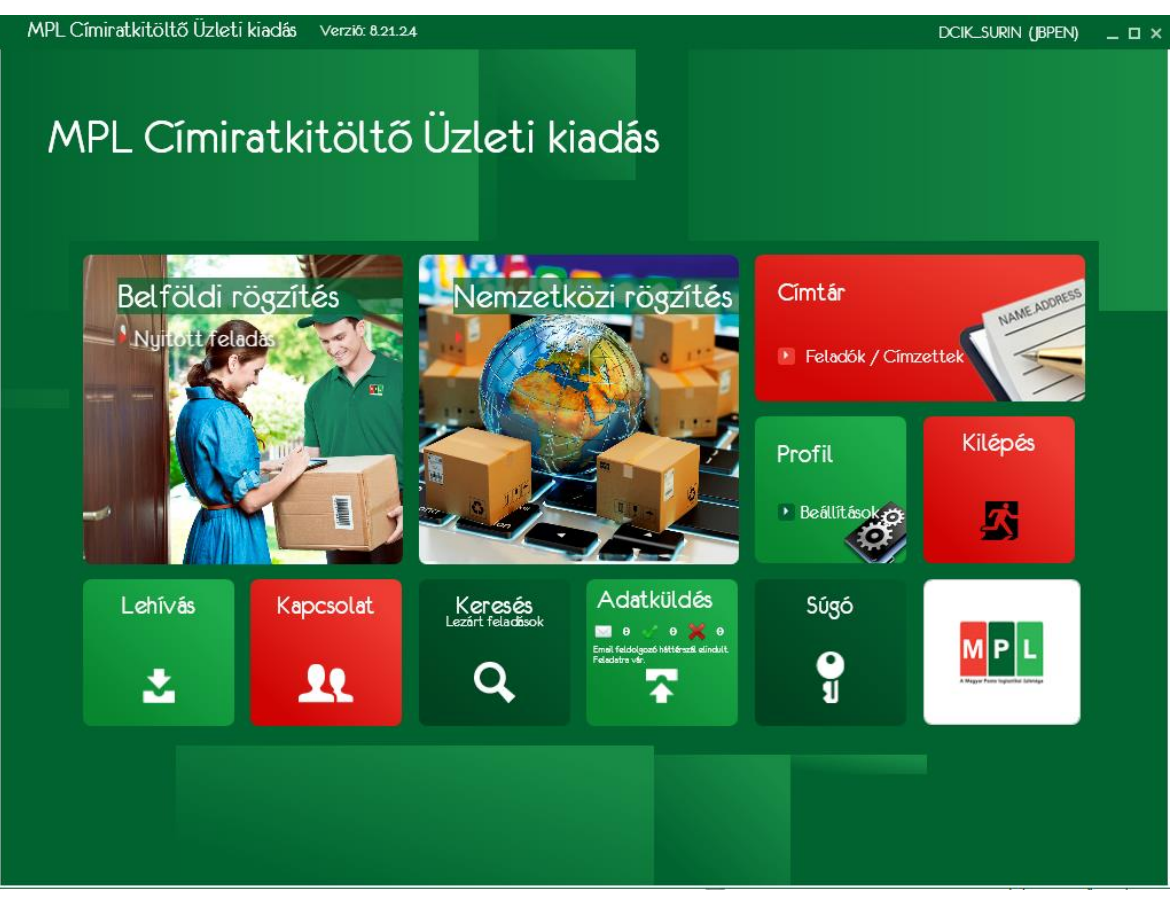

**8. ábra: Címiratkitöltő főképernyő**

A program egyes alfunkciói a nagy méretű ikonok (továbbiakban: csempék) megérintésével indíthatók. Az alkalmazás a jobb felső sarokban található X gombbal zárható be.

# **3.2 Hibaüzenetek megjelenítése**

Piros kerettel jelennek meg azok a beviteli mezők, amelyek kitöltése kötelező.

Ha a felhasználó a mező fölé mozgatja a kurzort, akkor megjelenik a mezőhöz tartozó hibaüzenet.

<span id="page-12-0"></span>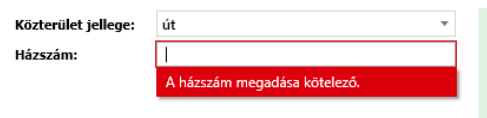

<span id="page-12-1"></span>**9. ábra: Hibaüzenetek megjelenítése**

# **3.3 Visszatérés a főképernyőre**

A főképernyőre visszatérni a Főképernyő linkre kattintva lehet, ami minden képernyő jobb felső sarkában megjelenik.

<span id="page-13-0"></span>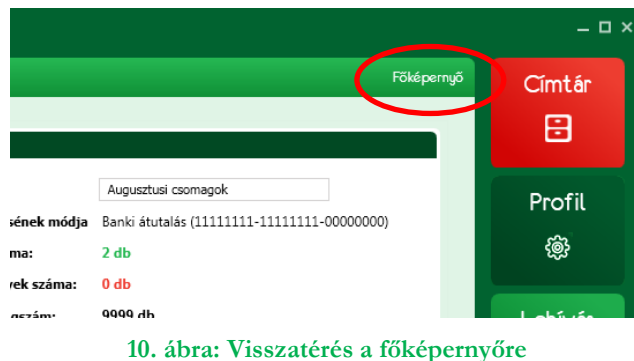

# **3.4 Tipp ablak megjelenítése**

A panel jobb felső sarkában megjelenő "i" jel fölé mozgatva a kurzort megjelenik a Tipp ablak, amiben az adott képernyő kitöltéséhez kap a felhasználó hasznos információt.

Minta:

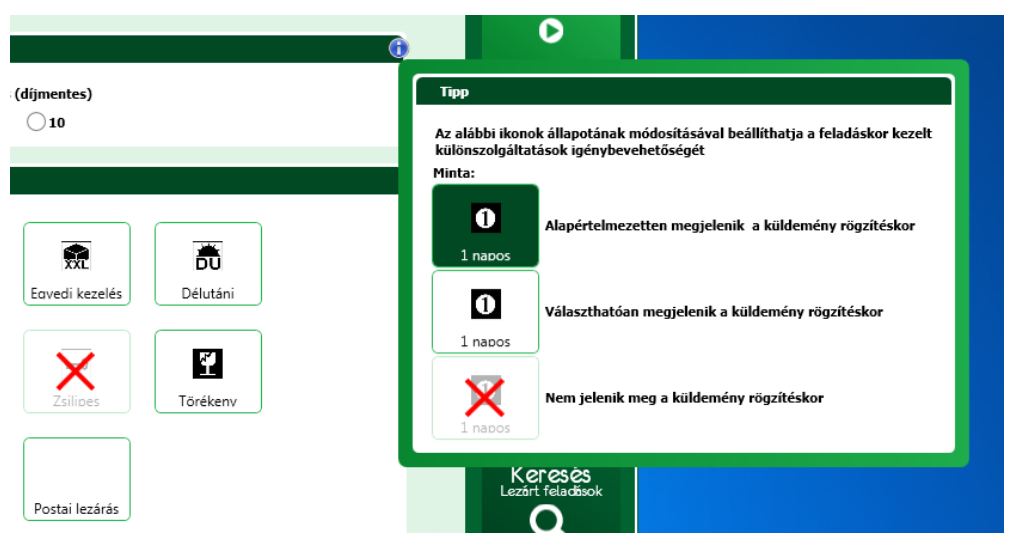

<span id="page-13-1"></span>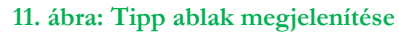

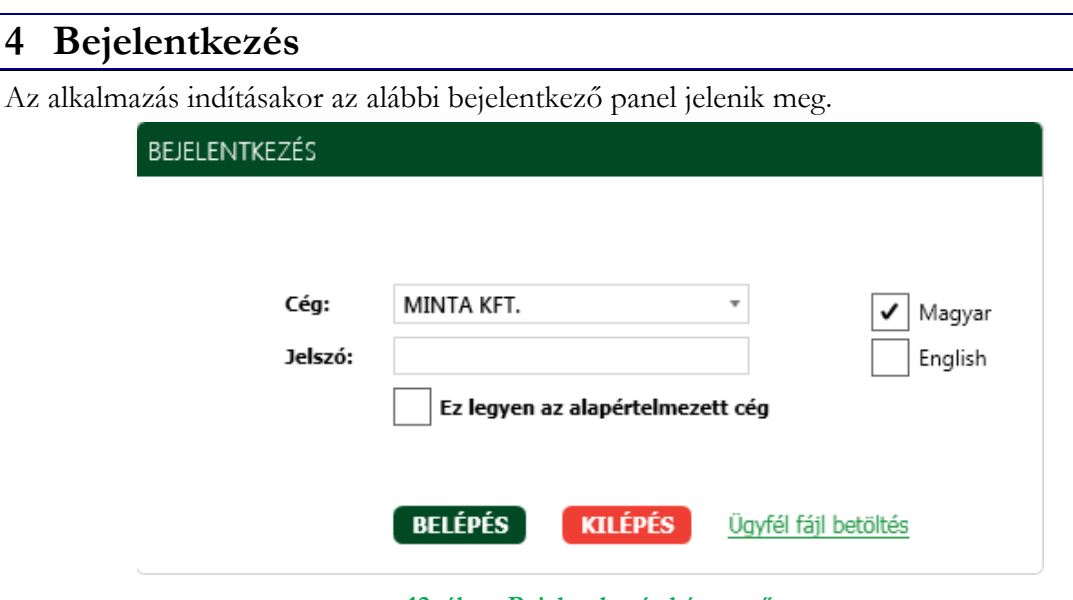

<span id="page-14-0"></span>**12. ábra: Bejelentkezés képernyő**

1. Válassza ki az alkalmazás nyelvét és a céget, amivel dolgozni szeretne.

Adja meg a céghez definiált jelszót és nyomja meg a Belépés gombot. Az állományokhoz tartozó alapértelmezett jelszó az "mpl", amit a belépést követően a Profil / Jelszó változtatás funkcióban módosíthat.

Ha nincsen választható cég a lenyíló listában, vagy új cég adataival szeretne dolgozni, akkor kövesse a "Szoftver aktiválása" fejezetben leírt lépéseket.

### **4.1 Szoftver aktiválás**

Az aktiválás során az alkalmazás létrehozza egy adott céghez tartozó lokális adatbázist. Ez az adatbázis tartalmazza a megállapodásban rögzített paraméterek értékeit, a felhasználható ragszám tartományokat, és a díjszámításhoz szükséges adatokat. Az aktiválást cégenként egyszer kell elvégezni az ügyfélfájl és a hozzá tartozó kulcs állomány betöltésével.

A szoftver aktiválás lehetősége attól függ, hogy a telepítés előtt rendelkezett-e a címiratkitöltő alkalmazás egy korábbi verziójával, illetve hogy van-e élő internet kapcsolata.

#### **Aktiválás régi típusú címiratkitöltőre történő telepítéskor:**

On-line szoftver telepítés esetén, ha van élő internet kapcsolat, akkor lehetőség van az aktiváló állomány on-line letöltésére. Ehhez nyomja meg a LETÖLTÉS A POSTÁTÓL nyomógombot.

Off-line szoftver telepítés esetén pedig a BETÖLTÉS FÁJLBÓL nyomógombot, ha az aktiváláshoz szükséges ügyfél állományt és kulcs állományt e-mailben vagy adathordozón kapta meg. Az e-mailben kapott fájlokat betöltés előtt szükséges letölteni egy mappába.

Az alkalmazás bekéri először az ügyfél állománynak az elérési útját, utána a hozzá tartozó kulcs állománynak az elérési útját, ezt követően kiválasztja a megfelelő fájl(oka)t.

A fájlok betöltésével megtörténik az aktiválás.

Ha a címiratkitöltő szoftvert először telepíti, akkor az aktiválás a bejelentkező panelen az "Ügyfél fájl betöltés" link kiválasztásával indítható.

Ekkor is az alkalmazás bekéri először az ügyfél állománynak az elérési útját, utána a hozzá tartozó kulcs állománynak az elérési útját. Az alkalmazás bekéri először az ügyfél állománynak az elérési útját, utána a hozzá tartozó kulcs állománynak az elérési útját, ezt követően kiválasztja a megfelelő fájl(oka)t. A funkció nem csak új ügyfél betöltésére szolgált, hanem meglévő ügyfél adatainak frissítésére.

A fájlok betöltésével megtörténik az aktiválás.

### **4.2 Első bejelentkezés**

Első bejelentkezés alkalmával el kell végeznie az alapvető paraméterek beállítását, amire egy figyelmeztető üzenet hívja fel a figyelmét.

<span id="page-15-0"></span>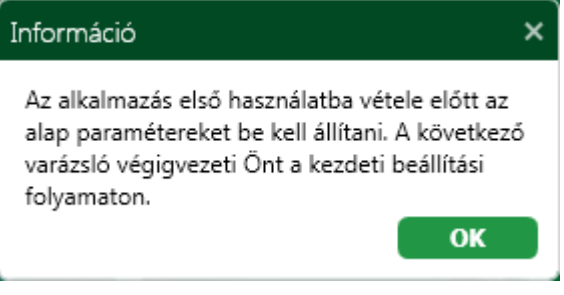

**13. ábra: Első bejelentkezés információs panel**

Az OK nyomógomb megnyomásakor először a 5.1 Alapbeállítások karbantartása fejezetben leírt paraméter karbantartó funkció indul el.

Ezt követően az E-mail küldéshez szükséges paramétereket kell rögzítenie. A paraméterezés ismertetését a 5.5 E-mail küldés beállítása fejezet tartalmazza.

Az utolsó lépés az elektronikus feladójegyzék alapértelmezett paramétereinek a beállítása. Ennek leírását a 5.6 Elektronikus feladójegyzék küldés beállítása fejezet tartalmazza.

A rögzített paraméterek mentése után megjelenik a kezdőképernyő. (3.1 Kezdőképernyő fejezet)

# **4.3 Adatmigráció**

A migrációt az alkalmazás a verzió telepítését követő első bejelentkezéskor automatikusan indítja.

**Figyelmeztetés:** Adatbázis migráció nem lehetséges CIK\_8.15.2.20a és az előtti verziók esetében, miután olyan verzió került telepítésre, amely már a nemzetközi alkalmazást is tartalmazza.

A folyamat az adatbázis verziójának ellenőrzésével indul. Ha szükséges a migráció, akkor az alkalmazás először a globális adatbázist migrálja, ezt követően pedig az összes lokális adatbázist, és az archív adatbázist. A migráció előtt minden állományról biztonsági mentést készít, majd a sikeres migráció után törli a másolatokat.

Alapesetben az adatbázisok migrációja nem igényel felhasználói beavatkozást, de a régi Címiratkitöltő (2013. április előtti) verziók lokális adatbázisaiban található partner adatok migrációja során az alábbi folyamat indul el.

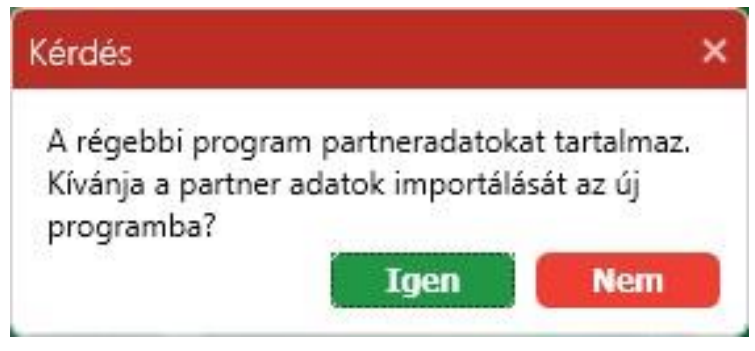

**14. ábra: Verzió telepítést követő adatmigrálás kérdése**

<span id="page-15-1"></span>Igen válasz esetén megjelenik a partner adatokat listázó képernyő. A hibás tételek piros színnel megjelölve jelennek meg.

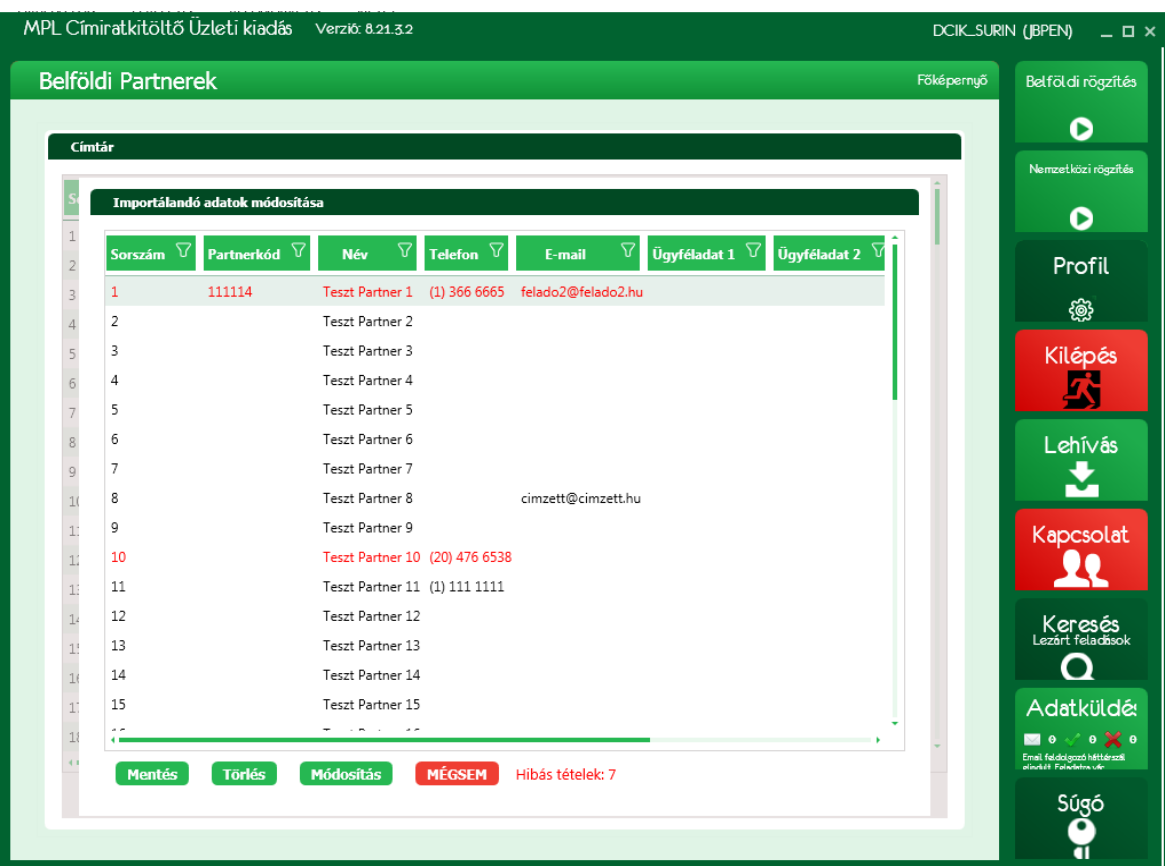

### <span id="page-16-0"></span>**15. ábra: Címadatok importálása – hibás tételek**

A Módosítás nyomógombbal tudja módosítani a hibás tételeket.

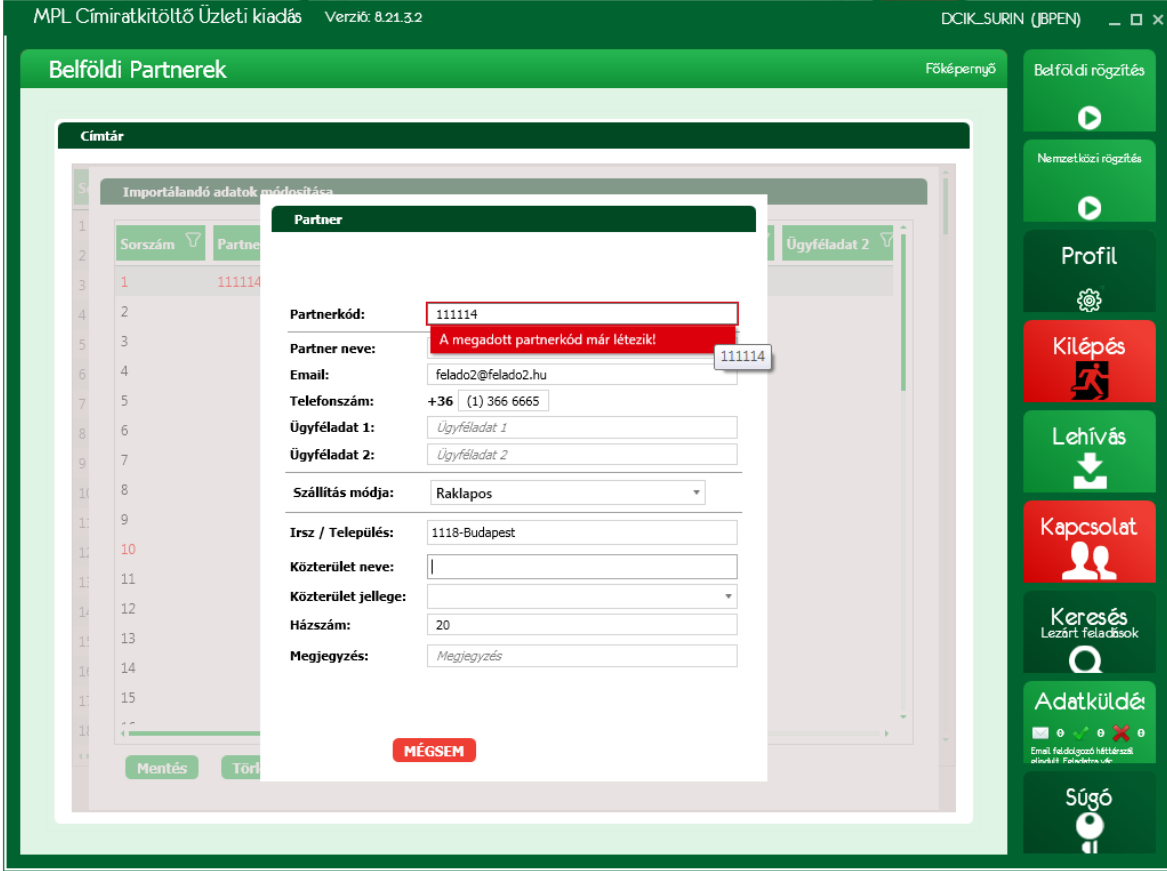

#### <span id="page-16-1"></span>**16. ábra: Címadatok módosítása**

A törlés nyomógombbal törölje azokat a tételeket, amelyeket nem szeretne betölteni az új adatbázisba.

A Mentés nyomógomb megnyomásakor a helyes tételek betöltésre kerülnek az új adatbázisba, míg a hibás rekordok törlődnek.

A migráció az e-mail küldési beállításokat is átveszi a korábbi alkalmazás verzióból.

# **5 Profil**

A címiratkitöltő alkalmazás paraméterezése, személyre szabása a Profil csempe választásával kezdeményezhető. Ekkor a Beállítások menü képernyő jelenik meg, ahonnan indítható a témakörönként csoportosított paraméterek karbantartása. Erről a képernyőről indíthatóak továbbá az adminisztrációs funkciók is.

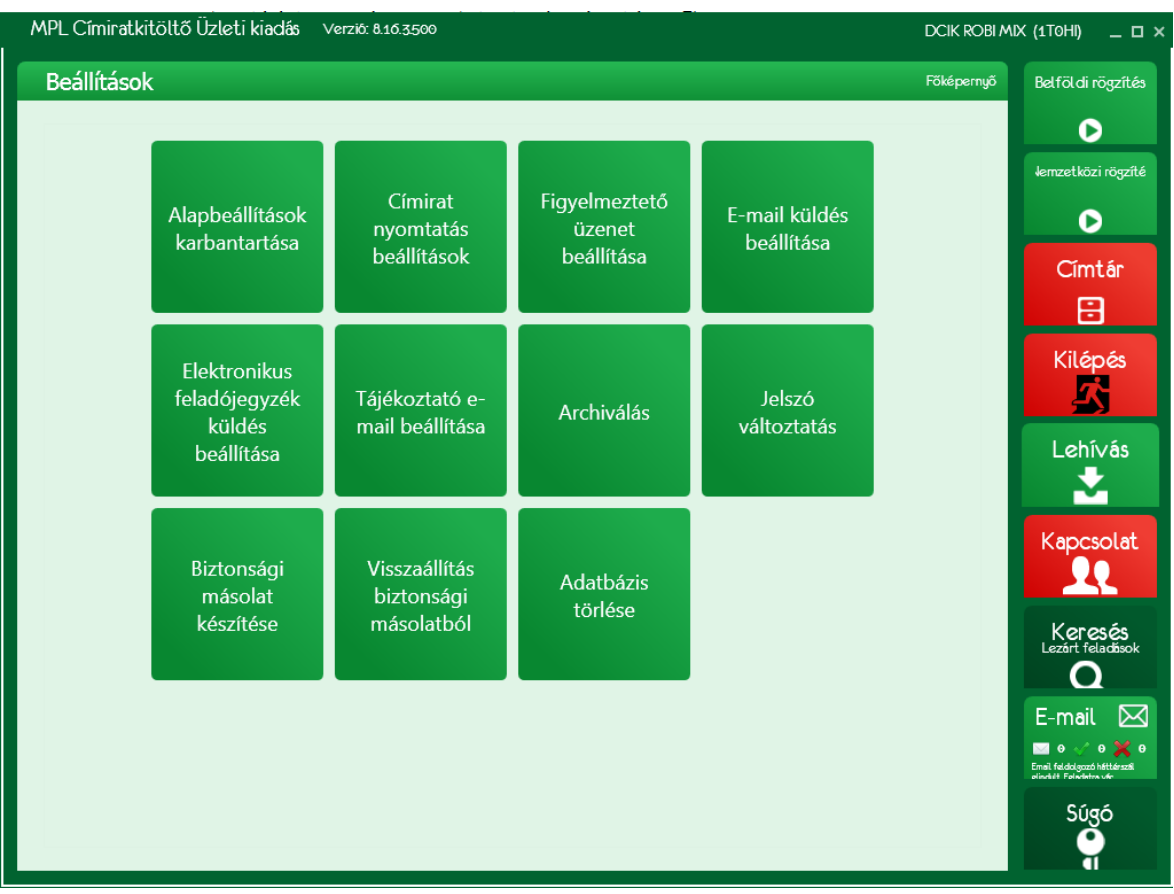

<span id="page-18-0"></span>**17. ábra: Profil/Beállítások képernyő**

# **5.1 Alapbeállítások karbantartása**

A küldemények preferált beállításai rögzíthetők a funkcióban.

Új küldemény rögzítésekor az itt beállított jellemzőkkel kerül a küldemény felvételre. A beállításokat a felhasználó a rögzítés során módosíthatja. A beállítható paraméterek:

Szállítási díj hozzáadása az Árufizetés díjhoz

A beállított árufizetési díj automatikus növelése a szállítási díjjal.

Szállítmánykézbesítés (díjmentes)

Azonos címhelyre szállítmányként felvett küldemények együttes kézbesítésének igénylése.

E-útdíj és üzemanyag felár (%)

A mező alapértelmezetten nullával van feltöltve, csak akkor aktív, ha a szállítási díj hozzáadása Árufizetési díjhoz mező be van pipálva. A mezőbe a kezelő 0-100 közötti egész számot rögzíthet. Ha a kezelő 0-nál nagyobb értéket állít be, akkor azzal bekapcsolja az e-útdíj felár számítást.

Őrzési idő

Sikertelen kézbesítés esetén a megadott számú napig őrzik a küldeményt a letéti helyen. Ez idő alatt van lehetősége a címzettnek átvenni a küldeményt. Az őrzési idő leteltével a küldemény visszaküldésre kerül a feladónak.

 Díjcsomag összehasonlítás (alapértelmezetten kikapcsolt állapotban van, és jelenleg nem állítható bekapcsolt állapotba, amennyiben verzió telepítés előtt az állapota bekapcsolt, a telepítést követően automatikusan kikapcsolásra kerül.)

Bekapcsolása esetén az Üzleti és Net csomag díjai között végez összehasonlítást a kedvezőbb ár kalkulálás érdekében, kikapcsolt állapotban nem végzi összehasonlítást.

 Szolgáltatások (a beállítás MPL és nemzetközi küldememények esetén is érvényes) A funkció első képernyőjének Szolgáltatás panelén megjelenő ikonok három állapotot vehetnek fel:

- o Semleges: (alapértelmezett) ezek a hozzáadott szolgáltatások jelenhetnek meg a küldemény rögzítésekor.
- o Kiválasztott: ezeket a szolgáltatásokat az alkalmazás megpróbálja automatikusan igénybe venni a küldemény rögzítésekor.
- o Tiltott: ezek a különszolgáltatások nem fognak megjelenni a küldemény rögzítő képernyőn, kiválasztásuk nem engedélyezett új küldemény rögzítésekor.

A Terjedelmes, Extra kezelés és az Egyedi kezelés szolgáltatások nem tilthatók, mert ezeket a méret beállításától függően automatikusan igénybe veszi az alkalmazás.

Alapértelmezett különszolgáltatások alkalmazása küldemény import esetén

Az Alapértelmezett különszolgáltatások alkalmazása küldemény import esetén funkció új küldemény rögzítésekor vagy import funkció során kap szerepet. Ebben a funkcióban az alkalmazandó alapértelmezett küldemény tulajdonságok kerülnek meghatározásra. Az itt bejelölt szolgáltatásokat az alkalmazás import funkcióban minden olyan küldemény esetében igénybe veszi ahol az lehetséges.

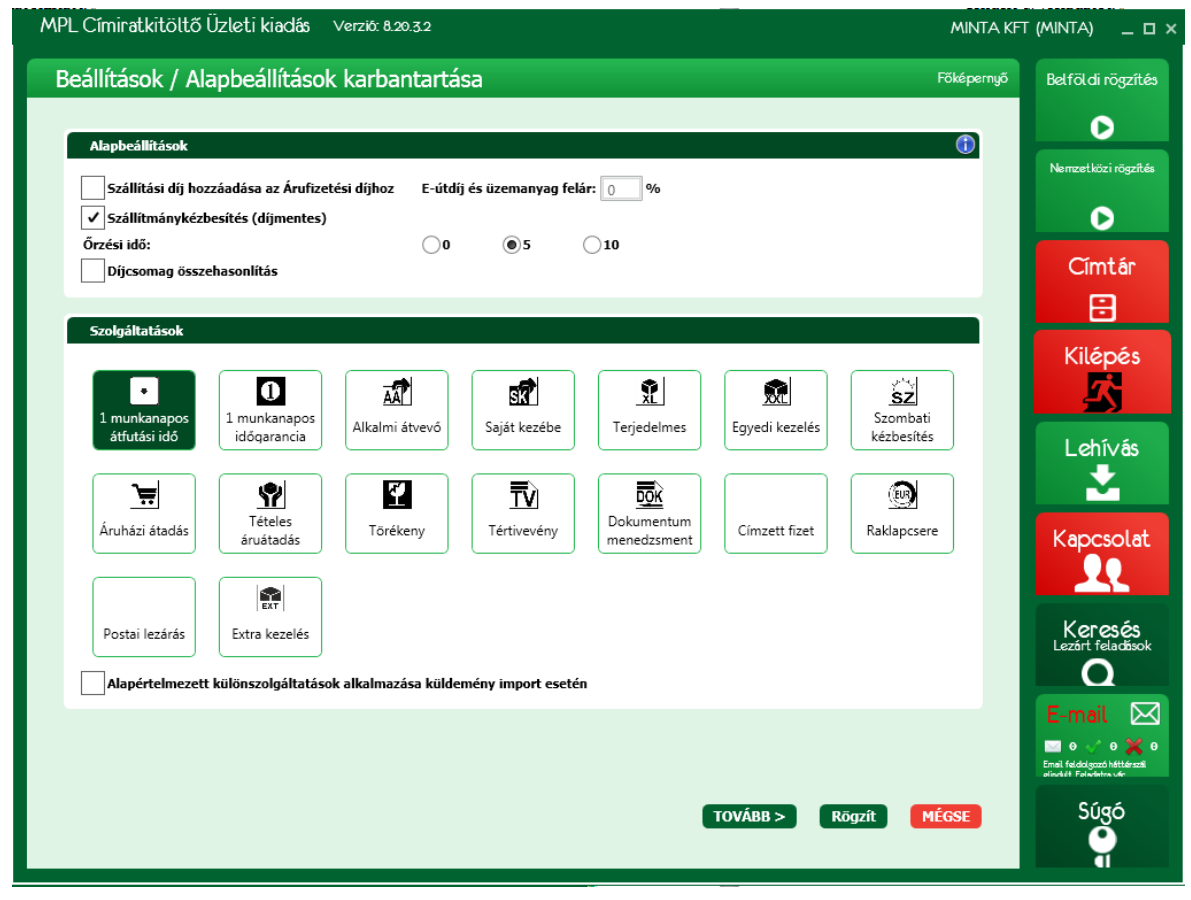

#### <span id="page-19-0"></span>**18. ábra: Alapbeállítások karbantarátsa 1.**

Az Alapbeállítások karbantartása funkció második képernyője további paramétereket tartalmaz a rögzítés működésének befolyásolására, illetve itt definiálhatók az archiválás és a biztonsági mentés paraméterei.

 Küldemény, illetve címtárban rögzítéskor használja az Ügyféladat1 értéket (változtatása esetén rákérdez a címtárban módosításra) (a beállítás MPL és nemzetközi küldememények esetén is érvényes)

A partnerhez és a rögzített küldeményekhez is rendelhető ügyféladat. A paraméter azt határozza meg, hogy új küldemény rögzítésekor a program felajánlja-e a partnerhez rendelt ügyféladatot.

 Küldemény, illetve címtárban rögzítéskor használja az Ügyféladat2 értéket (változtatása esetén rákérdez a címtárban módosításra) (a beállítás MPL és nemzetközi küldememények esetén is érvényes)

A partnerhez és a rögzített küldeményekhez is rendelhető ügyféladat. A paraméter azt határozza meg, hogy új küldemény rögzítésekor a program felajánlja-e a partnerhez rendelt ügyféladatot.

 Küldemény rögzítésekor ajánlja fel a legutóbb használt tömeget (a beállítás MPL és nemzetközi küldememények esetén is érvényes)

Új küldemény rögzítésekor a program automatikusan feltölti a tömeg mezőt a legutoljára beírt értékkel.

 Tértivevény lap nyomtatása kötelező (a beállítás MPL és nemzetközi küldememények esetén is érvényes)

A jegyzék lezárása előtt kötelező-e a tértivevényes küldeményekhez a tértivevény űrlap felülnyomtatása.

 Csökkentett címellenőrzés (a beállítás MPL és nemzetközi küldememények esetén is érvényes)

Küldemény import során, amennyiben az importált küldemény rekordban a kézbesítés módja házhoz kézbesítés vagy raklapos kézbesítés, de a címzett megadott közelebbi címe (közterület neve, közterület jellege, házszám/helyrajzi szám) hiányos, a küldemény importja – és bekapcsolt automatikus nyomtatás esetén a címirat nyomtatása – hibajelzés nélkül megtörténik, a küldemény nem kerül hiba listára.

A Postapont, Postán Maradó és Csomagautomata kézbesítési mód esetén a teljes helyes cím megadás továbbra is kötelező a felvételi pont pontos beazonosításához, ezen esetekben a korábbi működés nem változik.

A címdarabolás bekapcsolt Csökkentett cím ellenőrzés beállítás esetén is megtörténik a küldemény import részeként. Ha a kézbesítési mód házhoz kézbesítés, akkor hiányzó házszám adat helyére a program "-" (kötőjel) karaktert ír (a küldemény-szerkesztő ablakban a házszám jelenleg kötelező adatbeviteli mező).

Címtár építés (a beállítás MPL és nemzetközi küldememények esetén is érvényes)

A beállítás bekapcsolt állapotában a program a korábbiak szerint működik: minden kézzel vagy küldemény import során bevitt feladó és címzett adatot adatbázisba ment.

A beállítás kikapcsolt állapotában az új feladójegyzék, illetve küldemény rögzítésekor, küldeményvarázslóban, illetve az automatikus és manuális küldemény import során nem kerülnek elmentésre a feladó illetve címzett partner adatok.

 Több felhasználós üzemmód (a beállítás MPL és nemzetközi küldememények esetén is érvényes)

Engedélyezésre kerüljön-e, hogy egyszerre több felhasználó együttesen kezelhesse az alkalmazást.

- Archív állomány útvonala:
	- Annak a mappának az elérési útja, ahol az archív állományt tárolja a rendszer.
- Archiválás:

Az archiválás automatikus futatásának gyakorisága napokban.

Azon napoknak a száma, amelyeknél régebbi adatok archiválásra kerülnek.

- Biztonsági mentés készítése: A biztonsági mentés automatikus futtatásának gyakorisága napokban.
- Biztonsági mentés útvonala: Annak a mappának az elérési útja, ahova a biztonsági mentést készíti az alkalmazás.
- Ügyfél fájlok útvonala: (a beállítás MPL és nemzetközi küldememények esetén is érvényes)

Annak a mappának az elérési útja, ahol az ügyfél fájlokat tárolja a rendszer.

- Automatikus import bemeneti könyvtár útvonala (a beállítás MPL és nemzetközi küldememények esetén is érvényes) Az automatikus import funkció ebből a bementi, könyvtárból olvassa be az állományokat.
- Automatikus import kimeneti könyvtár útvonala: az a hely, ahová a sikeresen beimportált fájlok kerülnek. (a beállítás MPL és nemzetközi küldememények esetén is érvényes)
- Automatikus import hiba könyvtár útvonala: a sikertelenül beimportált fájlok helyének beállítása. (a beállítás MPL és nemzetközi küldememények esetén is érvényes)

Az automatikus importálás kezeléséhez szükséges állományokat az alkalmazás a funkció első indításakor létrehozza.

Automatikus jegyzék export

Feladójegyzék automatikus exportjának ki-bekapcsolása. Alapértelmezetten kikapcsolt állapotban van. Bekapcsolása esetén az lentebb megadott útvonalra mentésre kerül, a megadott kiterjesztéssel

- Automatikus jegyzék export kimeneti könyvtár útvonala és kiterjesztése (a beállítás MPL és nemzetközi küldememények esetén is érvényes)
- A feladójegyzék exportálásának útvonala és kiterjeszétésnek megadására szolgál, a rendszer alapértelmezetten "xls" kiterjesztést ajánl fel, azonban ezt a kezelő módosíthatja a kiterjesztés átírásával a következők értékekre : xml, xlsx, csv (a beállítás MPL és nemzetközi küldememények esetén is érvényes)
- Automatikus jegyzék export állomány szerkezet: Az exportált állomány mezőinek sorrendje állítható a funkcióban (a beállítás MPL és nemzetközi küldememények esetén is érvényes).

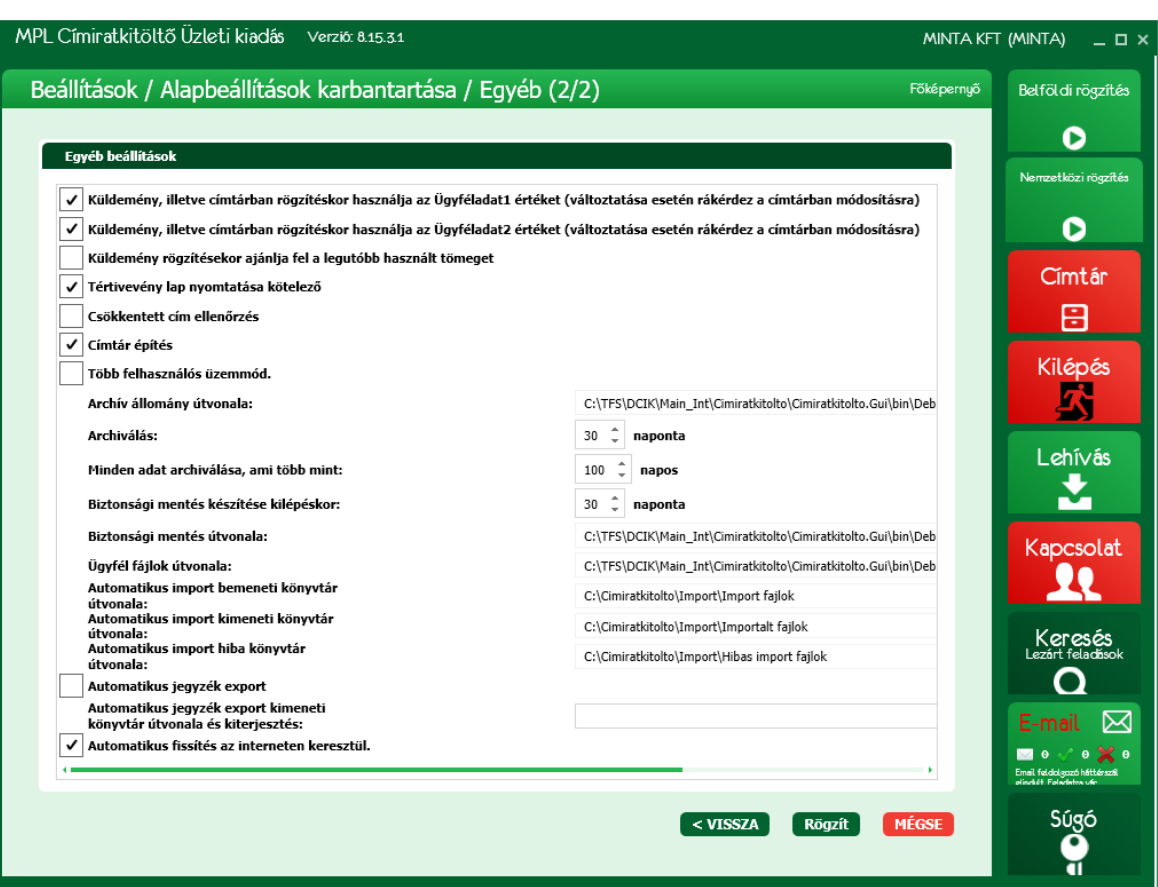

<span id="page-22-0"></span>**19. ábra: Alapbeállítások karbantartása 2.**

# **5.2 Címirat nyomtatás beállítások**

A felhasználó ezzel a paraméter karbantartó funkcióval konfigurálhatja a címiraton megjelenő adatokat illetve az adathordozó méreteit, amire a nyomtatás történik.

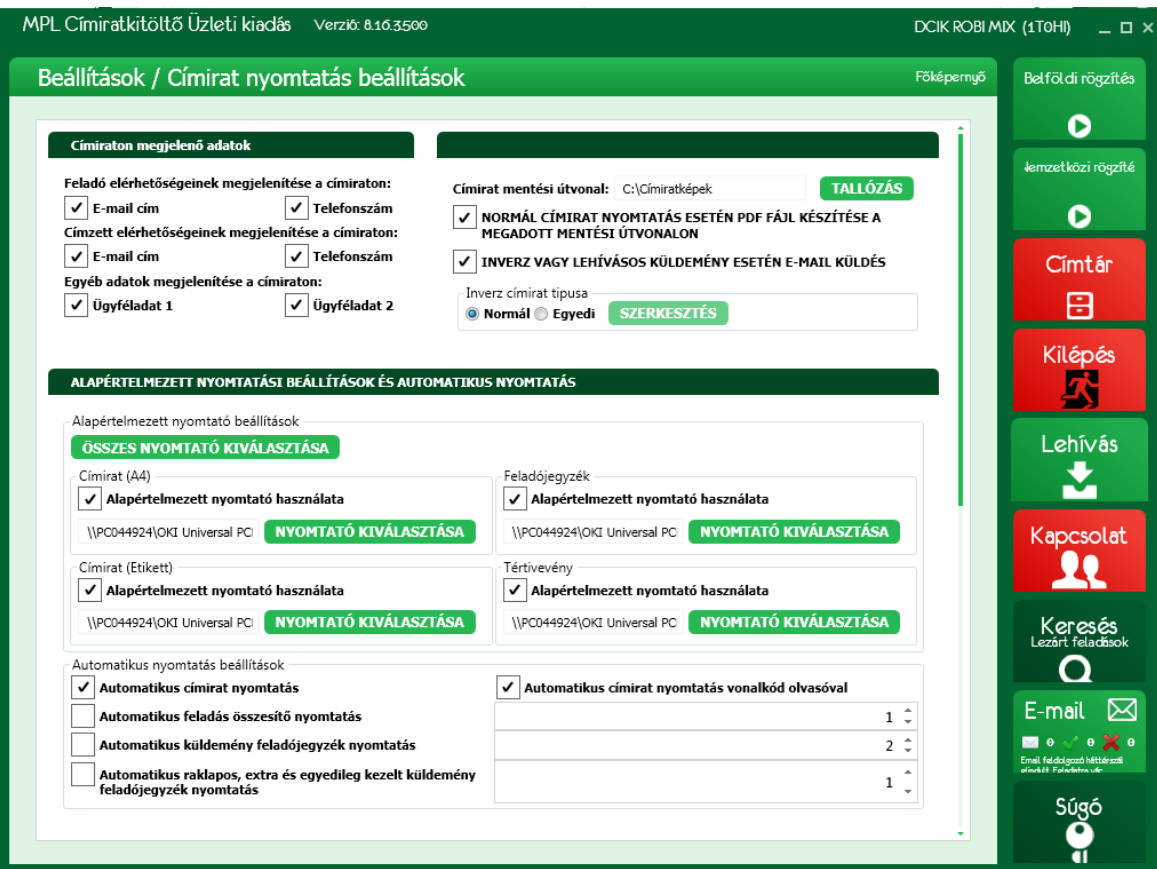

<span id="page-23-0"></span>**20. ábra: Címirat nyomtatás beállítások 1.**

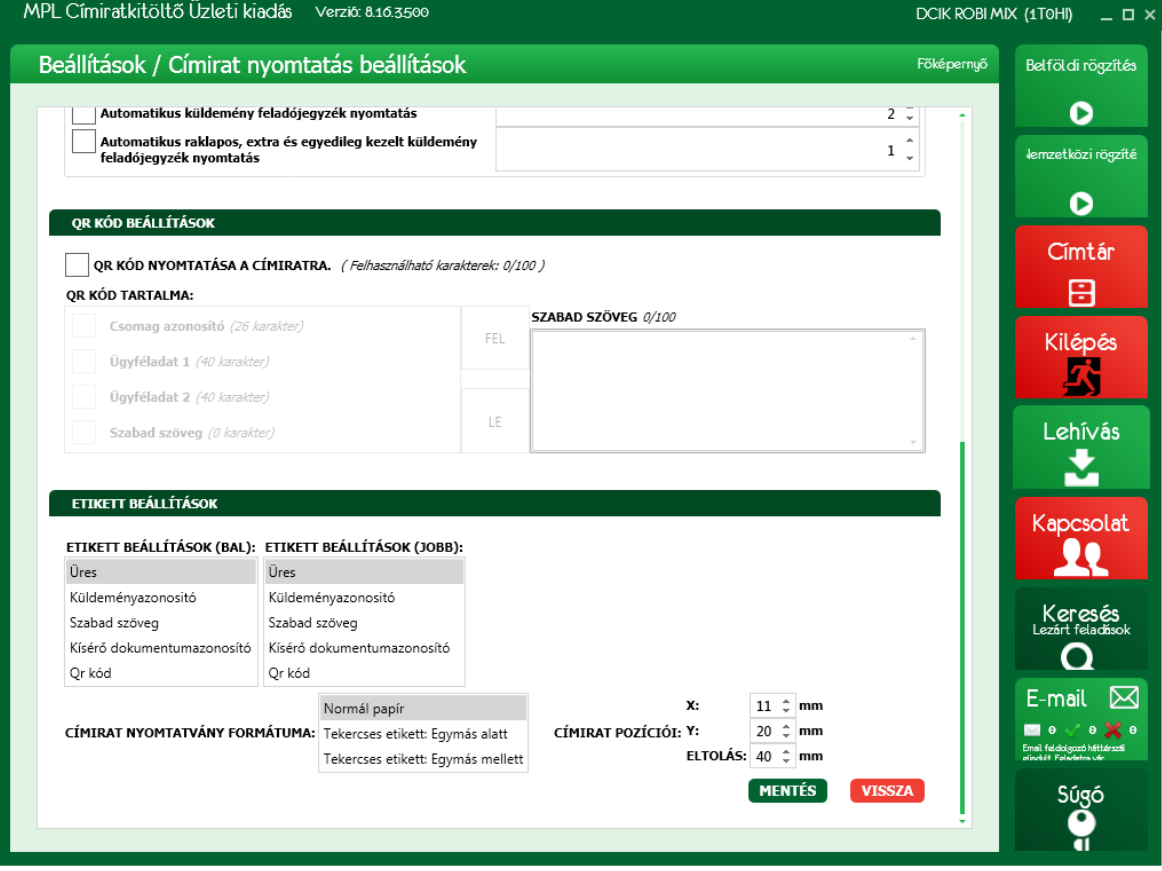

<span id="page-23-1"></span>**21. ábra: Címirat nyomtatás beállítások 2.**

Címiraton megjelenő adatok

Jelölje ki azokat a mezőket, amelyeket a címiraton szerepeltetni szeretne.

Továbbá a kezelőnek lehetősége van annak megadására, hogy a címiratok mely mappába kerüljenek mentésre, a **Tallózás** nyomógombbal kiválasztja a mentés helyét.

Az alpontban választani lehet, hogy inverz csomag esetén milyen címirat típus kerüljön nyomtatásra. Ha a kezelő a **Normál** típust választja, akkor a program feltölti a címirat bal oldali részét a jogszabályoknak megfelelően.

Azonban, ha a kezelő az **Egyedi** típust választja, akkor a **Szerkesztés** mező aktívvá válik, és a megjelenő szerkesztő felületen beállíthatja, hogy mi jelenjen meg a címirat bal oldalán, amelynek kinézetét az **Előnézet** funkcióban ellenőrizheti. A képernyő alján elhelyezkedő **Rendben** nyomógombbal menti a szerkesztő felületen rögzített adatokat. A szerkesztésben megadott adotok (kép, szöveg stb.) együttes mérete nem haladhatja meg az 1 MB-ot, ebben az esetben a mentés nem lehetéseges, a rendszer hibaüzenetet küld.

A típus beállítás (Normál, vagy Egyedi) elmentése a **Címirat nyomtatás beállítások** képernyőn lévő **Mentés** nyomógombbal lehetséges.

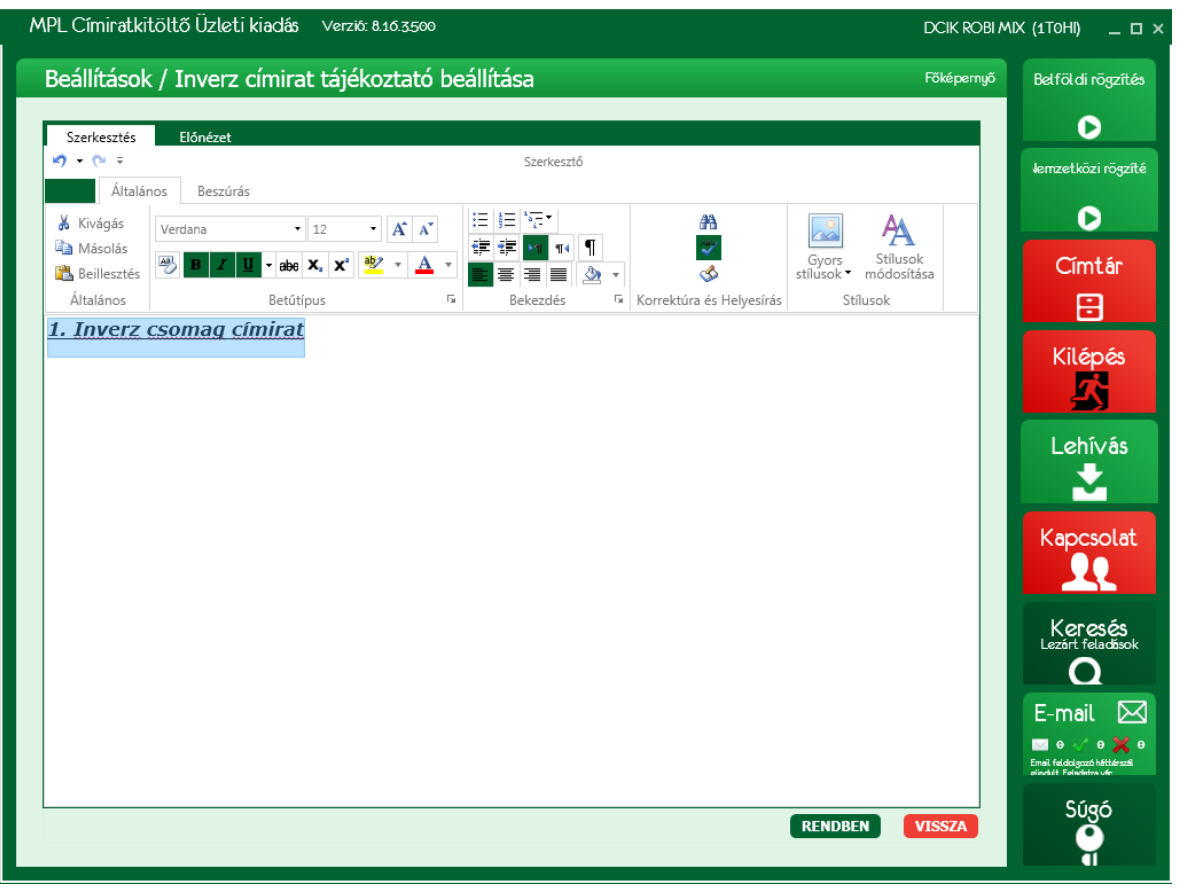

**22. ábra: Inverz címirat tájékoztató beállítása**

<span id="page-24-0"></span>**Alapértelmezett nyomtatási beállítások és automatikus címirat nyomtatás (MPL és nemzetközi ügyfeleknél is értelmezett)**

#### **Automatikus nyomtatás beállítás**

#### 1. Automatikus címirat nyomtatás

Bejelölésével a feladójegyzék küldeménylista képernyőn lévő "Küldés/Nyomtatás" nyomógomb megnyomásával is indítható címirat nyomtatás művelet, automatikus indítása állítható be.

A jelölő négyzet kiválasztásával az alábbi esetekben kezdeményezető az automatikus címirat nyomtatás.

- új küldemény rögzítése,
- sikeres manuális vagy automatikus import,

vonalkód olvasóval kijelölt nyomtatásra váró küldemények esetében.

#### 2. Feladójegyzék lezárása esetén történő jegyzékek automatikus nyomtatása

- Feladás összesítő (Alapértelmezett példányszám: 1)
- Küldemények feladójegyzéke (Alapértelmezett példányszám: 2)
- Raklapos, extra és egyedileg kezelt küldemény feladójegyzék (Alapértelmezett példányszám: 1)

automatikus nyomtatását a kezelő a jelölőnézet kijelölésével beállíthatja. A jegyzékek felsorolása mellett a kezelő megadhatja, hogy milyen példányszámban történjen a jegyzékek kinyomtatása, a kezelő minimálisan 1-et adhat meg. A mezőbe a kezelő nem írhat, a nyilak használatával növelheti, illetve csökkentheti a példányszámot.

#### 3. Automatikus nyomtatás vonalkód olvasóval

Ahhoz, hogy a küldeménylistán szereplő küldemények vonalkód olvasóval kezdeményezve kerüljenek, automatikusan kinyomtatásra a kezelőnek ki kell választania az Automatikus nyomtatás vonalkód olvasóval funkciót.

#### **Alapértelmezett nyomtató (A4, Etikett, Feladójegyzék, Tértivevény)**

A kezelő alapértelmezett nyomtatót választhat a nyomtatvány típusonként:

- Címirat (A4)
- Etikett
- Feladójegyzék
- Tértivevény  $\blacksquare$

A típusok mellett megjelenő **Nyomtató** kiválasztása nyomógomb megnyomására megjelenő dialógus ablakból kiválasztja a megfelelő nyomtatót, amely megjelenik a képernyőn, és a típus előtti négyzetben megjelenik egy pipa. A nyomógomb újbóli megnyomására megváltoztatható a korábban beállított nyomtató.

Az **Összes nyomtató** kiválasztása nyomógomb megnyomásával az összes típusra egyszerre választható ki a nyomtató.

#### QR kód beállítások

- 1. Ha azt szeretné, hogy a címirat tartalmazzon QR kódot, akkor válassza ki a "QR kód nyomtatása a címiratra" jelölő négyzetet.
- 2. Válassz ki a QR kódban megjelenítendő mezőket. A mezők sorrendje a FEL/LE gombokkal módosítható.
- 3. Ha szabad szöveges mezőt is szeretne, akkor töltse fel a Szabad szöveg beviteli mezőt.

A QR kódban tárolható szöveg hossza legfeljebb 100 karakter lehet. Minden kiválasztott mező csökkenti a még felhasználható karakterek számát.

Etikett beállítások

- Etikett beállítások (bal)
	- Meghatározható a címirat jobb és baloldalán található etikettek tartalma.
		- o Választó lista, az alábbi lehetséges értékekkel:
			- Üres (Alapértelmezett)
			- Küldeményazonosító
			- a küldemény ragszáma és vonalkódja kerül nyomtatásra.
			- Szabad szöveg választása esetén maximum 275 karakter hosszúságú szabad szöveg bevitelére van lehetőség.
			- Kísérő dokumentumazonosító
			- a kísérő dokumentum azonosítója és vonalkódja.
			- QR kód választása esetén a QR kód beállítások szekcióban megadható a QR kód tartalma

Ha a Címirat nyomtatvány formátumánál a "Tekercses etikett: Egymás alatt" opció került kiválasztásra, akkor a választó listában az Üres érték lesz kiválasztva, és azt a kezelő nem módosíthatja.

- Etikett beállítások (jobb): megegyezik az Etikett beállítások (bal) pontban leírtakkal.
- Címirat nyomtatvány formátuma: választólista segítségével megadható, hogy a címirat nyomtatása milyen papírra történik:
	- o Normál papír (Alapértelmezett)
	- o Tekercses etikett: Egymás alatt
	- o Tekercses etikett: Egymás mellett
- Címirat pozíciói: A5-ös méretű címirat esetén megadható a címiratok pozíciója, és egymástól való távolsága.
	- o X (mm): szöveges mező
	- o Y (mm): szöveges mező
	- o Eltolás (mm): szöveges mező

# **5.3 Figyelmeztető üzenet beállítása (MPL és nemzetközi jegyzék esetén értelmezett a beállítás)**

A feladott küldemények a rendelkezésre álló ragszámtartományt fogyasztják. Amikor a felhasználható ragszámok száma a beállított darabszám alá csökken, vagy az érvényessége le fog jár a beállított napon belül, akkor a beállított tevékenységek kezdetekor erre figyelmeztető üzenet jelenik meg.

Adja meg a ragszám mennyiséget és/vagy a napok számát, illetve a figyelmeztetéshez tartozó eseményt.

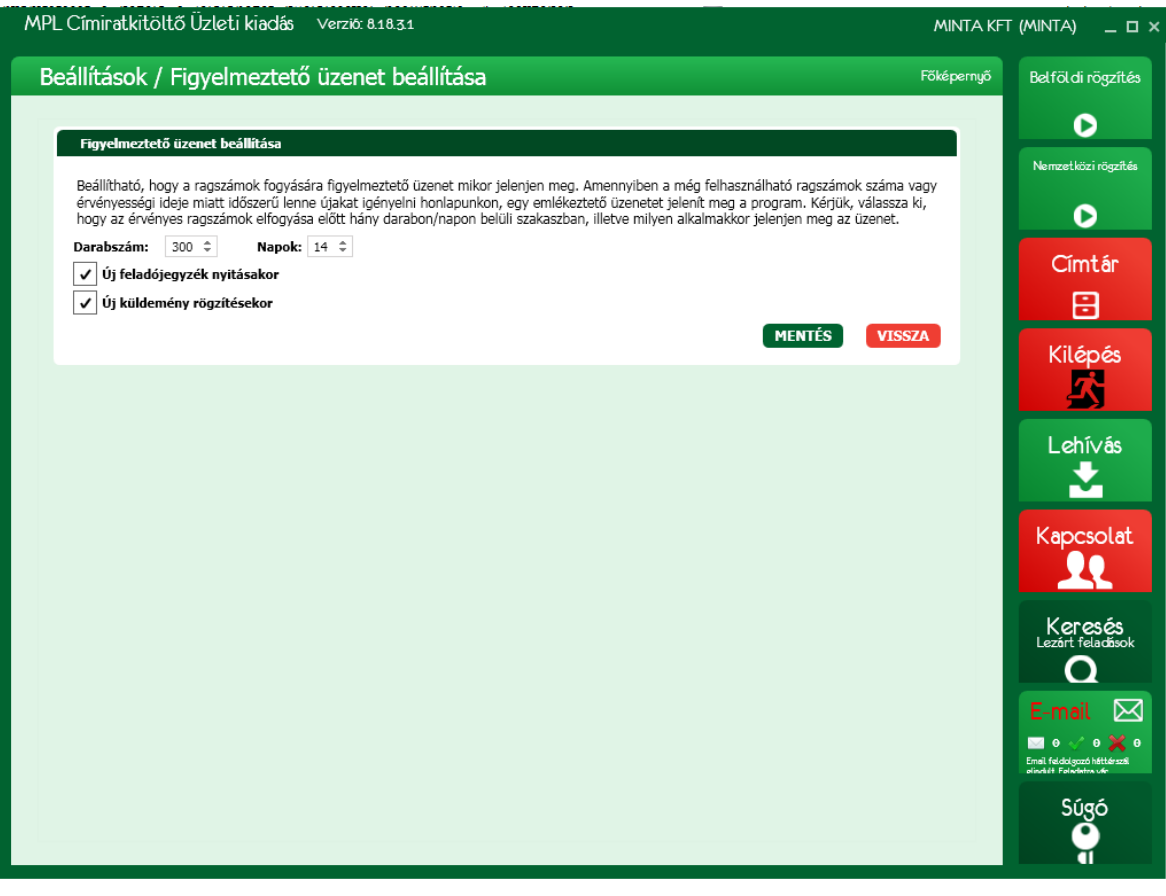

#### <span id="page-26-0"></span>**23. ábra: Figyelmeztető üzenet beállítása**

# **5.4 E-mail küldés beállítása (MPL és nemzetközi jegyzék esetén értelmezett a beállítás)**

Működő internetes kapcsolat esetén ebben a funkcióban határozhatók meg az e-mail küldés paraméterei. E-mail kiszolgáló beállítása történhet előre definiált konfiguráció kiválasztásával, vagy egyedi értékek beírásával. Amennyiben az SMTP használatához szükséges adatok megadása megtörtént, a feladó e-mailcímét a kezelőnek rögzítenie kell.

Az adatok megadását követően a Teszt e-mail nyomógomb használatával ellenőrizhetik a beállítások helyességét.

Amennyiben a levélküldés működés megfelelő a megadott adatok a Mentés nyomógombbal véglegesíthetők.

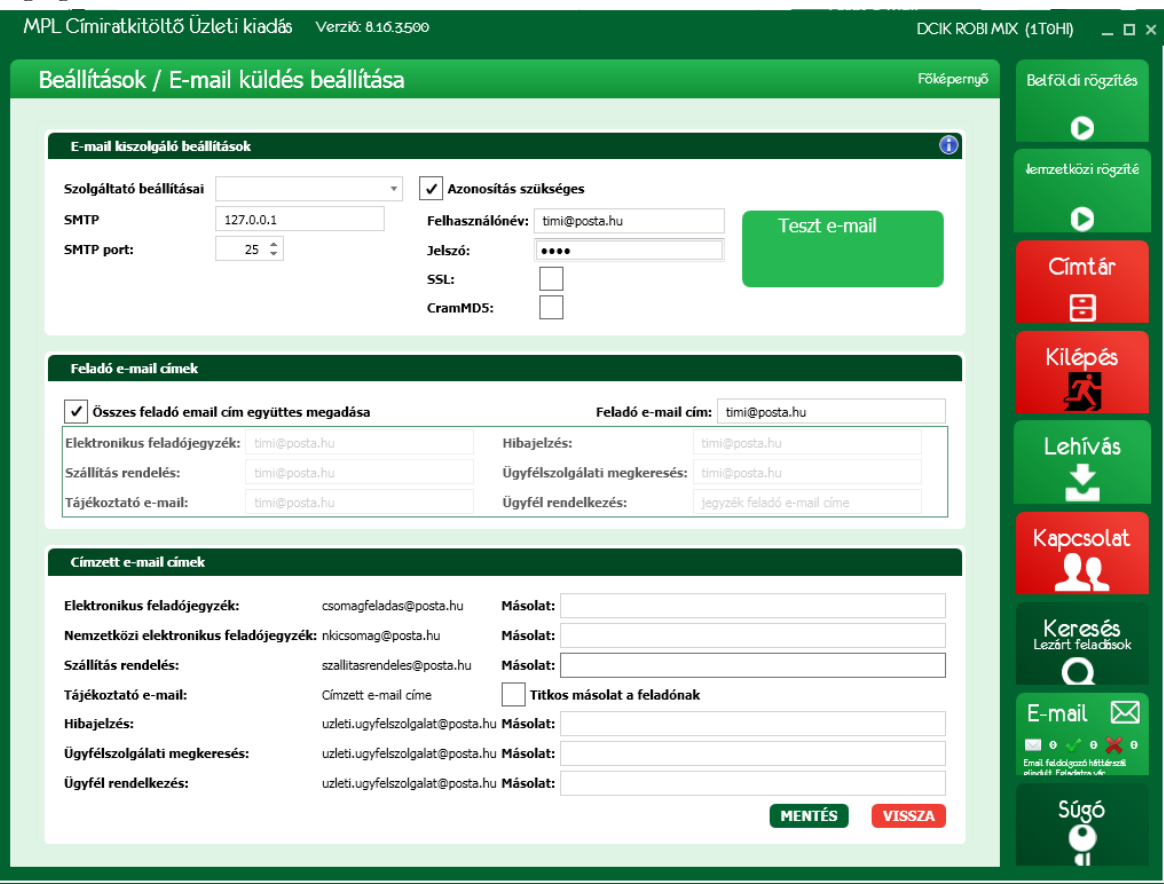

<span id="page-27-0"></span>**24. ábra: E-mail küldés beállítása**

# **5.5 Elektronikus feladójegyzék küldés beállítása (MPL és nemzetközi jegyzék esetén értelmezett a beállítás)**

Adja meg az elektronikus feladójegyzék alapértelmezett közvetítő csatornáját. Jegyzék lezárásakor ez módosítható.

Válassza ki a célmappát, ahova az elektronikus feladójegyzék mentésre kerül. A közvetítő csatornától függetlenül a jegyzék lokálisan is mentésre kerül.

Ha az automatikus készítés/küldés opciót kiválasztja, akkor jegyzék lezáráskor nem jelenik meg a feladójegyzék előállítására vonatkozó űrlap. Az lezárás a paraméterekben definiált módon hozza létre a jegyzéket és küldi el.

Az szoftver telepítését követően a Közvetlen adatbeküldés az alapértelemeztt érték.

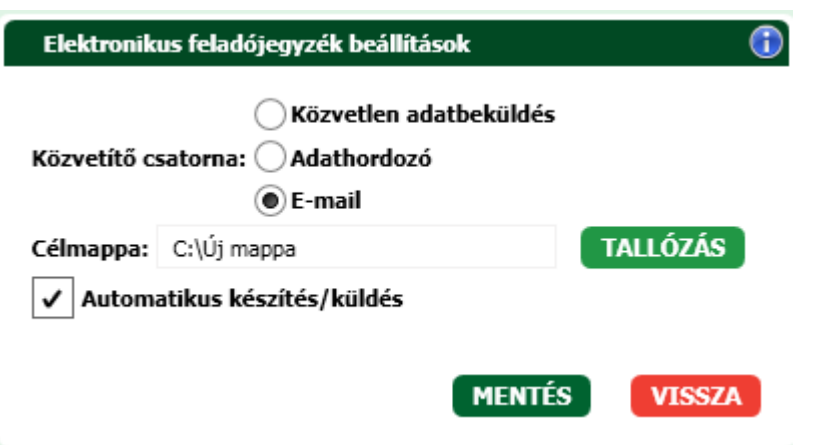

<span id="page-28-0"></span>**25. ábra: Elektronikus feladójegyzék beállítások**

# **5.6 Tájékoztató e-mail beállítása**

Ha a feladásról tájékoztatni szeretné elektronikus levélben a címzetteket, akkor jelölje be a képernyő tetején látható jelölő négyzetet.

Az elektronikus levél kiegészíthető saját szöveggel, képpel, táblázattal.

A saját szöveget írja be a megjelenő szövegszerkesztő ablakban a Szerkesztés fülön.

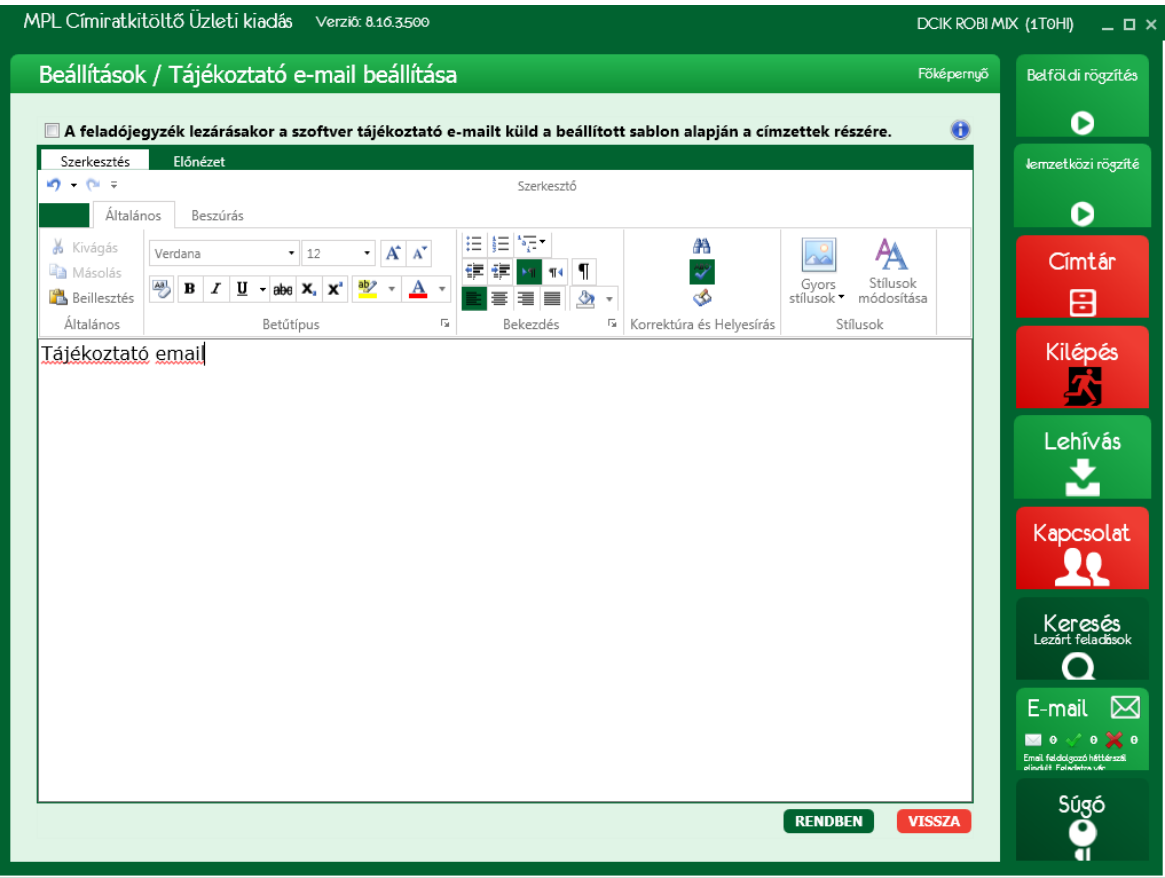

#### <span id="page-28-1"></span>**26. ábra: Tájékoztató e-mail beállítása - szerkesztés**

A tájékoztató levélhez csatolt kép, logó, stb. mérete jelentősen befolyásolja a levélküldés sebességét. A mentés előtt az alkalmazás ellenőrzi az elkészített e-mail méretét, és ha az nagyobb 1 MB-nál, akkor az alábbi figyelmezető üzenetet jeleníti meg:

"Túl nagy a HTML mérete! Csökkentse a képek felbontását."

A levél végleges szövegezése megjeleníthető az Előnézet fülön.

| MPL Címiratkitöltő Üzleti kiadás<br>Verzió: 8.18.2.2                                                                                                    | MINTA KFT (MINTA) | $ \Box$ $\times$                                             |
|----------------------------------------------------------------------------------------------------|-------------------|--------------------------------------------------------------|
| Beállítások / Tájékoztató e-mail beállítása                                                                                                    | Főképernyő        | Belföldi rögzítés                                            |
| $\boxtimes$ A feladójegyzék lezárásakor a szoftver tájékoztató e-mailt küld a beállított sablon alapján a címzettek részére.                                                                                                    | $\bullet$         | C                                                            |
| Előnézet<br><b>Szerkesztés</b><br>Tisztelt  CIMZETT !                                                                                                    |                   | Nemzetközi rögzítés                                          |
|                                                                                                    |                   | O                                                            |
| Tájékoztató email                                                                                                    |                   | Címtár                                                       |
| Az Ön küldeményeit a feladást követően az MPL szállítja.                                                                                                    |                   | 日                                                            |
| Küldeménye(i) felől – szükség esetén – a Magyar Posta ügyfélszolgálatán érdeklődhet.<br>A küldemény a feladás után nyomonköyethető a https://posta.hu/ugyfelszolgalat/nyomkovetes oldalon és a lenti küldeményazonosító(k)ra kattintya. |                   | <b>Kilépés</b>                                               |
|                                                                                                    |                   |                                                              |
| Küldeményazonosító<br>Árufízetés<br>Címzett fizet (portó)<br>Összesen                                                                                                    |                   | Lehívás                                                      |
| PN00MINTA01<br>500 F<br>500 Ft<br>0Ft<br>PB00MINTA02<br>1000 Ft<br>0F1<br>1000 Ft<br>PK00MINTA03<br>0 F<br>1000 Ft<br>1000 Ft                                                                                                    |                   | Ł.                                                           |
| PG00MINTA02<br>0F<br>0Ft<br>0Ft<br>500 Ft<br>$500$ Ft<br>PH00MINTA03<br>0E1                                                                                                    |                   | Kapcsolat                                                    |
| Összesen:(5 db küldemény)<br>500 E<br>2500 Ft Mindösszesen: 3000<br>Ft                                                                                                    |                   |                                                              |
|                                                                                                    |                   |                                                              |
|                                                                                                    |                   | Keresés<br>Lezárt feladások                                  |
|                                                                                                    |                   |                                                              |
|                                                                                                    |                   | E-mail<br>⊠<br>$0 \times 0$<br>$\blacksquare$ $\blacksquare$ |
| 目見<br>100%<br>$\scriptstyle\rm v$                                                                                                    |                   | Email feldelgozó háttárszál<br>alindett Faladatra vár        |
| <b>RENDBEN</b>                                                                                                    | <b>VISSZA</b>     | Súgó                                                         |
|                                                                                                    |                   |                                                              |

<span id="page-29-0"></span>**27. ábra: Tájékoztató e-mail beállítása - előnézet**

#### **5.7 Archiválás**

Az archiválás során a megadott dátumnál régebbi jegyzékek és hozzájuk tartozó küldemények átmozgatásra kerülnek az archív adatbázisba.

Az archiválás csak akkor indítható, ha csak az archiválást indító kezelő van bejelentkezve az archiválandó cégbe.

Az archív adatbázis útvonalát előzetesen definiálni kell az "Alapbeállítások karbantartása" funkció második képernyőjén.

Az archiválás futtatásához adja meg azt a dátumot, amellyel megegyező, vagy amelynél régebbi lezárási dátummal rendelkező jegyzékek archiválásra kerüljenek, és bejelentkezéshez használt jelszót és nyomja meg a Mentés gombot.

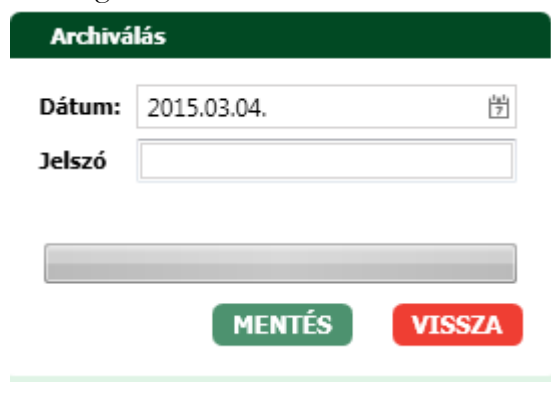

#### <span id="page-29-1"></span>**28. ábra: Archiválás**

A szándék megerősítő kérdésre az Igen nyomógomb megnyomásával válaszoljon

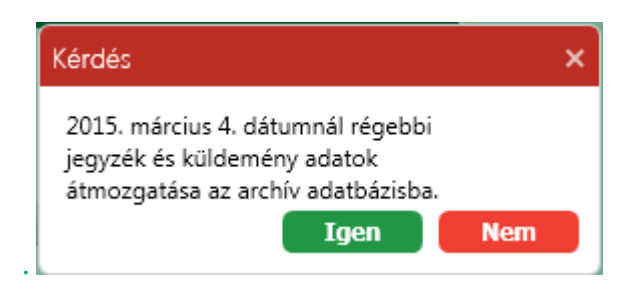

**29. ábra: Archiválás – megerősítő kérdés**

# **5.8 Jelszó változtatás**

Egy adott cég adatbázisához tartozó jelszó a Beállítások menü panelen a "Jelszó változtatás" funkció indításával változtatható meg.

Adja meg a régi és az új jelszavakat.

<span id="page-30-0"></span>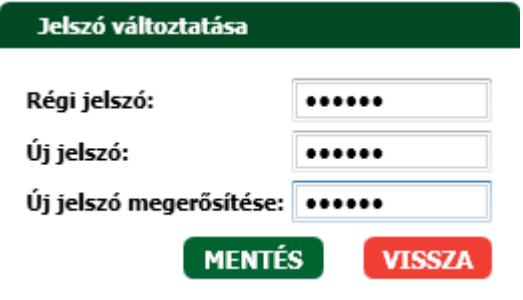

<span id="page-30-1"></span>**30. ábra: Jelszó megváltoztatása**

#### **5.9 Biztonsági másolat készítése**

A funkció indításával az alkalmazás programokról és a teljes adatbázisról biztonsági mentés készül.

Indítsa el a funkciót a Profil (Beállítások) menü panelen "Biztonsági másolat készítése" gombon történő kattintással.

A mentés folyamatát az alábbi kijelzőn követheti nyomon.

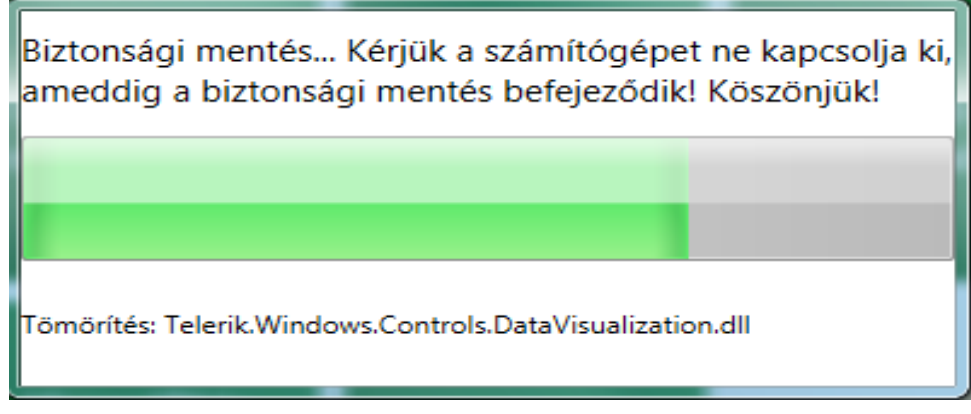

#### <span id="page-30-2"></span>**31. ábra: Biztonsági másolat készítése**

A mentés sikerességéről tájékoztató üzenet jelenik meg.

Az új verzió telepítését követően az adatok biztonsága érdekében ajánlott biztonsági másolatot készíten az első használatot követően.

<span id="page-31-0"></span>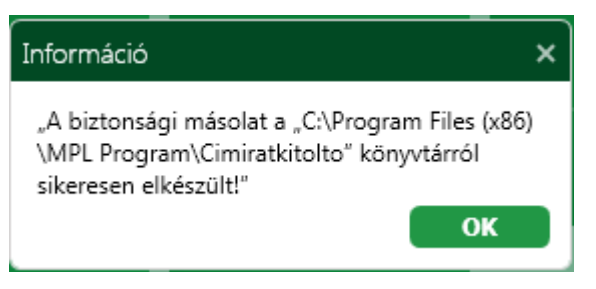

**32. ábra: Biztonsági másolat készítése - információ**

### **5.10 Visszaállítás biztonsági másolatból**

A korábban készített biztonsági másolatból visszaállíthatja az alkalmazást és a teljes adatbázist. A mentés készítését követő változások elvesznek a visszaállítással.

4. A visszaállítás indításához a megerősítő kérdésre válaszoljon az OK gomb megnyomásával.

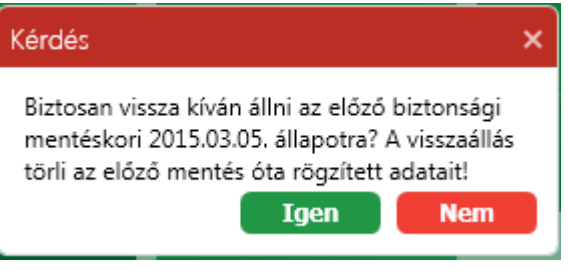

<span id="page-31-1"></span>**33. ábra: Visszaállítás biztonsági másolatból**

Adja meg a bejelentkezéshez használt jelszót és nyomja meg az OK gombot. A visszaállítást követően az alkalmazás újraindul.

### **5.11 Adatbázis törlése**

A bejelentkezéskor megadott cég adatai törölhetők a funkció indításával. A törlés végrehajtáskor a cég archivált adatai is törlésre kerülnek, ezért a funkció használata előtt egyeztetés szükséges a személyes értékesítővel.

A törléshez adja meg a bejelentkezéshez használt jelszót és nyomja meg a Törlés nyomógombot.

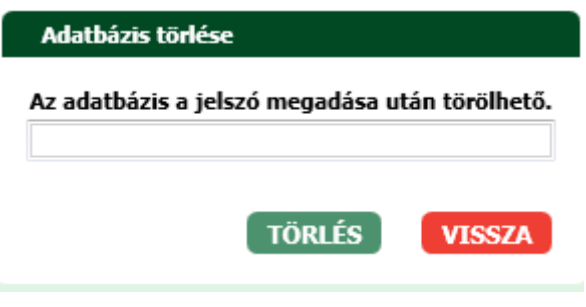

**34. ábra: Adatbázis törlése – jelszó bekérés**

A törlés elvégzéséhez a szándék megerősítő kérdésre az OK nyomógomb megnyomásával válaszoljon.

<span id="page-31-3"></span><span id="page-31-2"></span>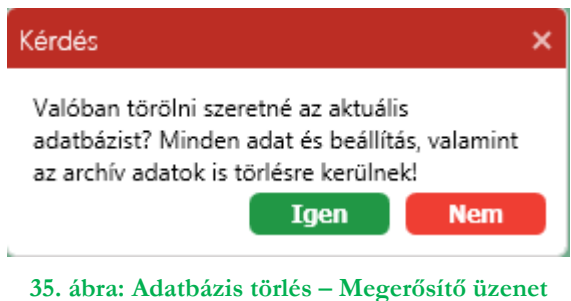

A törlés elvégzése után az alkalmazás bezárásra kerül.

# **6 Belföldi rögzítés (MPL csomag)**

### **6.1 Új feladás indítása**

Ha még nincs nyitott feladójegyzék, akkor a **Belföldi rögzítés** csempe kiválasztása automatikusan elindítja a feladójegyzék megnyitásának folyamatát.

**Megjegyzés:** Amennyiben a kiválasztott ügyfél nem rendelkezik MPL csomag rögzítéséhez szükséges megállapodással, a rendszer elutasítja a funkcióba történő belépést.

A jegyzék megnyitásának lépései:

- 1. Válassza ki a megállapodást a legördülő menüből.
- 2. Válassza ki az árufizetés kezelésének módját.
- 3. Adja meg a feladójegyzék nevét (opcionális)
- 4. Adja meg a feladás tervezett dátumát. Alapértelmezett az aktuális nap.
- 5. Adja meg a feladó nevét, vagy válasszon a partnerek közül.
- 6. Ha a feladó már szerepel a partner törzsben, akkor válasszon az elérhető címek közül, vagy rögzítse az új címet.
- 7. Adja meg a szállítással kapcsolatos teendőt. Ezen tényező kiválasztásától függ, hogy a rendszer küld-e automatikusan e-mailt, vagy nem. Lehetséges értékek:
	- $\blacksquare$ Nincs: Nincs automatikus e-mail küldés.
	- $\blacksquare$ Rendszeres beszállítás megállapodás szerint: Nincs automatikus e-mail küldés.
	- Rendszeres beszállítás eltérő mennyiség előrejelzése: A rendszer automatikusan  $\blacksquare$ előrejelzést küld e-mailben.
	- Eseti beszállítás Előrejelzése és Megrendelése: A rendszer automatikusan előrejelzést és megrendelést küld e-mailben.
- 8. Ha a 3. és 4. pontot választja, akkor töltse ki a szállítás erőjelzés űrlapot, az 1. és 2. esetben az előrejelzés és megrendelés e-mail csak a Szállítás nyomógomb kikényszerítésével érhető el.

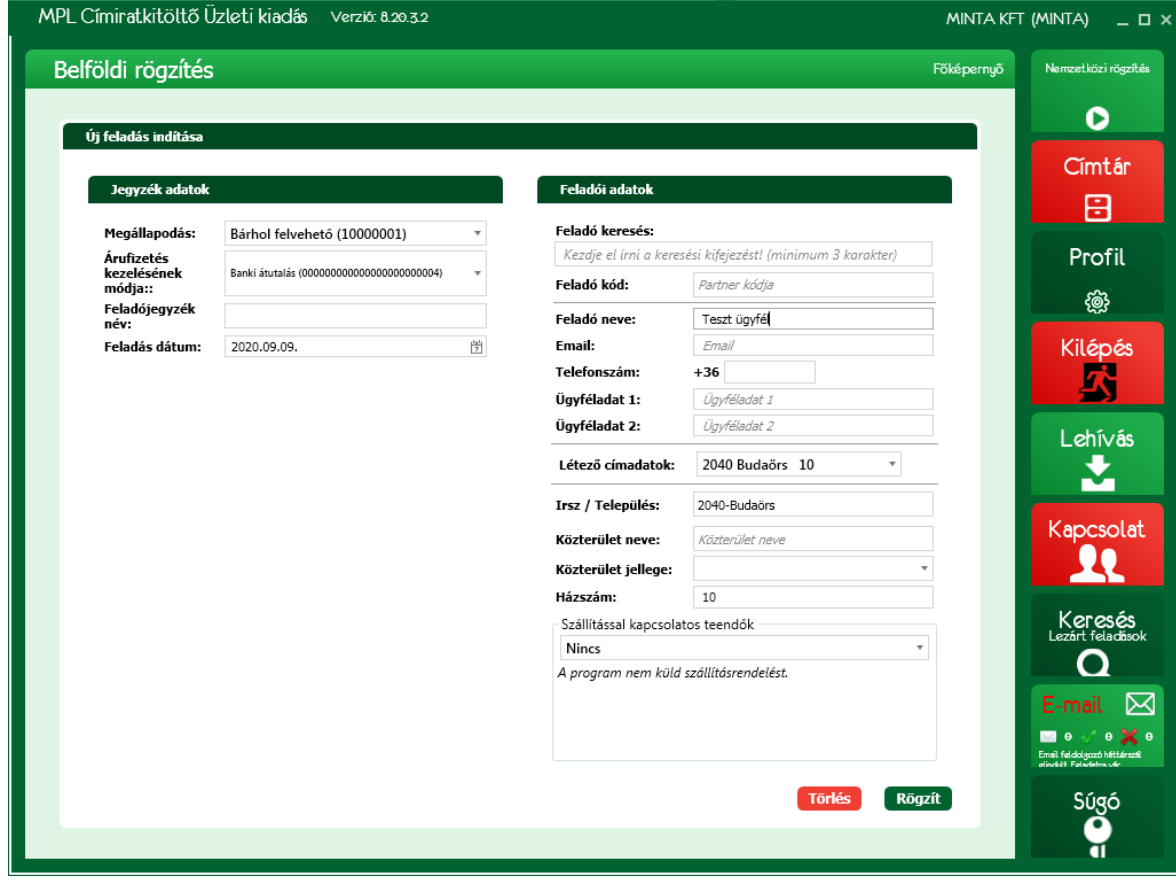

Szerző(k): Front Office Rendszerek Fejlesztési Osztály 2024.03.12. Alrendszer: CIK

#### <span id="page-34-0"></span>**36. ábra: Új feladás indítása (MPL csomag)**

A megadott értékeket a legközelebbi jegyzék nyitáskor felajánlja a program.

# **6.2 Jegyzék megjelenítése**

A **Belföldi rögzítés csempe** választásával, ha már van nyitott jegyzék, akkor megjelenik a jegyzék tartalma.

A feladás dátuma (nem minden esetben) és a jegyzék megnevezése módosítható.

#### **Megjegyzés:**

Amennyiben a küldemény listában olyan küldemény van, melyen be van állítva fix kézbesítési nap különszolgáltatás, a feladás dátuma nem módosítható! Fix kézbesítési nap alkalmazása esetén a küldemények rögzítése előtt be kell állítani a feladás dátumát! A fix kézbesítési nap szolgáltatás eltávolítása a küldeményekről feloldja a feladás dátumának módosítására vonatkozó tiltást, de a különszolgáltatást tartalmazó küldemények törlése esetén a tiltás csak egy egyéb tétel rögzítése / módosítása után, vagy a főképernyőre történő visszatérés után oldódik fel.

| Címtár<br>e            |
|------------------------|
| Profil                 |
|                        |
|                        |
|                        |
| @                      |
| Kilépés                |
|                        |
|                        |
| Lehívás                |
|                        |
| MINTA KÁR              |
| Kapcsolat              |
|                        |
|                        |
| Keresés                |
|                        |
|                        |
|                        |
|                        |
| MINTA KÁR<br>MINTA KÁR |

<span id="page-34-1"></span>**37. ábra: Belföldi rögzítés – Küldeménylista képernyő**

A küldeményeket tartalmazó táblázat oszlopainak sorrendje megváltoztatható az oszlop fejléc áthúzásával a kívánt pozícióra.

Az oszlop fejléceken történő kattintással az adott oszlopra történő rendezést lehet beállítani. Lehetséges állapotok csökkenő, emelkedő vagy nincs rendezésű.

Az oszlop fejlécben megjelenő tölcsér ikonra kattintva szűrés állítható be az adott oszlopra.

A küldemény sorok előtti "+" jelre kattintva megtekinthetők a küldeményhez tartozó címadatok és küldemény konfigurációs adatokat.

Amennyiben a kezelő a **ikonra kattint**, akkor a küldemény azonosító vágólapra kerül, és átmásolható más alkalmazásokba.

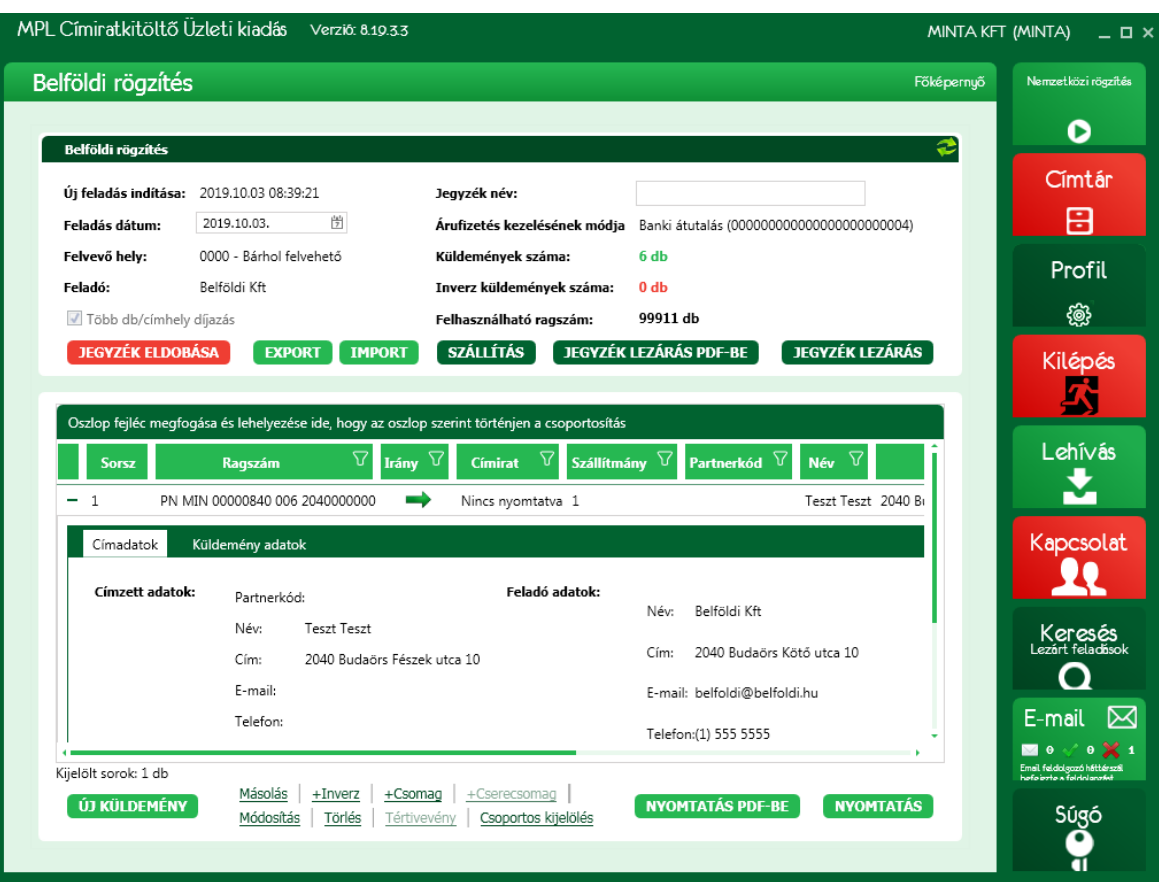

<span id="page-35-0"></span>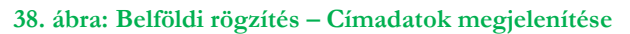

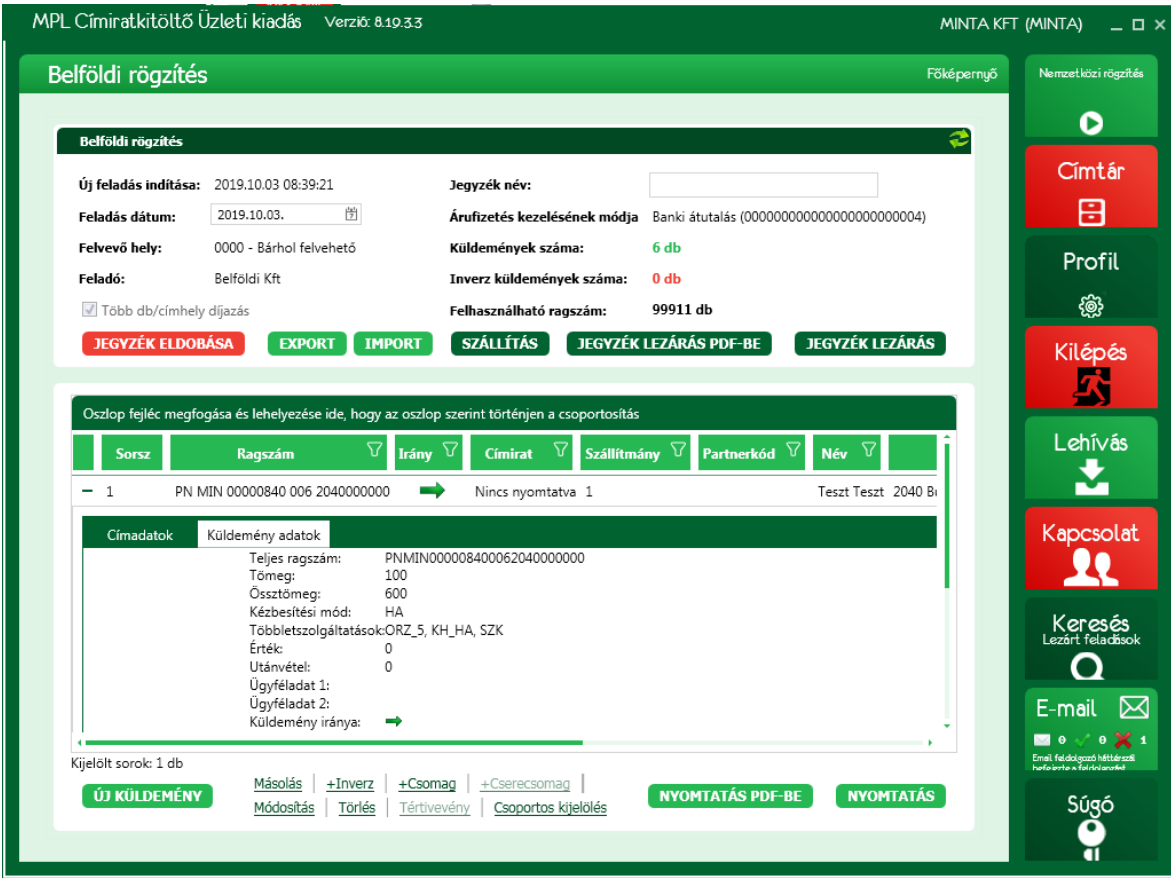

<span id="page-35-1"></span>**39. ábra: Belföldi rögzítés –Küldemény adatok**
# **6.3 Új küldemény rögzítése**

Ha küldeményt szeretne rögzíteni, akkor a Belföldi rögzítés képernyőn az alábbi lehetőségei vannak:

- Új küldemény nyomógomb új címzettnek új küldemény rögzítése
- $\blacksquare$ Másolás link – a kiválasztott küldemény címzettjének a kiválasztott küldeménnyel azonos küldemények létrehozása
- + Csomag link a kiválasztott küldemény címzettjének további küldemény  $\blacksquare$ rögzítése eltérő adatokkal
- + Inverz link a kiválasztott küldeményhez inverz címirat létrehozása
- + Cserecsomag link a kiválasztott küldeményhez cserecsomag létrehozása (csak  $\blacksquare$ háznál és postán maradó kézbesítési mód esetén.)

Egy küldemény rögzítése két lépésből áll: a címadatok rögzítéséből és a küldemény adatok rögzítéséből. Ezeket ismertetik a következő alfejezetek.

#### **6.3.1 Címadatok rögzítése**

- 1. Adja meg, hogy inverz csomagot rögzít-e.
- 2. Válassza ki a címzettet a már rögzített partnerek közül, vagy rögzítse a címzett nevét és címét.

Egy létező partner kiválasztására több lehetőség is adódik:

- a) Ha tudja a címzett kódot, akkor kezdje rögzíteni a címzett kód mezőbe. A gépelés közben az illeszkedő partnerek automatikusan megjelennek. Minél több karaktert ad meg, annál szűkebb lesz a lista.
- b) A meglévő partnerek között keresni a Címzett keresés mező feltöltésével lehet. Kezdje el írni a címzett nevét, e-mail címét, telefonszámát, vagy címét, és a megadott karakterekre illeszkedő találatokat a program egy listában jeleníti meg. Minél több karaktert ad meg, annál szűkebb lesz a lista (minimálisan 3 karaktert kell beírni). Ha meglátja a listában a kívánt partnert kattintson rajta az egérrel vagy a kurzor mozgató billentyűkkel pozícionáljon rá és nyomja meg az Enter-t.

A kiválasztott partner adataival a program feltölti az űrlapon található mezőket. Ha a partner több címmel is szerepel a nyilvántartásban, akkor a címek közül választani a szállítási mód beállítása után a Létező címadatok legördülő listában lehet.

A mezők tartalmát módosíthatja, vagy akár új címadatot is megadhat. A küldemény mentésekor kell majd választania, hogy a meglévő partner adatot kívánja felülírni, vagy újat szeretne létrehozni.

Új címzett rögzítése esetén adja meg a

- Címzett nevét. (Speciális karakterek megadás nem lehetéges, maximum 150 karakter)
- A címzett kód és a többi azonosító adat megadása opcionális.
- Email: opcionális, csomagautomatás kézbesítési mód megadása esetén kötelező, postán maradó és postapontra címzés esetén vagy email, vagy telefonszám megadása kötelező.
- Telefonszám: opcionális, csomagautomatás kézbesítési mód megadása esetén kötelező, postán maradó és postapontra címzés esetén vagy email, vagy telefonszám megadása kötelező. Csomagatomatás, postaponti és postán maradó címzés esetén csak mobiltelefonszám adható meg.
- Ügyféladat 1:
- Ügyféladat 2:
- Kézbesítési módot. Lehetséges opciók:
	- Házhoz kézbesítés
	- Raklapos
	- Postán maradó
	- PostaPont
	- Csomagautomata

Cím

A címzés rögzítendő mezői a szállítási módtól függenek. Az űrlapon az adott szállítási módhoz tartozó kitöltendő mezők jelennek meg. Továbblépni a küldeményadatok rögzítésére akkor lehet, ha a rögzített cím helyes. (*Megjegyzés: A közterület neve mezőbe beírhatja a teljes közelebbi címet, majd ezt követően TAB nyomógomb használatával továbblép, akkor azt a program automatikusan feldarabolja közterület név, jelleg és házszám adatra.*)

A cím keresése a Irsz/Település mezőben megadott értékek alapján szűkíthetők és kiválasztható az összes kézbesítési mód esetében.

Amennyiben a kezelő Postán maradó, Postaponti, Csomagautomata kézbesítési módot választ, az a Címzett adatok ½ képernyőn az Irsz/Település mező felett lévő Keresés mezővel is ki tudja választani a címzett adatokat. A Keresés a címzett teljes adatára szűr.

- Megjegyzés: kézbesítést segítő egyéb információk megadására szolgál (kapukód, csengőre írt név stb.)
- 3. Ha a címzettnek már rögzített csomagot, akkor adja meg, hogy az aktuális csomaggal hogyan képezzen az alkalmazás szállítmányt. A lehetséges választások, hogy az aktuális csomaggal a program az utoljára rögzített szállítmányt bővíti és újraszámolja annak a díját, vagy egy új szállítmányt kezd. A választást segíti a még bővíthető szállítmány sorszáma, illetve az abban szereplő küldemények száma.
- 4. Válassza ki a szállítmány együttes kezelését, ha egy címzettnek több küldeményt rögzített és azt szeretné, hogy azok egyszerre legyenek kézbesítve.
- 5. A TOVÁBB nyomógomb megnyomásával lépjen a következő képernyőre.

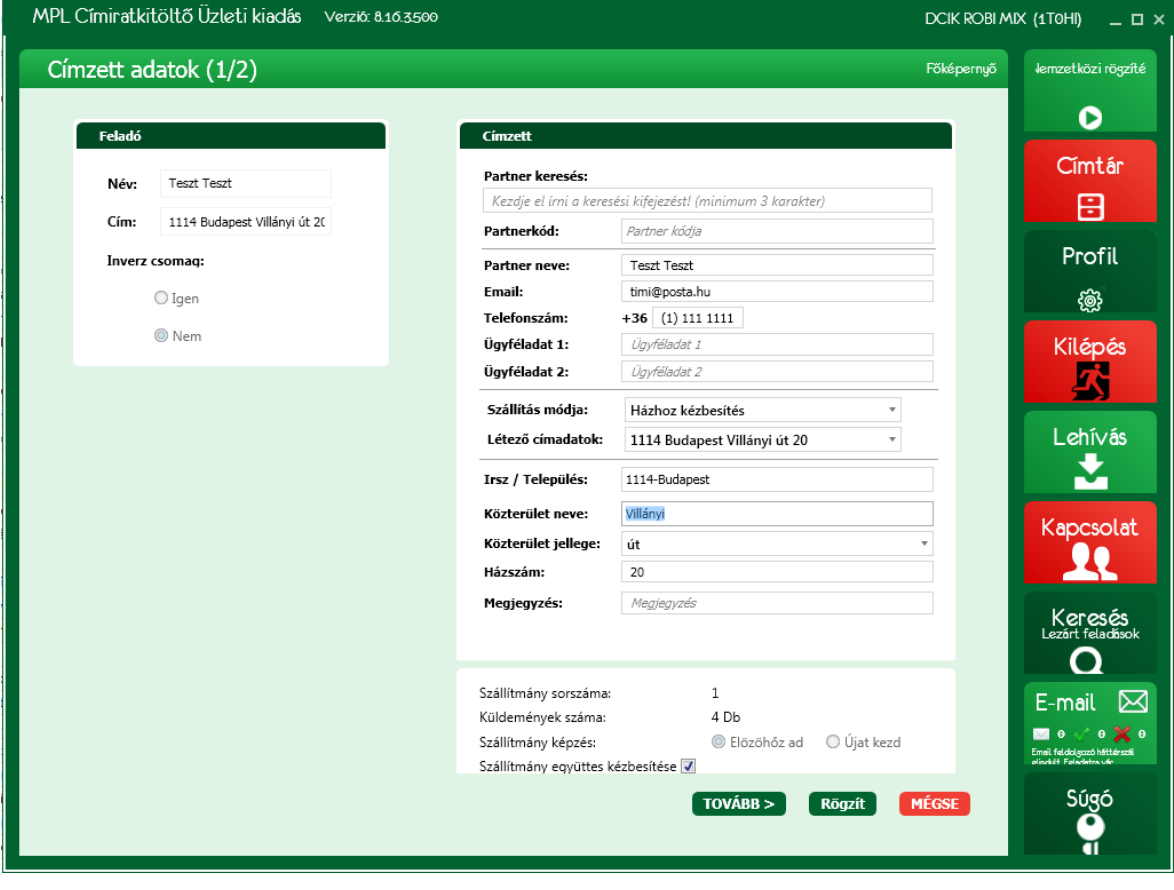

**40. ábra: Küldemény rögzítés – Címzett adatok**

#### **6.3.2 Küldemény adatok rögzítése**

1. Adja meg a csomag tömegét.

- Adja meg a csomag befoglaló méreteit. Ez opcionális, kivéve csomagautomata kézbesítési mód esetén, ahol a megadása kötelező.
- Jelezze a kívánt kiegészítő szolgáltatások igénybevételét a paraméterek megadásával vagy az ikonok kijelölésével.

Ha több azonos küldeményt szeretne létrehozni, akkor adja meg a másolatok darabszámát. Ha rögzíti a darabszámot, akkor az Árufizetés jelölő négyzet aktívvá válik. A kiválasztott jelölő négyzet azt jelenti, hogy az árufizetés összege is másolásra kerül. A jelölő négyzet törlésével jelezheti, ha az árufizetés összegét nem szeretné átmásolni az új küldeményekbe.

Mentse a küldeményt a RÖGZÍT nyomógomb megnyomásával, vagy valamelyik alternatív lehetőség választásával. Lehetséges alternatívák:

- $\blacksquare$ Új küldemény nyomógomb – Mentés és új címzettnek új küldemény rögzítése
- + Csomag link Mentés és a küldemény címzettjének további küldemény rögzítése  $\blacksquare$ eltérő adatokkal
- + Inverz link Mentés és a küldeményhez inverz címirat létrehozása
- + Cserecsomag link Mentés és a küldeményhez cserecsomag létrehozása (csak háznál és postán maradó kézbesítési mód esetén)

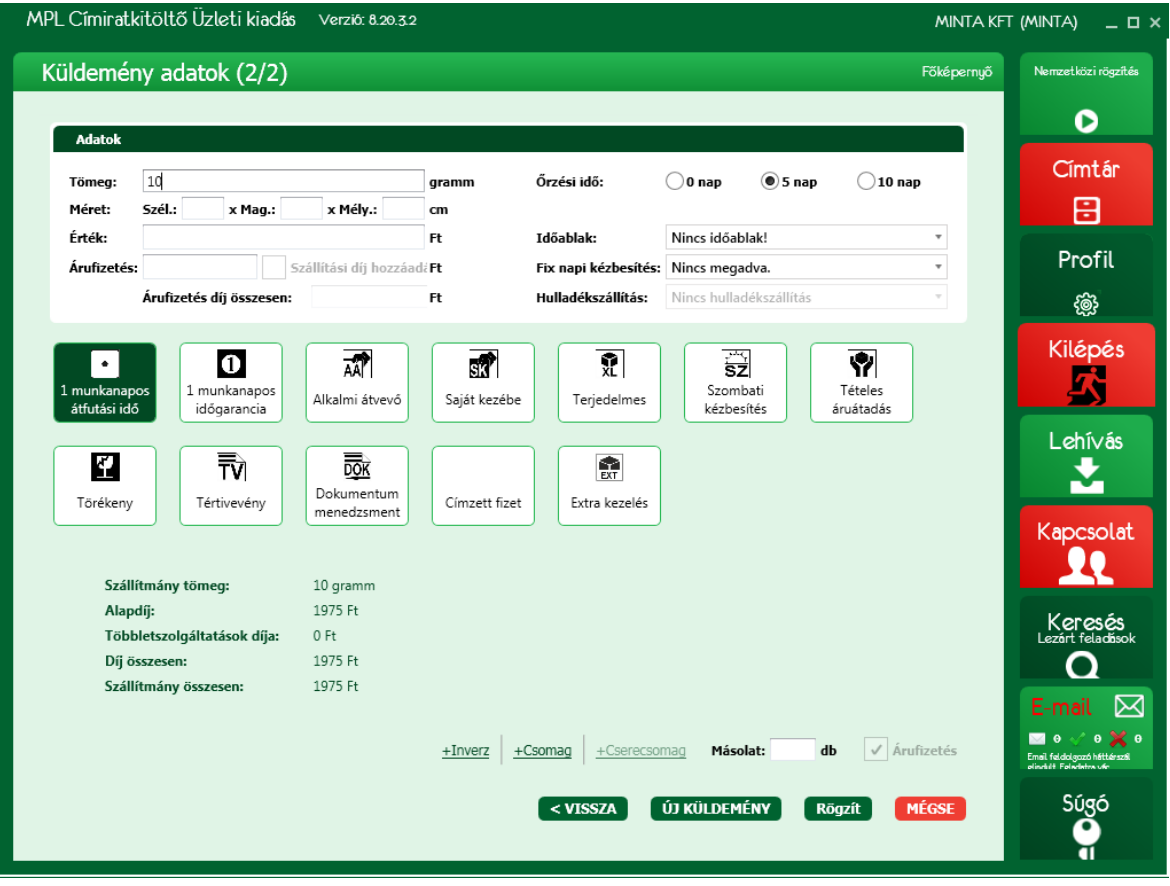

**41. ábra: Küldemény rögzítés – Küldemény adatok**

## **6.4 Küldemény adatok másolása**

A címiratkitöltő alkalmazásban lehetőség van egy rögzített küldemény alapján több megegyező adattal rendelkező küldemény generálására. A generált küldemények címzettje megegyezik a másolt küldemény címzettjével. Az új küldemények csak ragszámban különböznek. Az eredeti küldemény és a másolatok közös szállítmányt alkotnak.

A másoláshoz jelöljön ki egy küldeményt és a felugró ablakban adja meg a kívánt másolatok darabszámát.

#### **6.5 Küldeményhez inverz csomag címirat létrehozása**

A címiratkitöltő alkalmazásban lehetőség van egy rögzített küldeményhez inverz címirat generálására.

- 1. Az inverz címirat előállításához jelöljön ki egy küldeményt és kattintson a + Inverz linken.
- 2. Küldemény rögzítő panelek fognak megjelenni. Az inverz csomag feladója az eredeti csomag címzettje lesz, míg címzettje az eredeti feladó.
- 3. Jelezze a kívánt kiegészítő szolgáltatások igénybevételét a paraméterek megadásával vagy az ikonok kijelölésével.
- 4. Mentse a küldeményt a RÖGZÍT nyomógomb megnyomásával.

#### **6.6 Címzett részére következő csomag rögzítése**

A címiratkitöltő alkalmazásban lehetőség van egy rögzített küldemény címzettje számára további csomag rögzítésére.

Ha egy már rögzített küldemény címzettje számára akar további csomagot rögzíteni, akkor jelöljön ki egy küldeményt és kattintson a + Csomag linken. A program felajánlja a címzettet, ami szükség esetén módosítható.

## **6.7 Küldemény adatainak módosítása**

A már rögzített küldemény adatainak módosításához jelöljön ki egy küldeményt és kattintson a Módosítás linken.

Az küldemény rögzítő panelek fognak megjelenni, ahol módosíthatja az adatokat.

**Megjegyzés:** Cserecsomag különszolgáltatással rögzített alapcsomag és inverz cserecsomag módosításakor, nincs lehetőség a címadatok módosítására, csak az inverz cserecsomag törlését követően.

#### **6.8 Küldemény törlése**

A már rögzített küldemény vagy küldemények törléséhez jelöljön ki egy vagy több küldeményt és kattintson a Törlés linken.

## **6.9 Csoportos kijelölés**

A küldemény listában a szokásos kijelöléseken kívül néhány speciális csoportos kijelölésre is van lehetőség a Csoportos kijelölés linken történő kattintással.

Ekkor egy választó lista jelenik meg az alábbi ábrán látható lehetőségekkel.

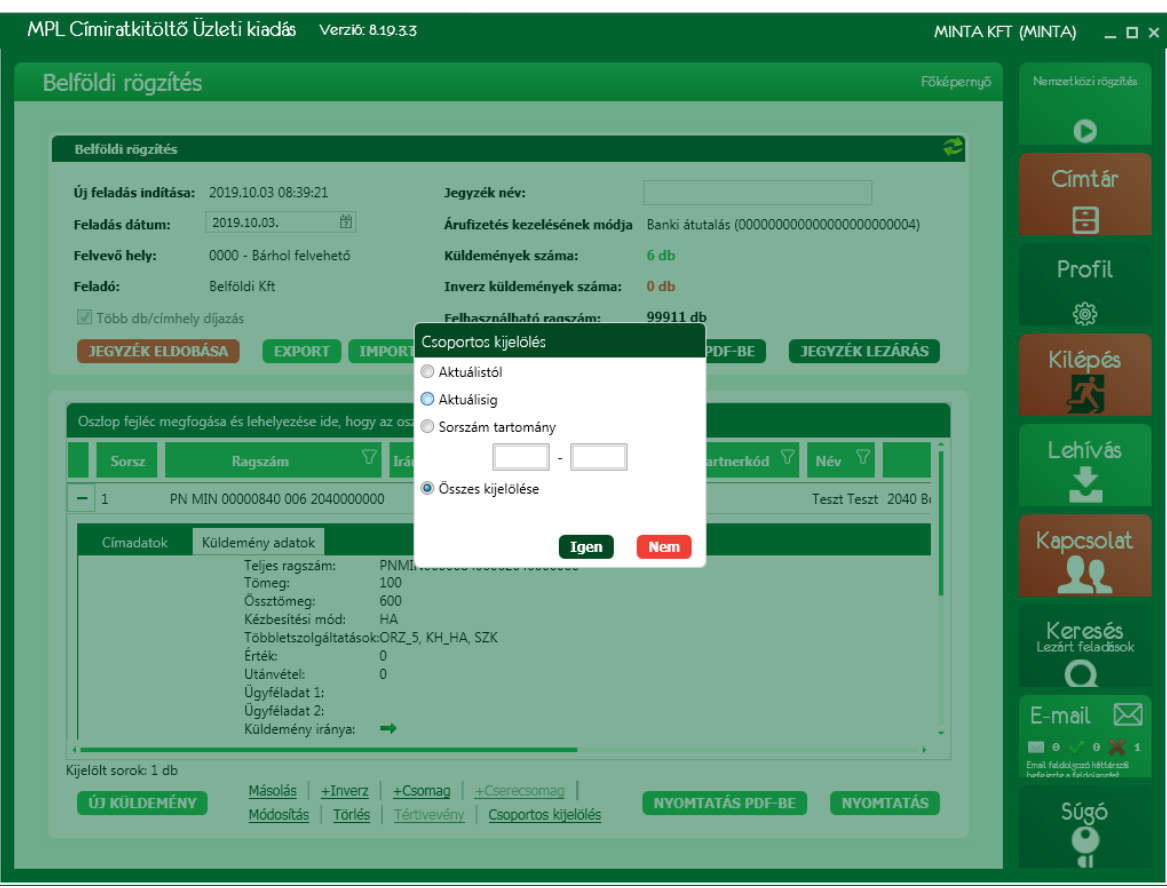

**42. ábra: Küldemény lista képernyő – Csoportos kijelölés**

- Aktuálistól: Aktuális kurzor pozíciótól a jegyzék végéig
- Aktuálisig: A jegyzék elejétől az aktuális kurzor pozícióig
- Sorszám tartomány: A "Sorsz" oszlop alapján a kezdő és befejező értékek között
- Összes kijelölése: A teljes jegyzék (Ctrl + A)

# **6.10 Címirat nyomtatás**

A kijelölt küldeményekre futtatható a címirat küldés vagy nyomtatás.

Nyitott jegyzék esetén a minden kijelölt küldeményhez kinyomtatja a címiratot a program függetlenül attól, hogy a címirat kinyomtatása feltétele-e a jegyzék lezárásának. Az e-mailek elküldése, ahol az szükséges, jegyzék lezárásakor történik meg.

Lezárt jegyzék esetén a kijelölt küldemény címirata vagy kinyomtatásra kerül vagy e-mailben kerül elküldésre a feladónak. Akkor van e-mail küldés, ha a jegyzék lehívásos vagy a küldemény inverz csomag, és a beállítások között erre az esetre e-mail küldés van beállítva.

A címirat nyomtatáshoz jelölje ki a küldeményeket és kattintson a **Nyomtatás** linken.

Automatikus nyomtatás beállítása mellett új küldemény rögzítésekor vagy sikeres manuális, vagy automatikus import esetén nem szükséges a **Nyomtatás** nyomógomb kiválasztása a címiratok elkészítéséhez.

A címiratok automatikusan készülnek el a **Címirat nyomtatás** funkcióban beállított alapértelmezett nyomtatóra.

A **Nyomtatás PDF-be** nyomógomb megnyomására a rendszer .pdf formátumba menti el a címiratokat, a kezelő kiválaszthatja, hogy mely könyvtárba kívánja menteni, a rendszer alapértelmezettnek a **Címirat nyomtatás** funkcióban beállított könyvtárat ajánlja fel. A kijelölt küldemények Nyomtatva státuszba kerülnek.

#### **6.11 Tértivevény lap nyomtatás**

Ha a jegyzék tartalmaz tértivevényes küldeményeket, akkor az alapbeállítástól függően a jegyzék lezárásának feltétele ezen küldeményekhez a tértivevény űrlap felülnyomtatása. Ha az alapbeállítás ezt nem teszi kötelezővé, akkor a felhasználó döntése, hogy a lezárás előtt megnyomtatja-e a tértivevény űrlapokat.

A nyomtatáshoz jelölje ki azokat a küldeményeket, amelyekhez tértivevény lapot szeretne nyomtatni és kattintson a Tértivevény linken. A kezelő választhat pdf nyomtatási lehetőséget is.

#### **6.12 Küldemény adat import/export**

A jegyzékbe betölthetők külső forrásból származó küldemény adatok az **Import**  nyomógombbal, illetve a jegyzéken szereplő küldemények adatai elmenthetők külső állományba az **Export** nyomógombbal.

A megjelenő képernyőről kezdeményezhető

exportálás esetén

Exportálás

importáls esetén

- Importálás
- Automatikus importálás

A funkció a \*.csv, \*.xls, \*.xml és \*.xlsx állományok importálását és az ezekbe történő exportálást támogatja.

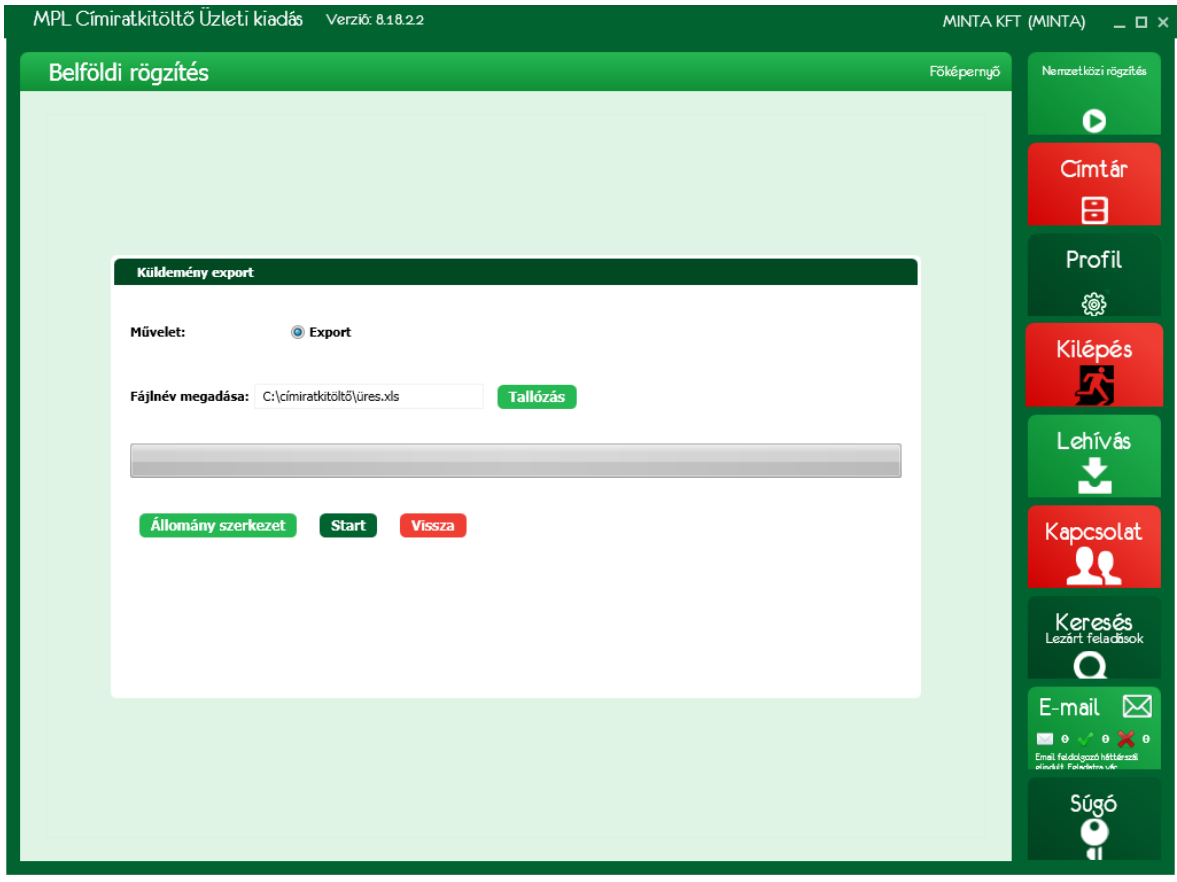

#### **43. ábra: Küldemény export**

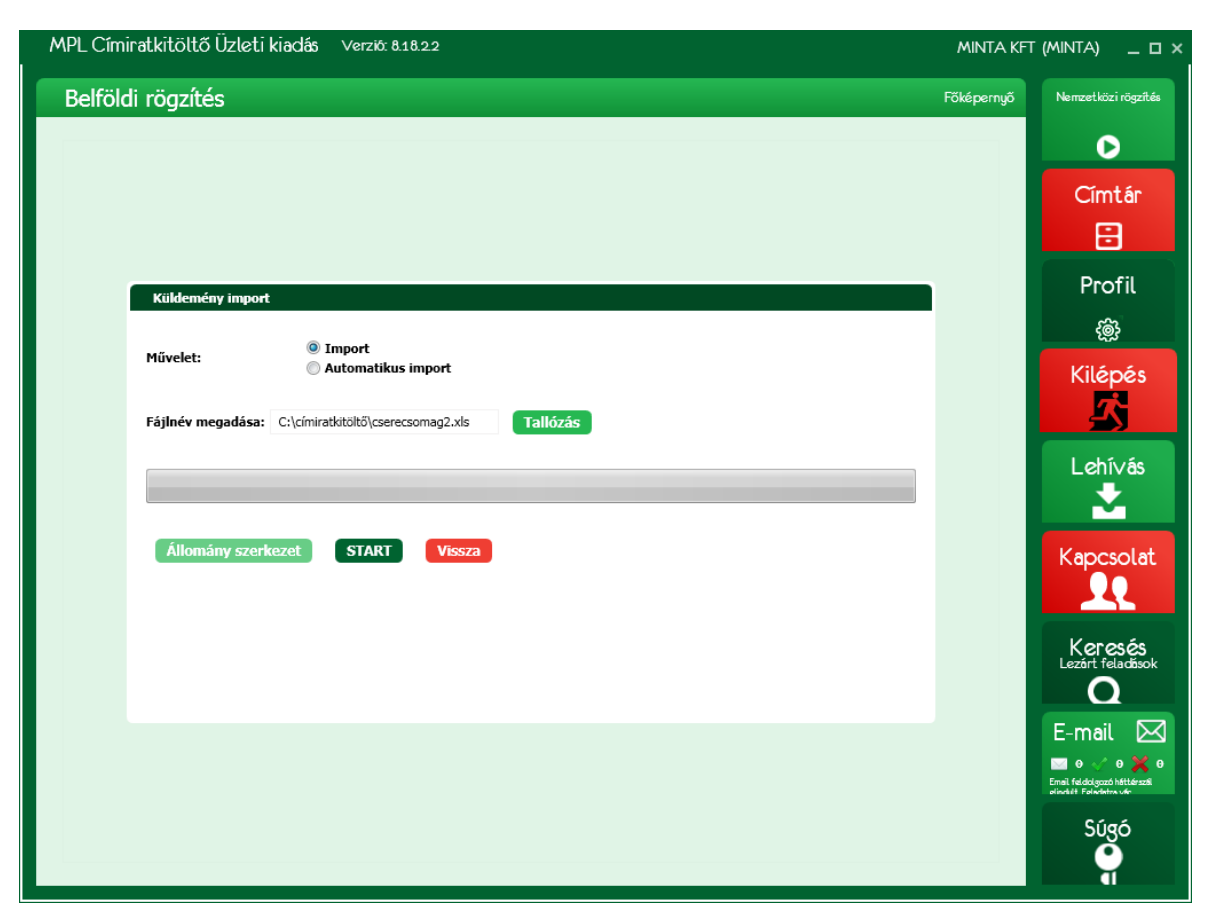

#### **44. ábra: Küldemény export**

Importálás esetén, ha \*.csv, \*.xls, vagy \*.xlsx állományt importál, és az állomány első sora nem tartalmazza a szükséges fejlécet, akkor adja meg, hogy az egyes adatok melyik oszlopban találhatók.

A mezők összerendelésére \*.xml állomány esetén nincs szükség, ugyanis ott a formátum kötött.

Importálás esetén, csak abban az esetben aktív az **Állomány szerkezet** nyomógomb, ha a betöltött állomány fejléc nélküli.

Exportálás esetén, ha már ki van jelölve, hogy hova kerül exportálásra az állomány, akkor az Állomány szerkezet nyomógomb aktívvá válik, ahol a kezelő beállíthatja, hogy milyen sorrendbe legyenek exportálva az adatok. Amennyiben a kezelő módosította, abban az esetben a következő exportálás esetén az előzőleg elmentett sorrendben kerül exportálásra.

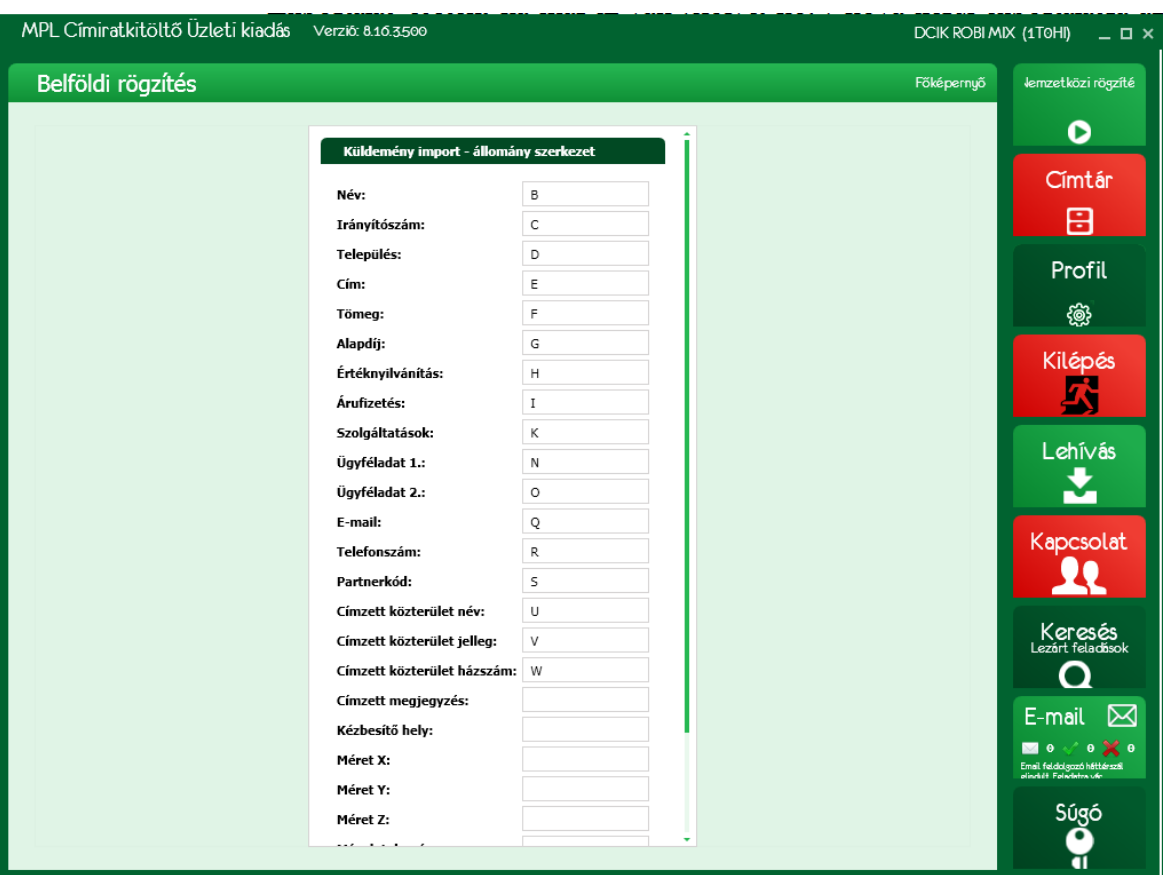

**45. ábra: Állomány szerkezet beállítása**

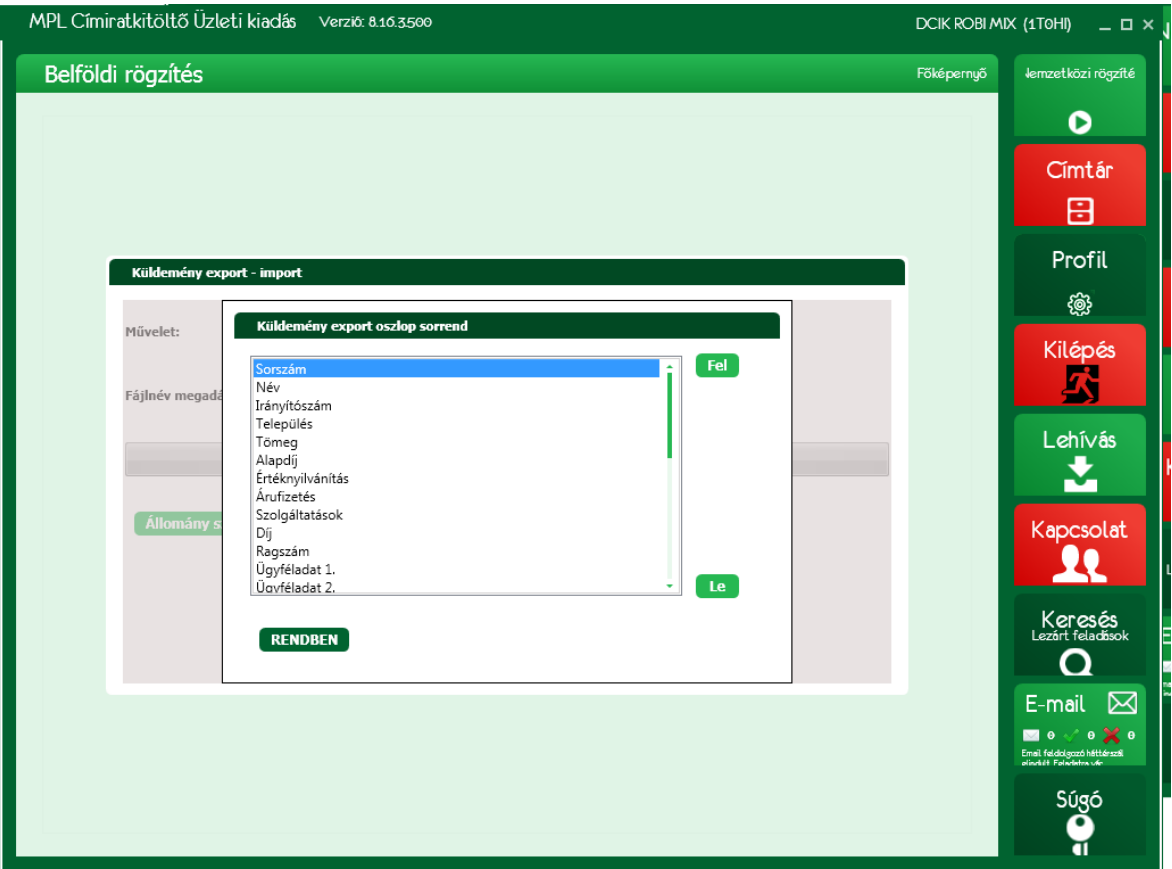

#### **46. ábra: Oszlop sorrend beállítása**

Az importálásnál és az exportálásnál is a következő táblázat szerint kell az adatokat a fájlnak tartalmaznia:

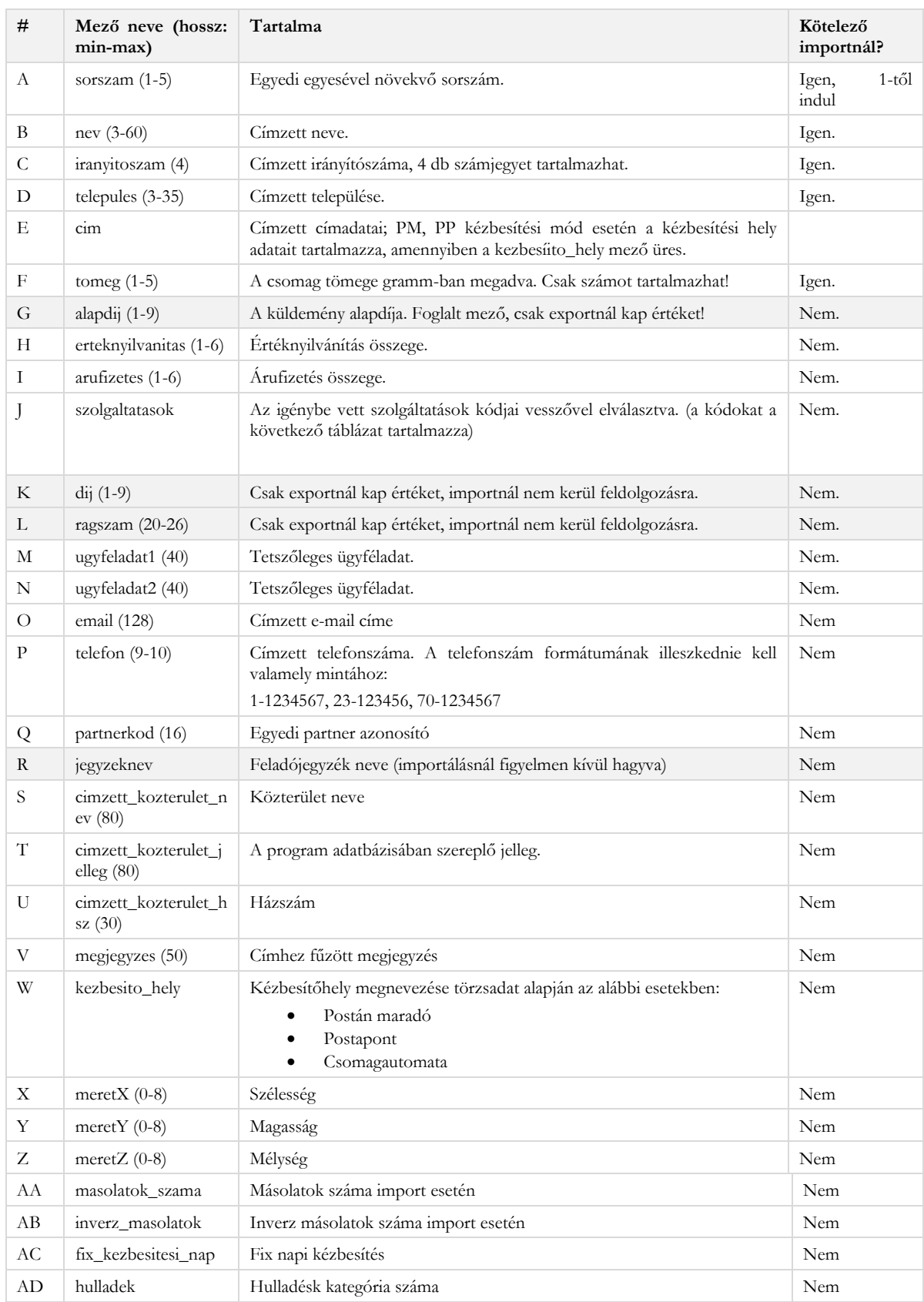

## **Figyelem: Importálásnál az állománynak minden mezőt tartalmaznia kell, de a nem kötelező mezők üresen hagyhatók!**

A *szolgaltatasok* mezőben lehetséges értékek:

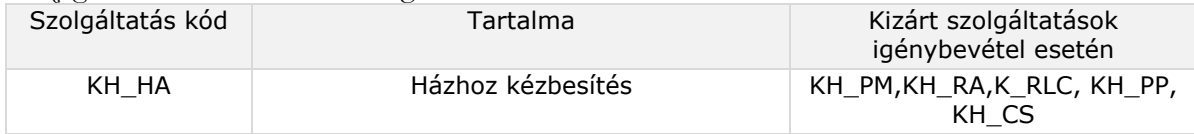

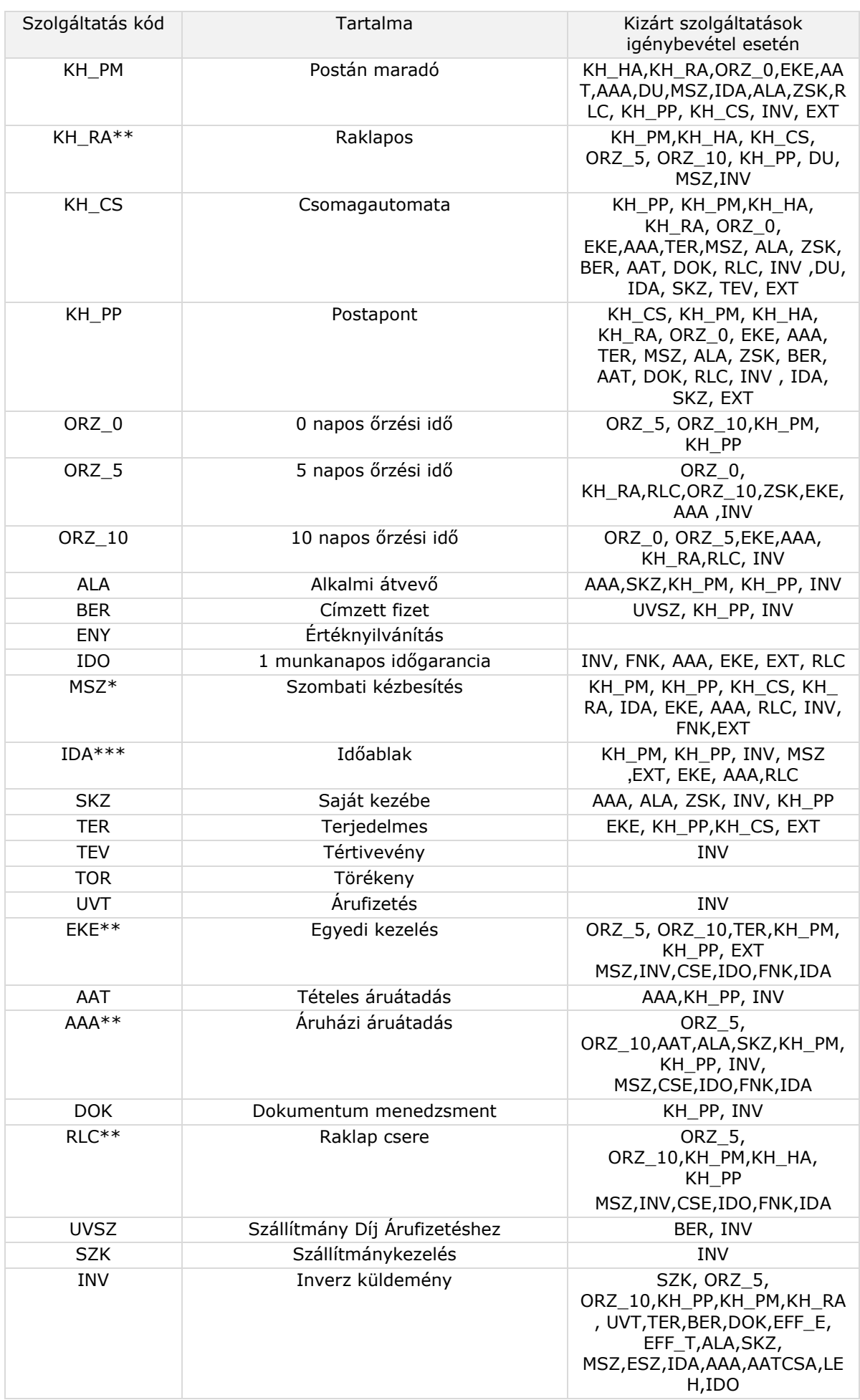

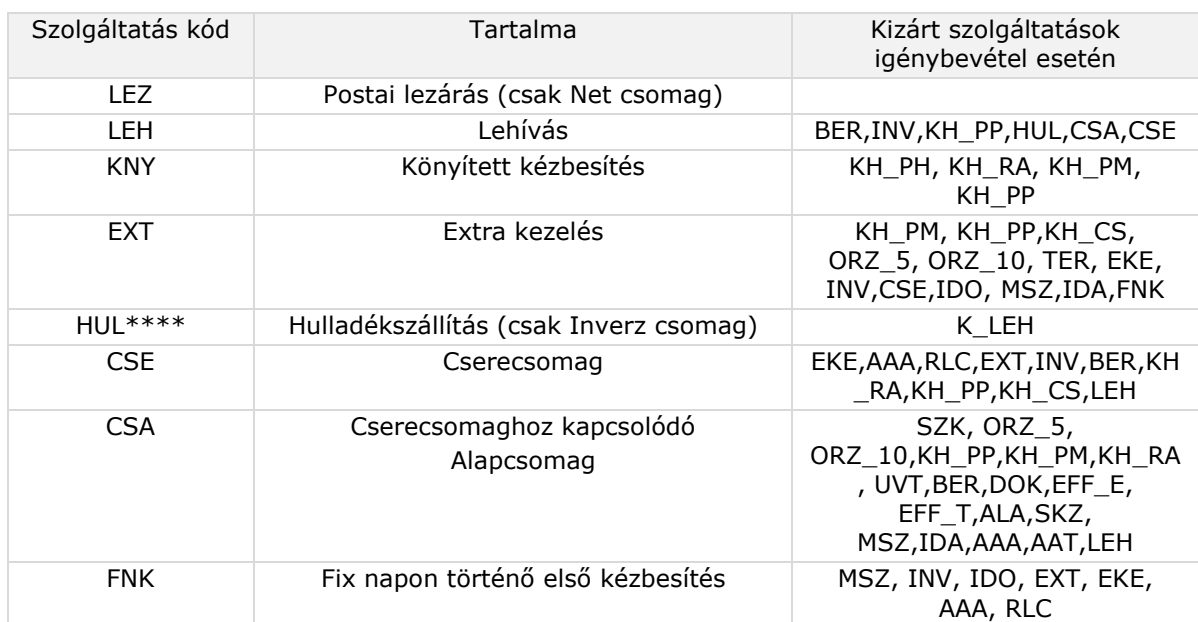

\* Csak kijelölt településeken vehető igénybe a szolgáltatás

\*\* Csak extra szolgáltatással ellátott megállapodás esetében vehető igénybe.

\*\*\* IDA kód lehetséges értékei: 07:00-09:00, 08:00-12:00, 12:00-16:00, 17:00-20:00. Igénybevétel jelzése az értékkel megadásával történik, az IDA kódot nem kell használni. Pl.: 08:00- 12:00. Betöltés esetén a rendszer csak azokat az időintervallumokat fogadja el, amely a megadott címzett irányítószám esetén értelmezett.

\*\*\*\*A Hulladékszállítás különszolgáltatás hulladékkategóriák kiválasztásával jelölhető a csomaghoz, a kezelő legördülő listából választhatja ki a kívánt kategóriát.

Árufizetés és értéknyilvánítás különszolgáltatás esetén amennyiben az összeg megadásra kerül a program automatikusan, hozzáadja a szolgáltatás kódot a szolgáltatásokhoz.

Amennyiben a program az importálás során inverz különszolgáltatással jelölt küldeményhez ér ellenőrzi, hogy az adott import állományban vagy a feladójegyzékben van-e a címzettel azonos címre szóló normál küldemény, és tartozik e hozzá inverz vagy cserecsomag küldemény.

- Ha a normál küldemény már létezik, akkor a normál küldemény ragszámával látja el az inverz vagy a cserecsomag küldeményt.
- Ha nincs az inverz küldeményhez tartozó normál küldemény, vagy már tartozik hozzá másik inverz küldemény, a soron következő azonosító kerül kiosztásra.
- Amennyiben olyan inverz küldeményt importálunk, ami tartalmazza a cserecsomag (CSA) különszolgáltatást is, de nincs hozzá kapcsolódó alapcsomag - program hibaüzenet küld – a küldemény módosítható, azonban a módosítás automatikusan törli a cserecsomag különszolgáltatást.
- Amennyiben olyan küldeményt importálunk, ami tartalmazza a cserecsomag (CSE) különszolgáltatást, de nincs hozzá kapcsolódó inverz cserecsomag - program hibaüzenet küld – a küldemény módosítható, azonban a módosítás automatikusan törli a cserecsomag különszolgáltatást. Az importálást követően nyílik lehetőség a kezelőnek cserecsomag rögzítésére
- Ha olyan alapcsomagot importálunk (K\_CSE különszolgáltatással), amely Postán Maradó (KH\_PM) kézbesítési módú, akkor a "kezbesito\_hely" mezőben rögzített posta nevét a hozzá kapcsolódó inverz cserecsomagnál (K\_INV és K\_CSA különszolgáltatás) is fel kell tüntetni – de csak ebben az esetben - a "cimzett\_kozterulet\_hsz" mezőben. (lásd: a "CSERECSOMAG PM" minta import fájlokat).

Inverz és cserecsomag esetében nem történik díjszámítás. A küldemények ragszámai PI kóddal kezdődnek.(pl.:PI MT1 34206225 001 2220 000000)

Lehívásos feladójegyzékbe való importálás során a küldemények különszolgáltatásaiból automatikusan eltávolításra kerül BER (Címzett fizet), INV (Inverz csomag) különszolgáltatás

kódok. A KH\_PP importkóddal ellátott küldemények hiba listára kerülnek "Lehívásos feladójegyzékben a posta pont kezelési mód nem választható" hiba üzenettel

Az e-mailküldéssel rögzített inverz vagy lehívásos küldemények import kódja a "CN\_EM". Ha a küldemény nem kerül megjelölésre ezzel az import kóddal automatikusan nyomtatásra lesz jelölve. Importálás esetén az e-mailben küldendő inverz küldeményeket a "CN\_EM" kóddal van lehetőség megjelölni. A kód csak az "INV" kóddal együtt vagy lehívásos feladójegyzékben használható- Az importálás során a nem inverz vagy lehívásos<br>küldeményekről a szolgáltatás kód automatikusan eltávolításra kerül. Az import kód küldeményekről a szolgáltatás kód automatikusan eltávolításra kerül. használata esetén, ha az e-mail cím érvénytelen a küldemény "A címirat e-mail küldése került kiválasztásra, de nincs érvényes e-mail cím" hiba üzenettel megjelenik a küldemény import hiba lista. Itt van lehetősége a felhasználónak az e-mail cím megadására. Már lezárt jegyzék címiratának újranyomtatásakor azonnal elküldi a címiratot, ha az e-mail küldéssel lett megjelölve.

A címirat kitöltő alkalmazás a küldemény címadatokat Irányítószám, Településnév, Közterület név, Közterület jellege, Házszám/közelebbi cím formátumba tárolja Üzleti csomag esetén. A közterület név és jelleg mezők megadása kötelező. A házszám kitöltése nem kötelező. Az alkalmazás a mezőt automatikusan feltölti egy üres karakterrel, amennyiben a beviteli mezőben vagy az import állományban, nem kerül kitöltésre.

#### **6.12.1 Automatikus import**

A funkció előre betöltött import állományok automatikus feldolgozására szolgál. A funkció START gombbal való elindításakor az alkalmazás az Alapbeállítások karbantartása funkcióban beállított alap könyvtárakból olvassa be az importálandó állományokat majd az állományok beérkezésének sorrendjében feldolgozza azokat.

Kezelői beavatkozásra csak akkor kerül sor, ha a megnyitott fájl beolvasott tartalma nem felel meg az import állományokra vonatkozó ellenőrzési szabályoknak, vagy a beolvasott küldemény adatok hibát tartalmaznak. Az automatikus import aktuális állapotáról folyamatjelző tájékoztatja a kezelőt.

A funkció a STOP gombbal állítható le.

Az automatikus import funkció kiegészülhet az automatikus nyomtatás funkcióval ilyenkor a folyamat befejező lépéseként automatikusan készülnek el a küldemények címiratai, az Alapbeállítások karbantartása funkcióban beállított alapértelmezett nyomtatóra.

#### **6.13 Szállítás előrejelzés/megrendelés**

A funkció nyitott jegyzék esetén a szállítás előrejelzésére szolgál, míg lezárt jegyzék esetén a beszállítás megrendelésére.

Ha igénybe szeretné venni a szállítás előrejelzését vagy a beszállítás megrendelését, akkor töltse ki az megjelenő űrlapot. A műveletet az alkalmazás automatikusan állítja a jegyzék státuszától függően.

Jegyzék nyitáskor illetve nyitott jegyzék rögzítő képernyőjén a Szállítás nyomógomb megnyomásakor előrejelzés rögzíthető.

Jegyzék lezárásakor illetve a lezárt feladójegyzéket megjelenítő képernyőn a Szállítás nyomógomb megnyomásakor megrendelés rögzíthető

A **Tovább** nyomógomb megnyomásakor a rögzített adatok e-mailben továbbításra kerülnek a megfelelő postai címre.

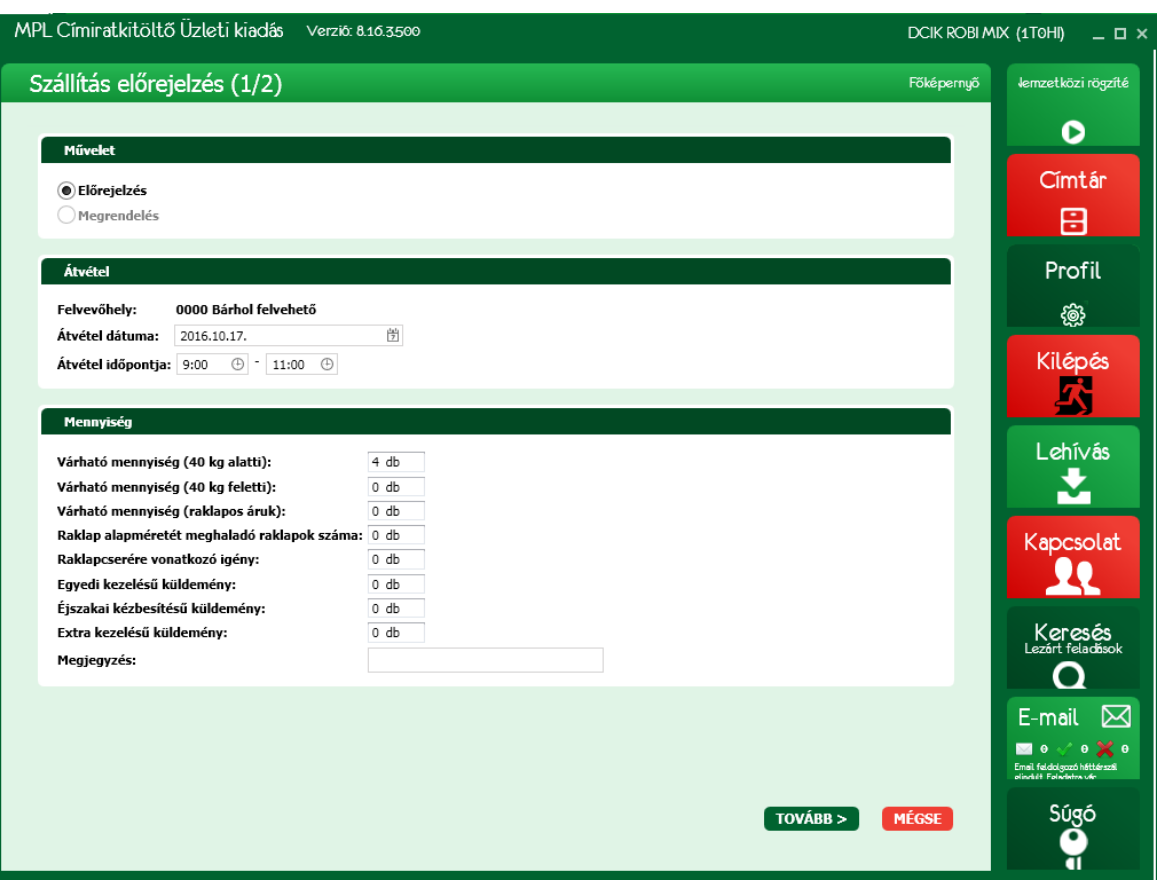

**47. ábra: Szállítás előrejelzés 1.**

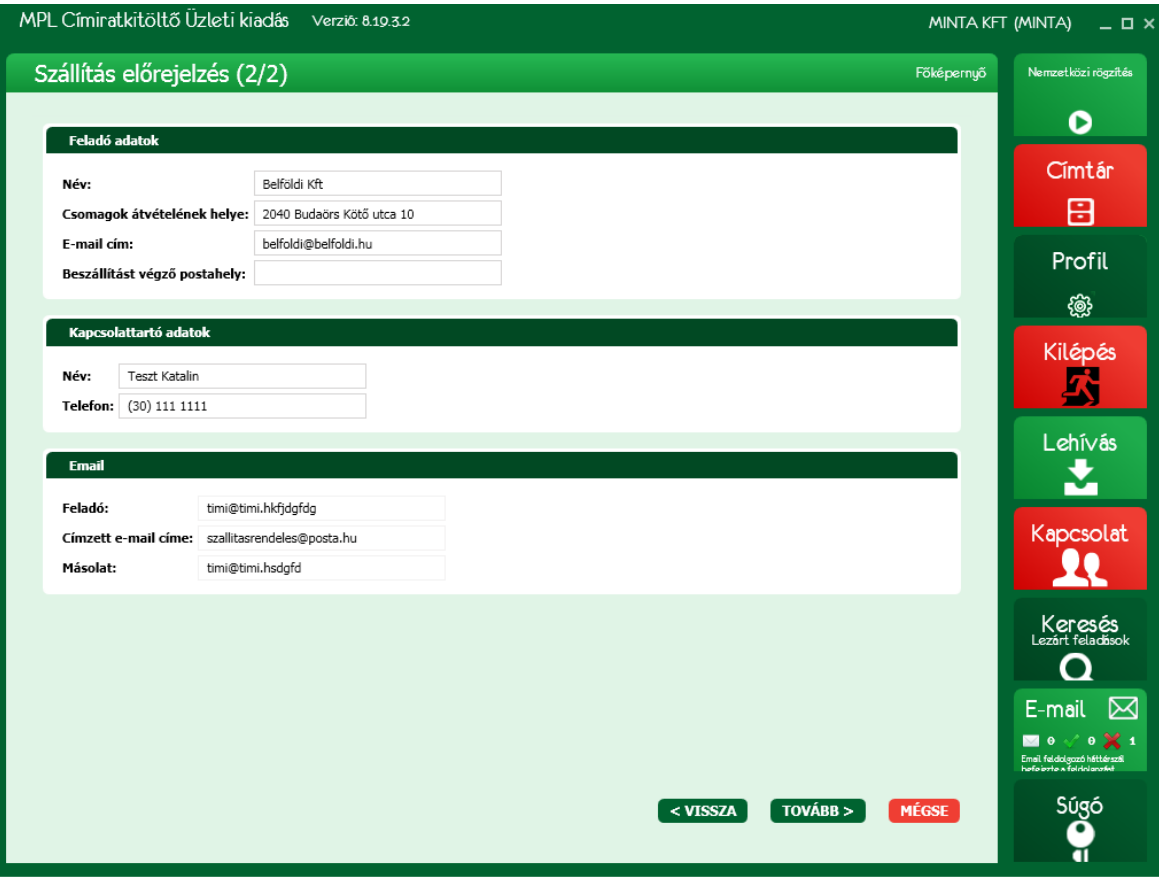

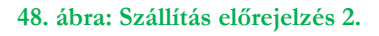

# **6.14 Jegyzék lezárása**

A jegyzék lezárása történhet a **Jegyzék lezárás** nyomógombbal, akkor az alább felsorolt jegyzékek opcionálisan nyomtatásra kerülnek

Amennyiben a **Beállítások/Automatikus nyomtatás** funkicóban beállításra került, hogy kinyomtatja, és a példányszám, abban az esetben kérdés nélkül kinyomtatásra kerülnek a megadott példányszámban. Amennyiben nincs beállítva az automatikus nyomtatás, akkor nyomtatás előtt a rendszer minden típusú jegyzék előtt megkérdezi, hogy a kezelő valóban ki akarja-e nyomtatni.

A jegyzék lezárása a Jegyzék lezárás PDF-be nyomógomb megnyomásával is megtörténhet, ekkor az alább felsorolt jegyzékek egy mappába kerülnek mentésre .pdf formátumban. A nyomógomb megnyoásával a kezelő kiválaszthatja, hogy melyik mappába kívánja menteni a fájlokat.

A jegyzék lezárásának feltétele, hogy mindegyik csomagnak az aktuális címirata ki legyen nyomtatva, illetve tértivevényes csomagok esetén a tértivevény űrlap felül legyen nyomtatva.

A lezárás az alábbi lépéseket hajtja végre

- 1. A következő jegyzékek nyomtatása
- Küldemény feladójegyzék
- Feladás összesítő
- Raklapos, extra és egyedileg kezelt küldemények feladójegyzéke

## **6.15 Jegyzék eldobása**

Ha a teljes nyitott jegyzéket törölni szeretné a rögzített küldeményekkel együtt, akkor nyomja meg a **Jegyzék eldobása** nyomógombot. A megerősítő kérdés elfogadását követően a nyitott jegyzék minden adata törlésre kerül.

# **7 Nemzetközi küldemények rögzítése**

A funkció a **Nemzetközi rögzítés** csempe megnyomásáva indítható, ezt követően megjelenik az **Új nemzetközi feladás indítása** képernyő, ahol a kezelőnek rögzítenie kell a jegyzék és feladó adatokat, amennyiben nem volt korábban rögzített jegyzék.

**Megjegyzés:** Amennyiben a kiválasztott ügyfél nem rendelkezik Nemzetközi küldemények rögzítéséhez szükséges megállapodással, a rendszer elutasítja a funkcióba történő belépést.

Ha volt korábban elkezdett jegyzék, akkor a rendszer a küldemények listaképernyőjére navigál, ahol a korábban kezdett jegyzék lezárható, eldobható illetve további küldemények rögzíthetőek.

# **7.1 Feladói adatok megadása**

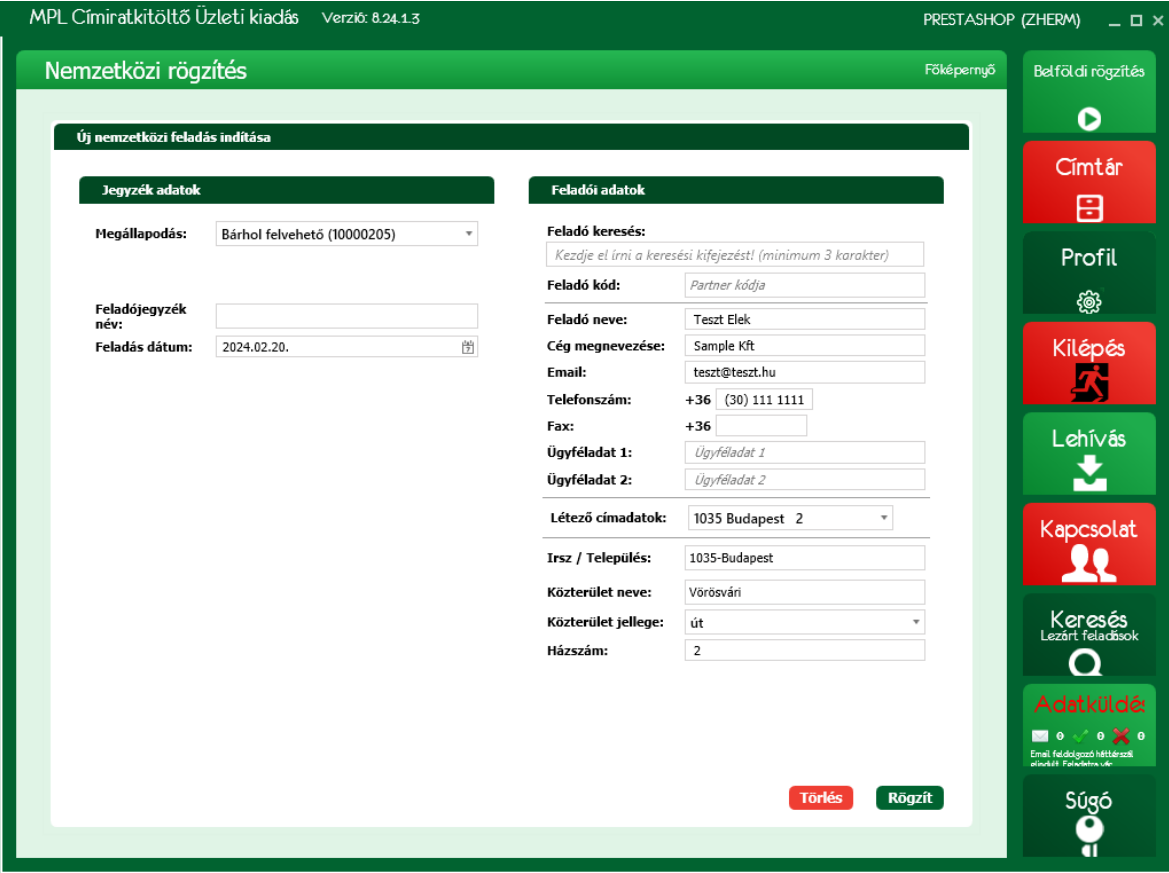

**49. ábra. Nemzetközi feladás indítása**

A kezelőnek a következő adatokat megadását teszi lehetővé a rendszer:

- Jegyzék adatok:
	- o Megállapodás: választó listából kerül kiválasztásra, megadása kötelező
	- o Feladójegyzék név: megadása opcionális
	- o Feladás dátum: Megadása kötelező, amennyiben nem kerül megadásra a rendszer automatikusan a rögzítés megkezdésének napjával tölti ki.

Feladói adatok: A feladói adatok esetében csak belföldi cím kerülhet megadásra.

- o Feladó keresés: a belföldi címtárban lévő ügyfelek között keres a rendszer, minimum 3 karakter megadása szükséges. A rendszer felajánlja az illeszkedő ügyféladatokat, amelyet listából lehet kiválasztani. Kiválasztását követően a rendszer a betölti a címtárból az ügyfél adatokat.
- o Feladó kód
- o Feladó neve: megadása kötelező
- o Cég megnevezése: opcionális
- o Email
- o Telefonszám
- o Fax
- o Ügyféladat 1
- o Ügyféladat 2
- o Létező címadatok / Új címadat választása
- o Irsz/település: Az irányítószám maximum 4 karakter lehet.
- o Közterület neve
- o Közterület jellege
- o Házszám

**Megjegyzés:** A feladói adatok (Irsz/település, közterület neve, közterület jellege) megadása esetén a rendszer felajánlja a belföldi címadatbázisból a lehetésges értékeket, amelyből a kezelő választja ki a számára megfelelőt.

A jegyzék és feladó adatok megadását követően a jegyzék rögzítése folytatható a **Rögzít**  nyomógomb megnyomásával, vagy elutasítható a **Törlés** gomb kiválasztásával.

Amennyiben a kezelő a **Törlés**-t választja, az eddig megadott adatok törlésre kerülnek és a rendszer kilép a főképernyőre.

# **7.2 Küldemény adatok rögzítése**

A feladó és jegyzék adatainak megadását követően a rendszer a **Nemzetközi rögzítés** küldemény rögzítő képernyőre lép.

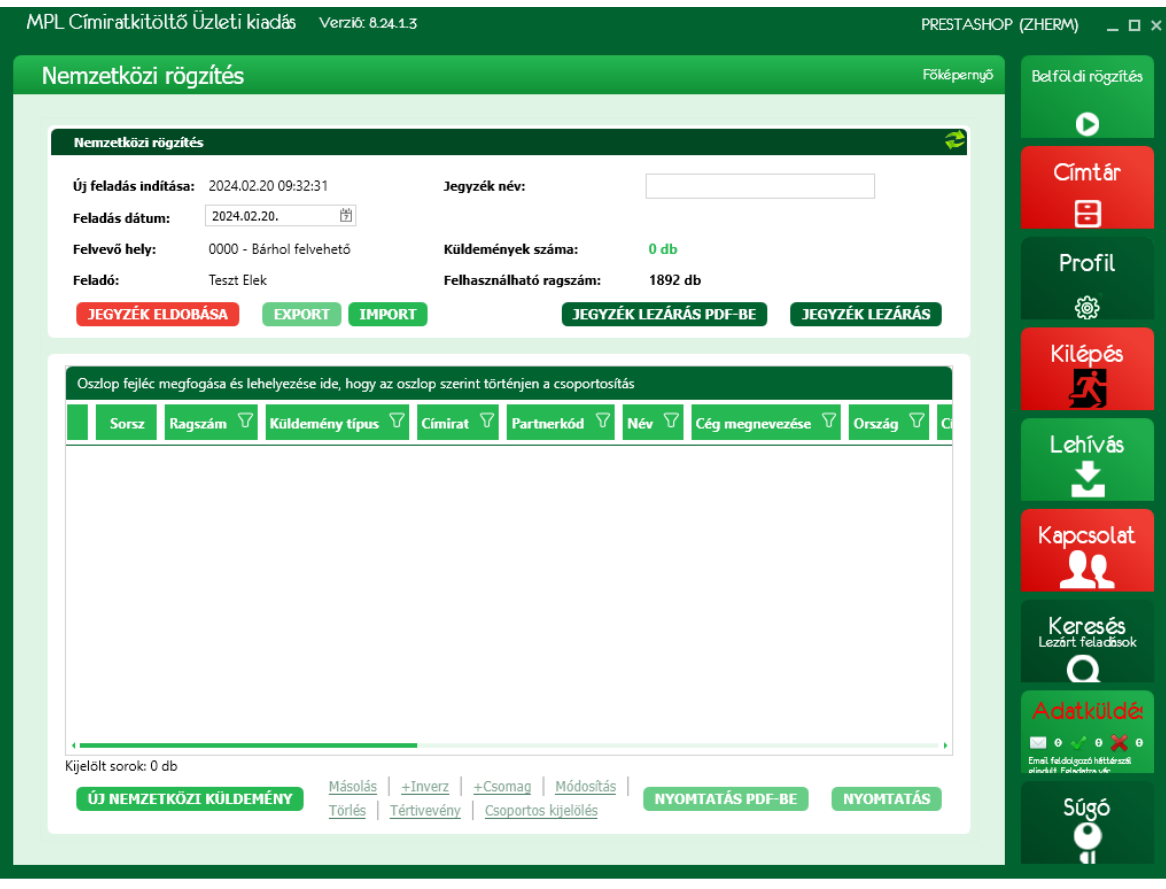

**50. ábra: Nemzetközi küldemény rögzítése**

A kezelő az **Új nemzetközi küldemény** nyomógombbal megnyomását követően rögzítheti a küldeményeket a megjelenő képernyőn (51[. ábra](#page-53-0)).

A kezelő a megjelenő képernyőn rögzíti a címzett adatait, és kiválasztja a rögzítendő küldemény alapszolgáltatását.

A következő címadatok megadása lehetséges

- o Címzett keresés:Minimum 3 karakter megadása esetén a rendszer a nemzetközi címtárból felajánlja a megadott karakterekre illő partnert. A kezelő választó listából választhatja ki a számára megfelelőt.
- o Címzett kód (megadása opcionális)
- o Név
- o Cég megnevezése
- o Email cím
- o Telefonszám (Megadása opcionális. Csak numerikus karakter rögzíthető. Maximális hossza 32 karakter) A mező előtt feltűntetésre kerül a "+", mely a továbbiakban elmentésre is kerül.
- o Fax (Megadása opcionális. Csak numerikus karakter rögzíthető. Maximális hossza 33 karakter) A mező előtt feltűntetésre kerül a "+", mely a továbbiakban elmentésre is kerül.
- o Ügyféladat 1
- o Ügyféladat 2
- o Ország: választó listából választható
- o Irsz/Település (Megadása kötelező. Az irányítószám maximális hossza 10 karakter)
- o Közterület neve
- o Közterület jellege
- o Házszám
- o Megjegyzés

**Megjegyzés:** A közterület neve, közterület jelleg, házszám mező karaktereinek összeg maximum 64 karakter lehet. Amennyiben a kezelő ennél több karaktert ad meg, akkor a 64 karakter feletti rész az e-feladójegyzék-ben levágásra kerül (cimzett\_kozelebbi\_cim mező).

Az alapszolgáltatás választó lista csak akkor lesz aktív, ha a címzett adatoknál az ország kiválasztásra került.

Az **Alapszolgáltatás** listából választható a küldemény típusa: Csomag, EMS, Elsőbbségi csomag, Európa plusz, MPL Europe Standard és Inverz MPL Europe Standard (ez utóbbi csak kapcsolódó küldeményként rögzíthető). Az alapszolgáltatás listában csak azon típusú küldemények jelennek meg, amelyek az adott országba felvehetőek.

Amíg az alapszolgáltatást a kezelő ki nem választja, addig nem folytatható a küldemény rögzítése, nem jelenik meg a **Tovább** nyomógomb.

A **Mégse** nyomógombbal a kezelő megszakíthatja a küldemény adatok rögzítését, ekkor a rendszer visszatér a küldemény lista képernyőre.

A **Tovább** nyomógomb megnyomására megjelenik a küldemény rögzítő képernyő.

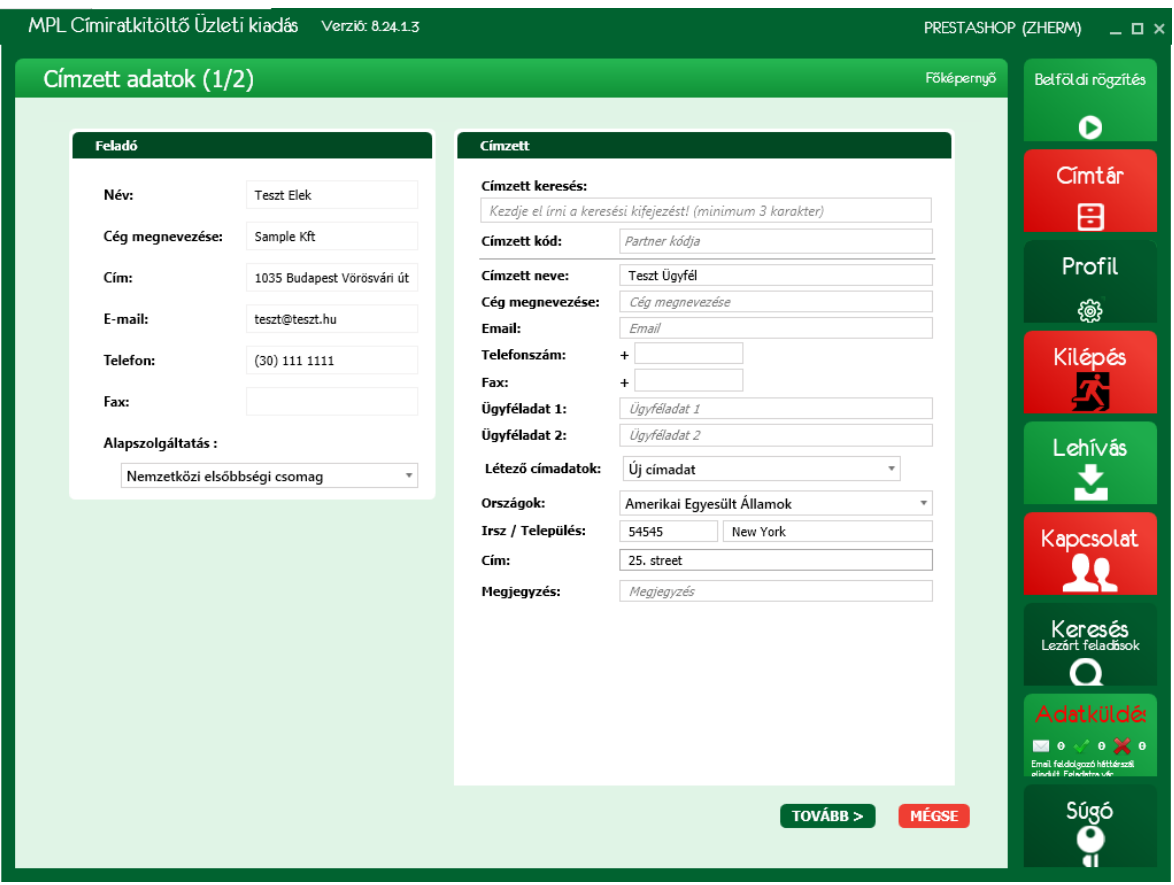

#### <span id="page-53-0"></span>**51. ábra: Címzett adatok (1/2)**

A **Tovább** nyomógomb megnyomására megjelenik a nemzetközi küldemények adatainak rögzítésére szolgáló képernyő.

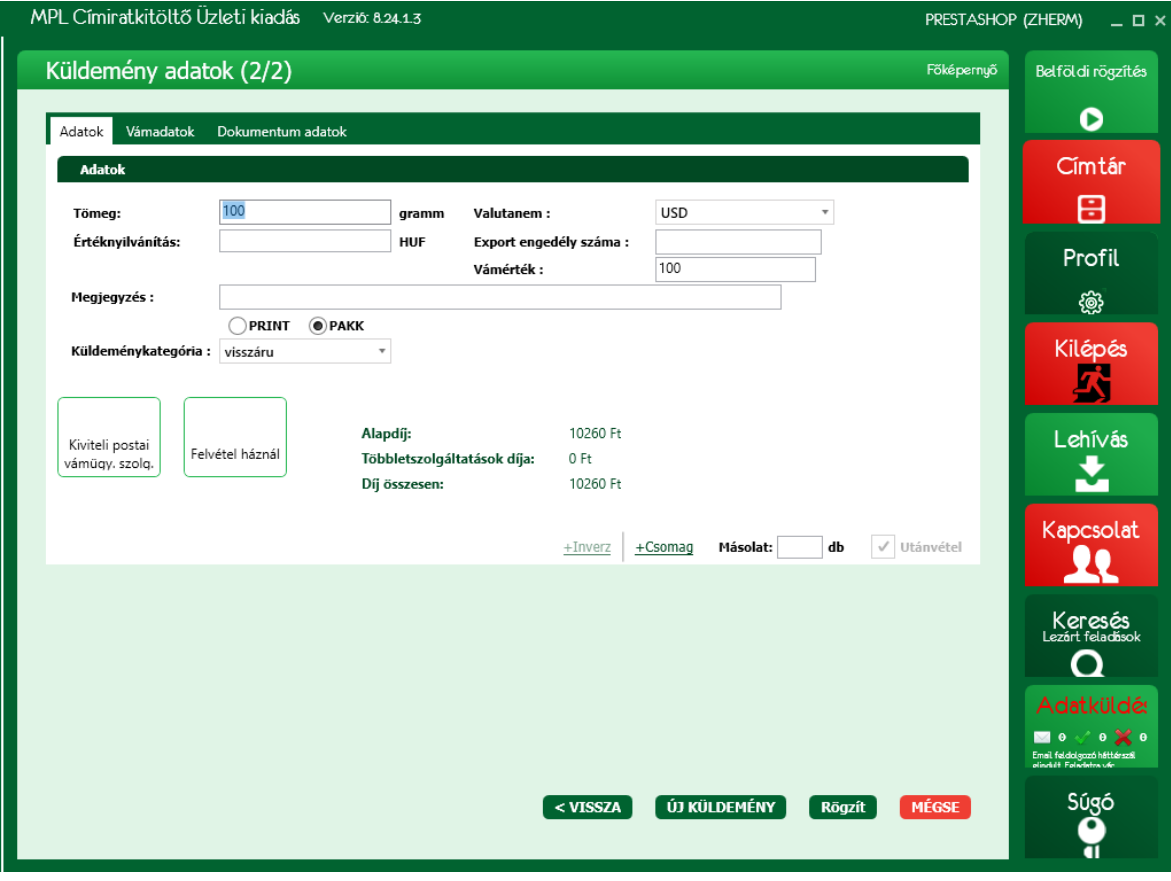

**52. ábra: Küdemény adatok 2/2 – Adatok EMS**

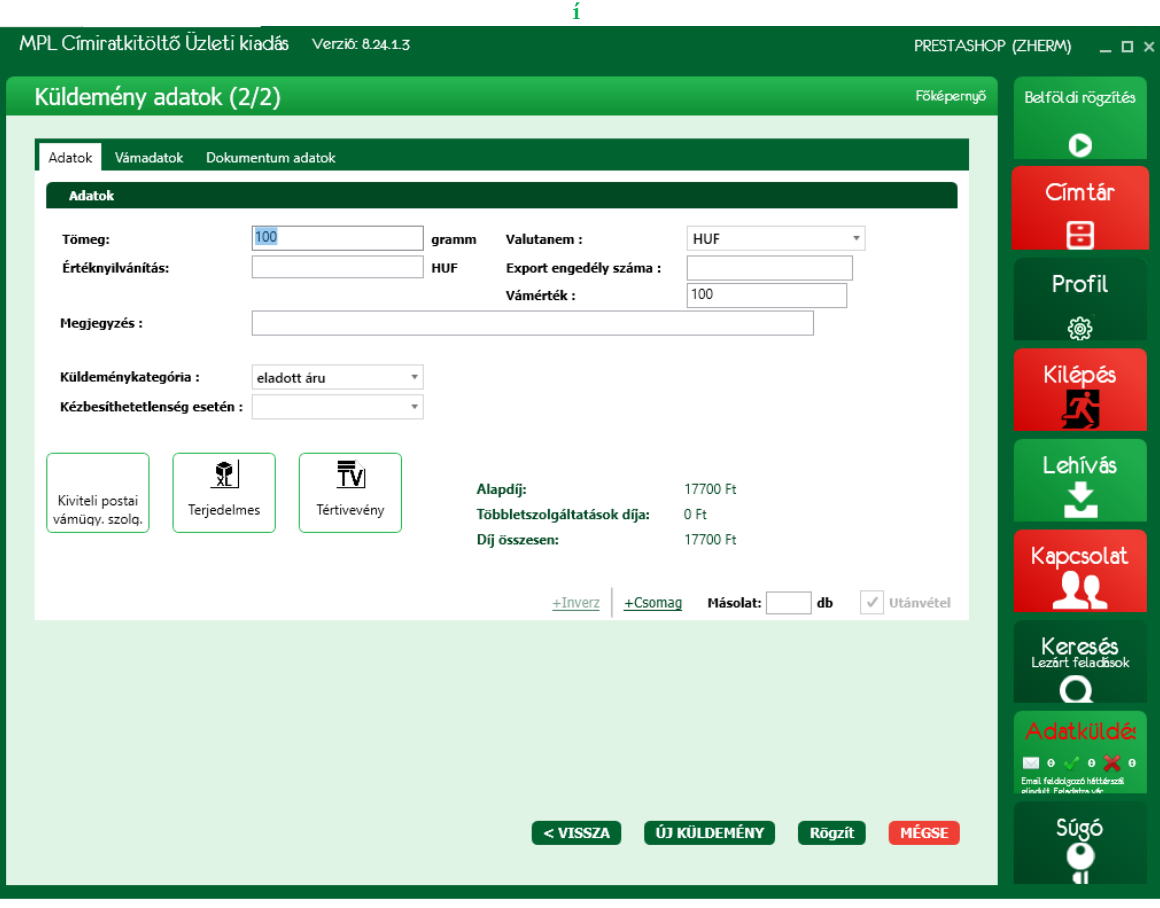

**53. ábra: Küdemény adatok 2/2 – Adatok (nemzetközi csomag)**

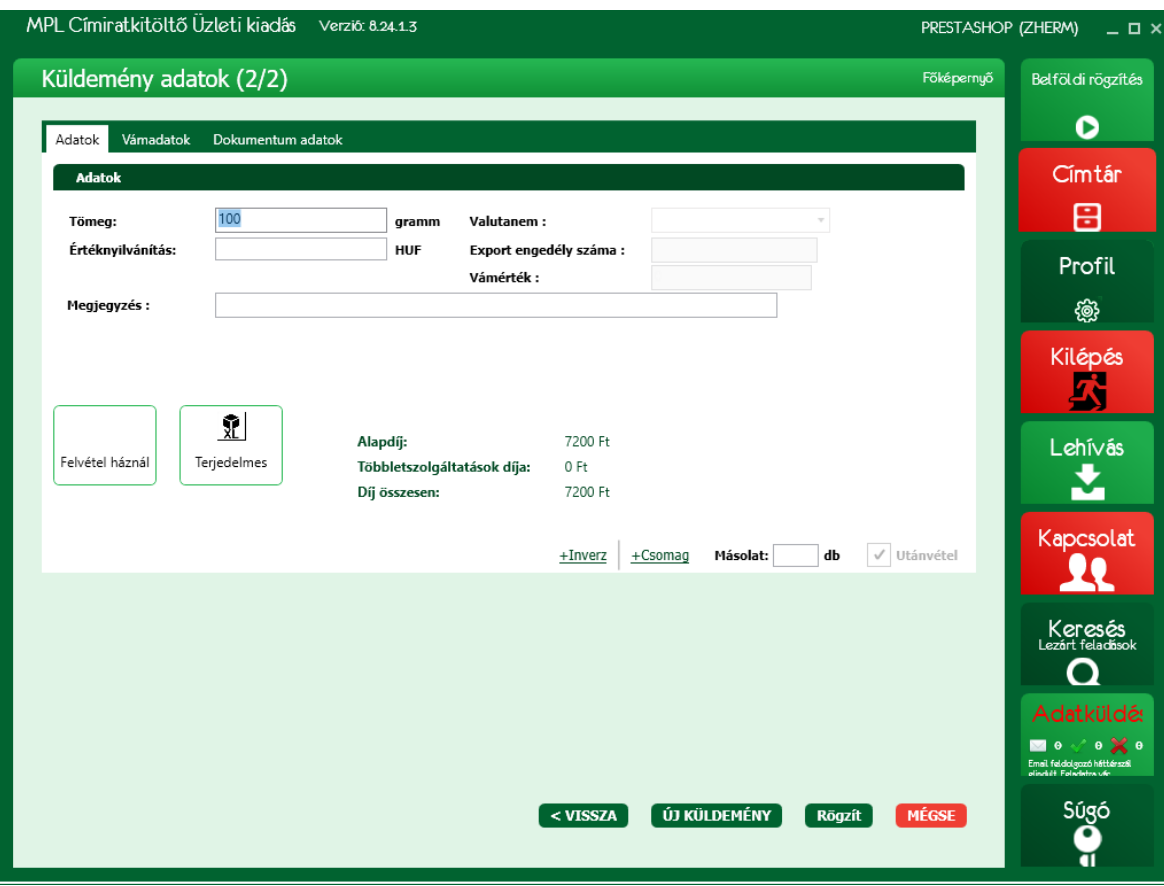

<span id="page-54-0"></span>**54. ábra: Küdemény adatok 2/2 – Adatok (MPL Europe Standard)**

A **Küldemény adatok 2/2** képernyőn **Adatok** fülön a következő küldemény adatok rögzíthetők:

**Tömeg:** Kitöltése kötelező. A megadott értéket a rendszer ellenőrzi, amennyiben nagyobb érték került megadásra, mint amennyi az adott alapszolgáltatáshoz megengedett, akkor a rendszer pirossal bekeretezi, és hibaüzenetet küld.

**Értéknyilvánítás:** Kitöltése nem kötelező, kivéve Európa plusz csomag esetén. A megadott értéket a rendszer ellenőrzi, amennyiben nagyobb érték került megadásra, mint amennyi az adott alapszolgáltatáshoz megengedett, akkor a rendszer pirossal bekeretezi, és hibaüzenetet küld.

**PRINT/PAKK jelölése:** Csak EMS típusú küldemény esetén. A rendszer alapértelmezetten a PAKK típust jelöli ki, a PRINT típus jelölőnégyzetére kattintva változtathatja ezt meg a kezelő.

**Küldeménykategória:** Választása kötelező EU-n kívüli ország választása esetén, kiválasztható értékek törzsadat alapján kerülnek beállításra. Némely kategória megadása esetén magyarázat megadása szükséges.

**Kézbesíthetetlenség esetén:** Csak nemzetközi postacsomag típusú küldemény esetén. Választása kötelező. Értékei:

- Küldjék vissza a feladónak … nap után: Felületi/Légi úton; napok megadása kötelező
- Küldjék a címzettnek az alábbi címre: Felületi/Légi úton; Cím megadása kötelező
- Azonnal küldjék vissza a feladónak: Felületi/Légi úton; Cím megadása kötelező
- Kezeljék úgy, mint amelyről lemondtak

**Valutanem:** A kezelő listából válaszhatja ki, hogy a vámértéket milyen valutanemben kívánja megadni. Választása EU-n kívüli ország választása esetén kötelező.

**Export engedély száma:** Kitöltése nem kötelező, csak EU-n kívüli ország esetén rögzíthető, maximum 10 karakter adható meg.

**Vámérték:** Kitöltése kötelező EU-n kívüli ország esetén. Nem EU-n kívüli ország estén a vámérték nem rögzíthető. Amennyiben vámérték került megadásra legalább egy vámadatot kötelezően rögzíteni kell a kezelőnek a **Vámadatok** fülre kattintva. A mezőben nulla is megadható, ebben az esetben is kötelező egy vámadat megadása.

*Megjegyzés: A vámérték dokumentum küldeménykategória esetén lehet 0.*

**Különszolgáltatások:** A kezelő a kívánt különszolgáltatás ikonjára kattintva jelölheti a küldeményhez.

A **Másolás** linkre kattintva a kezelő az adott küldemény adatokkal új küldeményeket generálhat, a megadott darabszámban, ebben az esetben a küldemény adatai megegyeznek az éppen rögzített küldemény adataival.

A **+Inverz** linkre kattintva lehetséges MPL Europe standard küldeményhez Inverz MPL Europe standard küldemény rögzítése. Az Inverz MPL Europe standard küldemény esetén a címzett és feladói adatok automaikusan kitöltésre kerülnek a hozzá kapcsolódó MPL Europe standard csomag fordított feladó és címzett adataival. Inverz rögzítés esetén súly, különszolgáltatások, díjak rögzítésére nincs lehetőség (54[. ábra](#page-54-0)).

A **+Csomag** linkre kattintva a kijelölt küldemény címadatait másolva a rendszer új küldemény rögzítését indítja el.

Amennyiben a Vámérték megadásra került a **Vámadatok** és a **Dokumentum adatok** fül aktívvá válik.

A **Vámadatok** fül kiválasztásával a kezelőnek lehetősége van további vámadatok megadására.

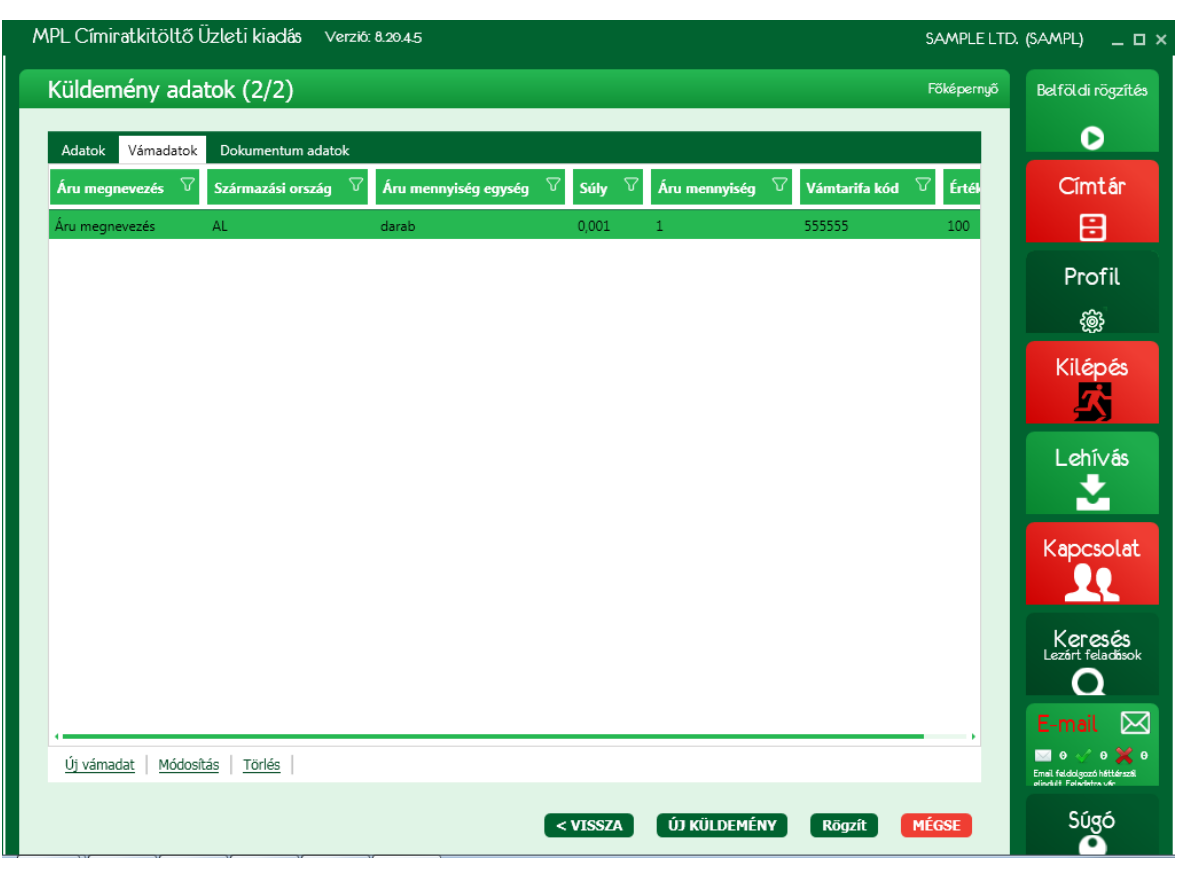

**55. ábra: Küdemény adatok 2/2 – Vámadatok**

Az vámadatok rögzítését az **Új vámadat**-ra történő kattintással kezdheti a kezelő. Megnyomására a megjelentő táblázatban lehet rögzíteni az adatokat (56[. ábra](#page-57-0)). Majd a **Mentés**-sel a bevitt adatok eltárolódnak, a **Mégsem** nyomógombbal a bevitt adatok nem mentődnek el. Mentést követően a **Módosítás** és a **Törlés** aktívvá válik. A táblázat soraira kattintva kijelölödik a megjelelölt sor, így a kijelölt sor adatait a kezelő módosíthatja és törölheti.

**Módosítás** esetén a kijelölt sor adatai jelennek meg a táblázatban (56[. ábra](#page-57-0)), amelyeket a kezelő módosíthat. A módosításokat a **Mentés**-re kattintva őrzi meg a rendszer, az **Mégsem**-t választva a újból a korábban mentett adatok jelennek meg a mezőkben.

A kezelőnek lehetősége van a táblázatból a sorok törlésére a **Törlés**-re kattintva, ekkor a megerősítő kérdést követően a kijelölt sor eltűnik a táblázatból, az adatai törlésre kerülnek.

#### **Megjegyzés:**

- A vámadatok képernyőn szereplő Értékek összegének meg kell egyeznie az Adatok képernyőn vámérték mezőben rögzített összeggel, amennyiben az Adatok képernyőn szereplő vámérték nem egyezik meg a vámadatok képernyőn megadott Értékek összegével a rendszer automatikusan javítja az Adatok képernyőn szereplő vámértéket. Ekkor a rendszer a Vámérték mezőt piros kerettel jeleníti meg, hogy felhívja a kezelő figyelmét a változásra.
- Amennyiben a vámadatok képernyőn szereplő súlyok összege nagyobb, mint az adatok képernyőn a tömeg mezőben rögzített össztömeg, akkor az utóbbi felülírásra kerül a vámadatok képernyőn megadott súlyok összegével. Ekkor az Adatok képernyőn a súly mező piros keretet kap, hogy értesítse a kezelőt a változásról.
- Amennyiben a vámadatok képernyőn szereplő súlyok összege kisebb, vagy egyenlő, mint az adatok képernyőn a tömeg mezőben rögzített össztömeg, akkor a rendszer nem módosítja az Adatok képernyőn lévő súlyt.
- A Származási ország mező kitöltése kötelező, alapértelmezett értéknek Magyarország jelenik meg.

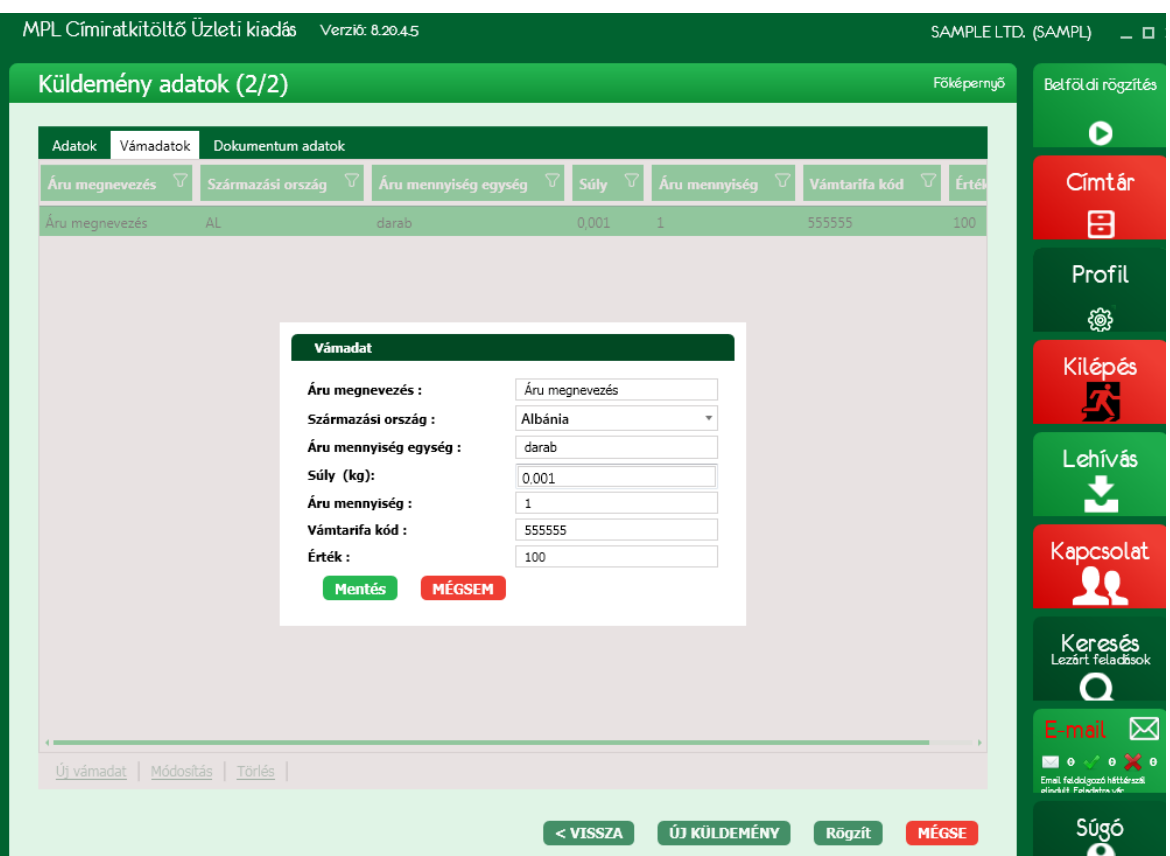

<span id="page-57-0"></span>**56. ábra: Küdemény adatok 2/2 – Vámadatok mentése**

A **Dokumentum adatok** fül kiválasztásával a kezelőnek lehetősége van a dokumentum adatok megadására.

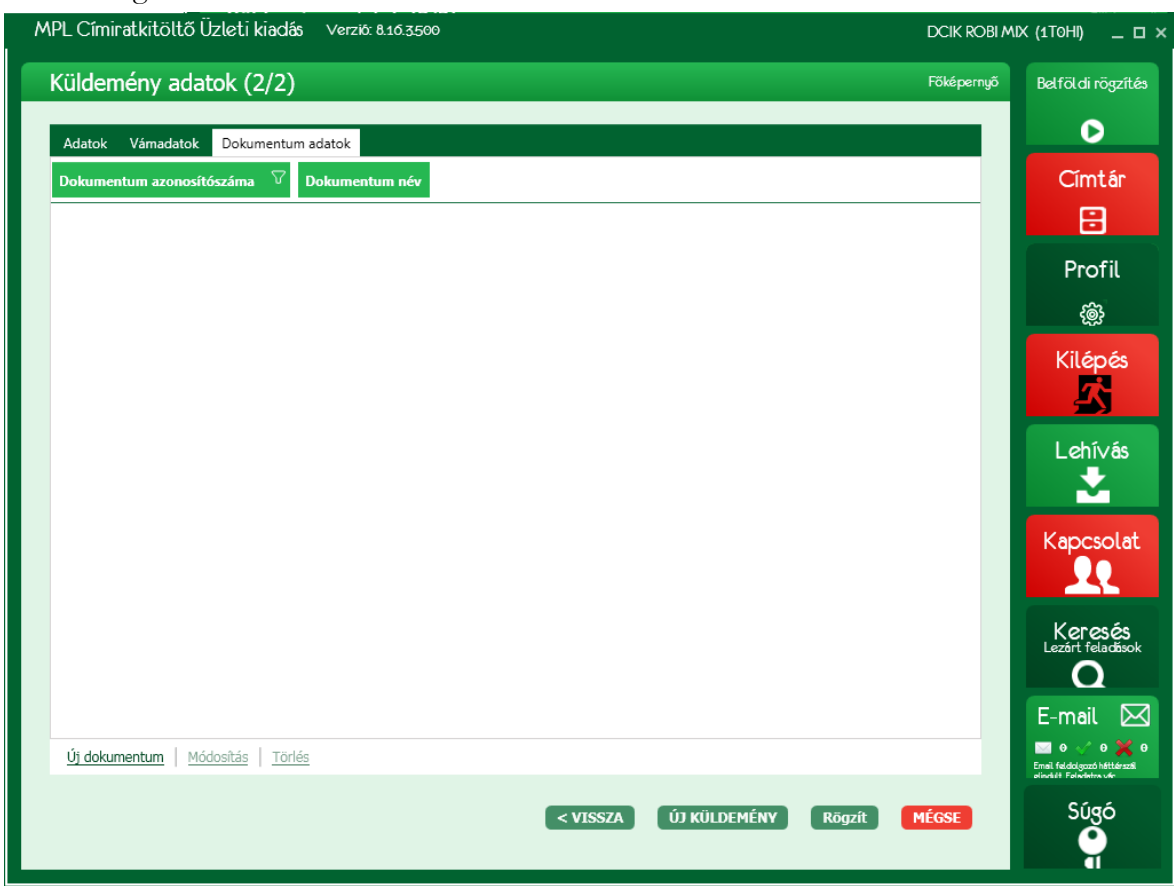

**57. ábra: Küdemény adatok 2/2 – Dokumentum adatok**

Az adatok rögzítését az **Új dokumentum**-ra történő kattintással kezdheti a kezelő. Megnyomására megjelenik egy táblázat (58[. ábra](#page-58-0)), ahol a kezelő rögzíteheti a megfelelő adatokat. Majd a **Mentés**-sel a bevitt adatok eltárolódnak, **Mégsem** nyomógombbal pedig elvethetők. Mentést követően a **Módosítás** és a **Törlés** aktívvá válik. A táblázat soraira kattintva kijelölödik a megjelelölt sor, így a kijelölt sor adatait a kezelő módosíthatja és törölheti.

**Módosítás** esetén a kijelölt sor adatai jelennek meg egy táblázatban (58[. ábra](#page-58-0)), amelyeket a kezelő módosíthat. A módosításokat a **Mentés**-re kattintva őrzi meg a rendszer, az **Elvetés**-t választva a újból a korábban mentett adatok jelennek meg a mezőkben és a táblázatban.

A kezelőnek lehetősége van a táblázatból a sorok törlésére a **Törlés**-re kattintva, ekkor a megerősítő kérdés jóváhagyását követően a kijelölt sor eltűnik a táblázatból, az adatai törlésre kerülnek.

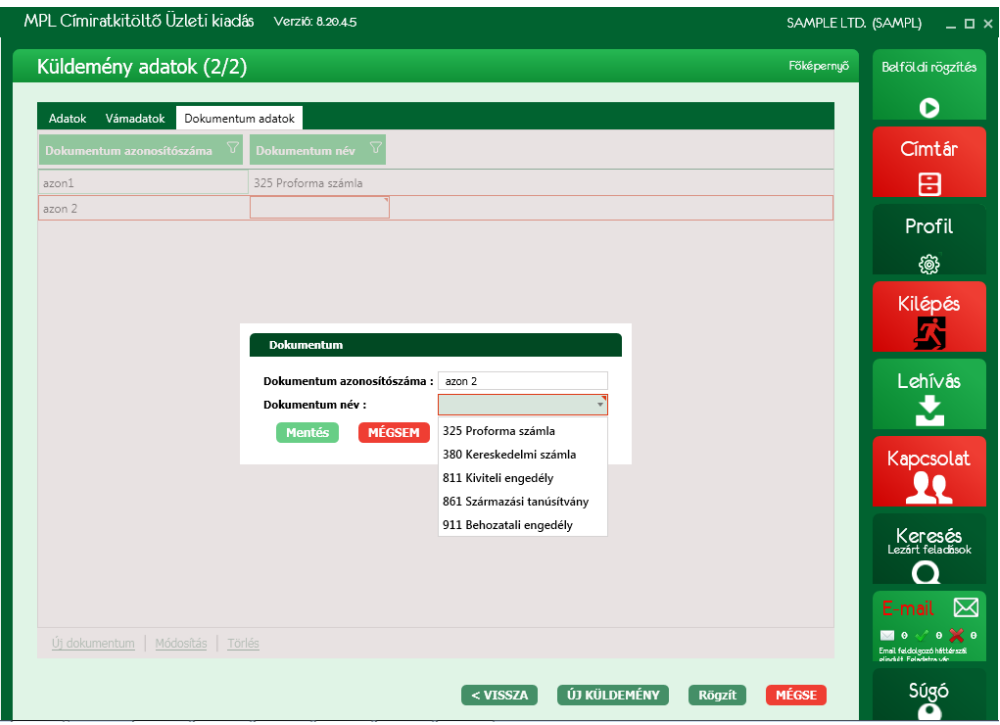

<span id="page-58-0"></span>**58. ábra: Küdemény adatok 2/2 – Dokumentum adatok módosítása**

Az **Küldemény adatok (2/2)**-es képernyőjén a **Adatok**, **Vámadatok**, **Dokumentum adatok** fülön lévő nyomógombok:

A **Vissza** nyomógombbal a rendszer visszalép a címzett adatok beviteli képernyőre (51[. ábra](#page-53-0)).

**Új küldemény** nyomógombbal a rendszer a következő küldemény címzett adatainak rögzítésére vár és menti az éppen rögzített küldemény adatait.

A **Rögzít** nyomógomb megnyomásával a rendszer visszatér a **Nemzetközi rögzítés** küldemények listaképernyőre, és menti az éppen rögzített küldemény adatait, ami megjelenik a listaképernyőn (59[. ábra](#page-59-0)).

Amennyiben a kezelő a **ikonra kattint**, akkor a küldemény azonosító vágólapra kerül, és átmásolható más alkalmazásokba.

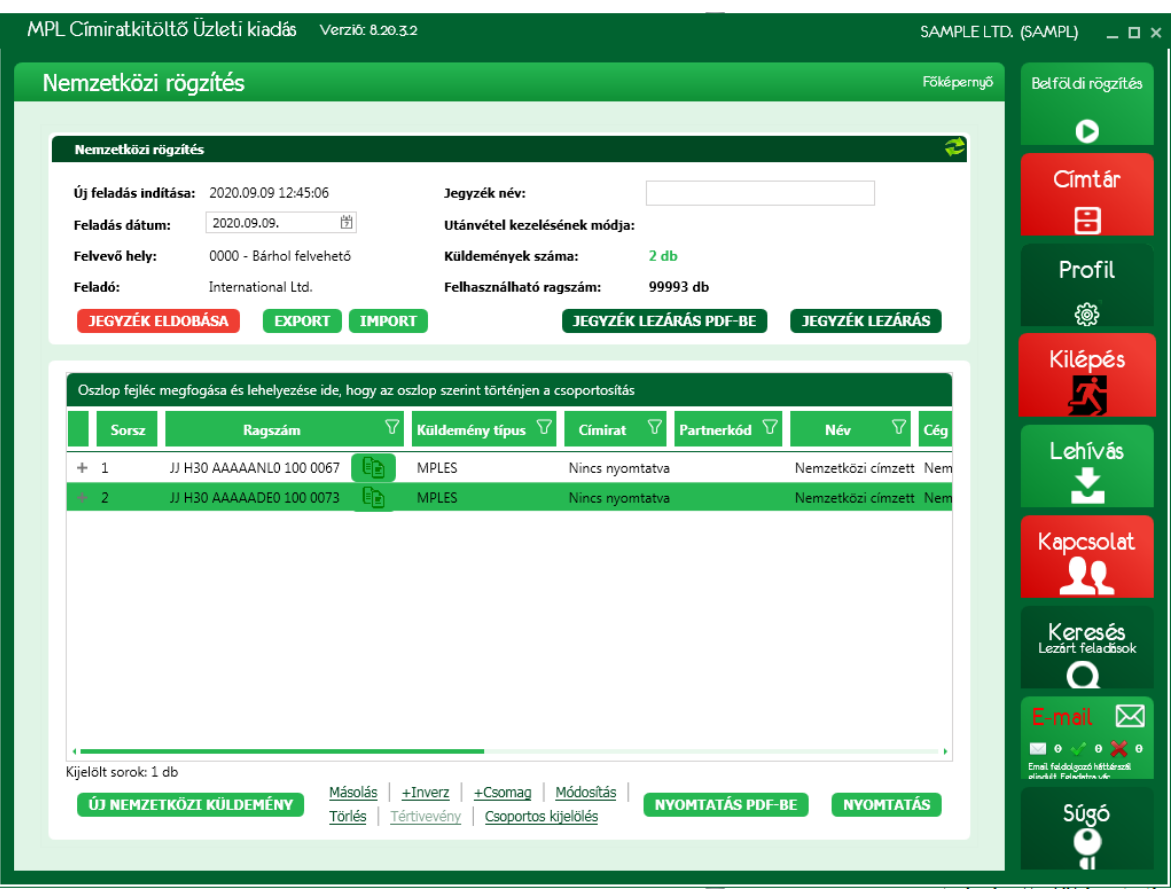

<span id="page-59-0"></span>**59. ábra: Nemzetközi képernyő - küldeményekkel**

A lista képernyőn a kezelőnek lehetősége van a kiválasztott küldemény adatait módosítani a **Módosítás**-ra kattintva, illetve törölni a **Törlés**-re kattintva. Ez utóbbi esetben a küldemény eltűnik a listából.

Azon MPL Europe Standard küldemények nem módosíthatóak, melyekhez tartozik Inverz MPL Europe Standard küldemény. Az Inverz MPL Europe Standard törlését követően, az MPL Europe Standard küldemény adatai módosíthatóak. A módosítások elvégzését után újra rögzíthető a hozzá tartozó Inverz MPL Europe Standard küldemény.

A küldemény sorában lévő "+"-ra kattintva a kezelő megtekintheti az adott küldeményhez tartozó adatokat (A "+" jel "-"-á változik). A lenyíló ablakban a fülekre kattintva részeletesen megtekinthetőek a Címadatok, Küldemény adatok, Vámadatok és Dokumentum adatok. A lenyíló ablak a "-" jelre kattintva zárható be.

A jegyzék lezárása előtt a küldemények címiratait ki kell nyomtatnia a kezelőnek. A küldemény kijelölését követően a **Nyomtatásra** kattintva. Amennyiben a **Profil/Címirat nyomtatás beállítások** funkcióban nincs beállítva alapértelmezett nyomtató, akkor megjelenik egy a nyomtató kiválasztására szolgáló ablak, ahol a kezelő kiválaszthatja a számára megfelelő nyomtatót. Amennyiben az alapértelemzett nyomtató beállításra került, a rendszer automatikusan arra a nyomtatóra kezdi meg a címirat nyomtatását.

A **Nyomtatás PDF-be** nyomógomb megnyomására a rendszer .pdf formátumba menti el a címiratokat, a kezelő kiválaszthatja, hogy mely könyvtárba kívánja menteni, a rendszer alapértelmezettnek a **Címirat nyomtatás** funkcióban beállított könyvtárat ajánlja fel. A kijelölt küldemények Nyomtatva státuszba kerülnek.

A kezelőnek lehetősége van a listában szereplő összes küldemény címiratának egyidejű kinyomtatására, a **Csoportos kijelölés** linket használva.

Ekkor egy választó lista jelenik meg, melyből a kezelő kiválaszthatja, hogy mely küldeményeket kívánja kijelölni:

Aktuálistól: Aktuális kurzor pozíciótól a jegyzék végéig

- Aktuálisig: A jegyzék elejétől az aktuális kurzor pozícióig
- Sorszám tartomány: A "Sorsz" oszlop alapján a kezdő és befejező értékek között
- Összes kijelölése: A teljes jegyzék (Ctrl + A)

A **Másolás** linkre kattintva a kezelő az adott küldemény adatokkal új küldeményeket generálhat, a megadott darabszámban, ebben az esetben a küldemény adatai megegyeznek az eredetileg rögzített küldemény adataival.

A **+Inverz** linkre kattintva lehetséges MPL Europe standard küldeményhez Inverz MPL Europe standard küldemény rögzítése. Az Inverz MPL Europe standard küldemény esetén a címzett és feladói adatok automaikusan kitöltésre kerülnek a hozzá kapcsolódó MPL Europe standard csomag fordított feladó és címzett adataival. Inverz rögzítés esetén súly, különszolgáltatások, díjak rögzítésére nincs lehetőség.

A **+Csomag** linkre kattintva a kijelölt küldemény címadatait másolva a rendszer új küldemény rögzítését indítja el.

# **7.3 Nemzetközi küldemény adat import/export**

A jegyzékbe betölthetők külső forrásból származó küldemény adatok **Import** nyomógombbal, illetve a jegyzéken szereplő küldemények adatai elmenthetők külső állományba az **Export** nyomógombbal.

A megjelenő képernyőről kezdeményezhető

exportálás esetén

- Exportálás
- importáls esetén
	- Importálás
	- Automatikus importálás
	- WCIK import

A funkció a \*.csv, \*.xls, \*.xml és \*.xlsx állományok importálását és az ezekbe történő exportálást támogatja.

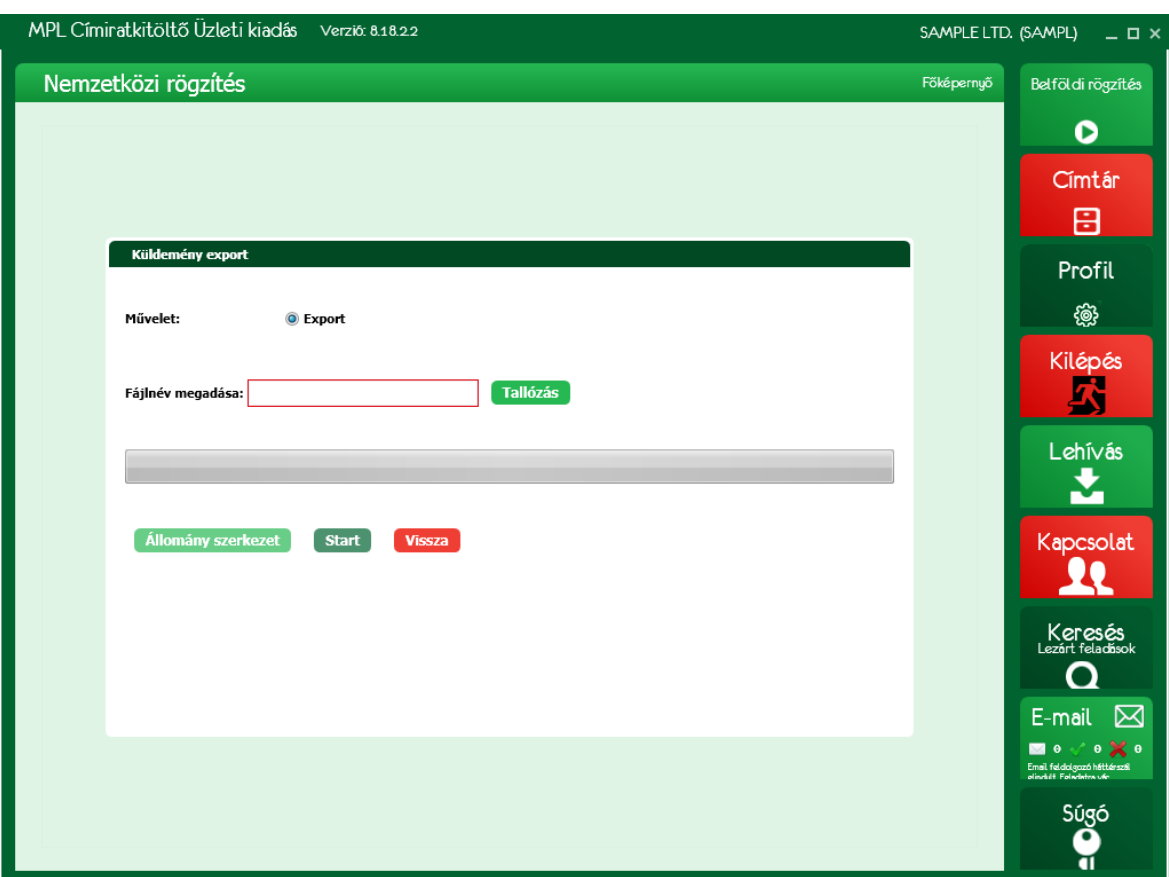

**60. ábra: Nemzetközi küldemény export** 

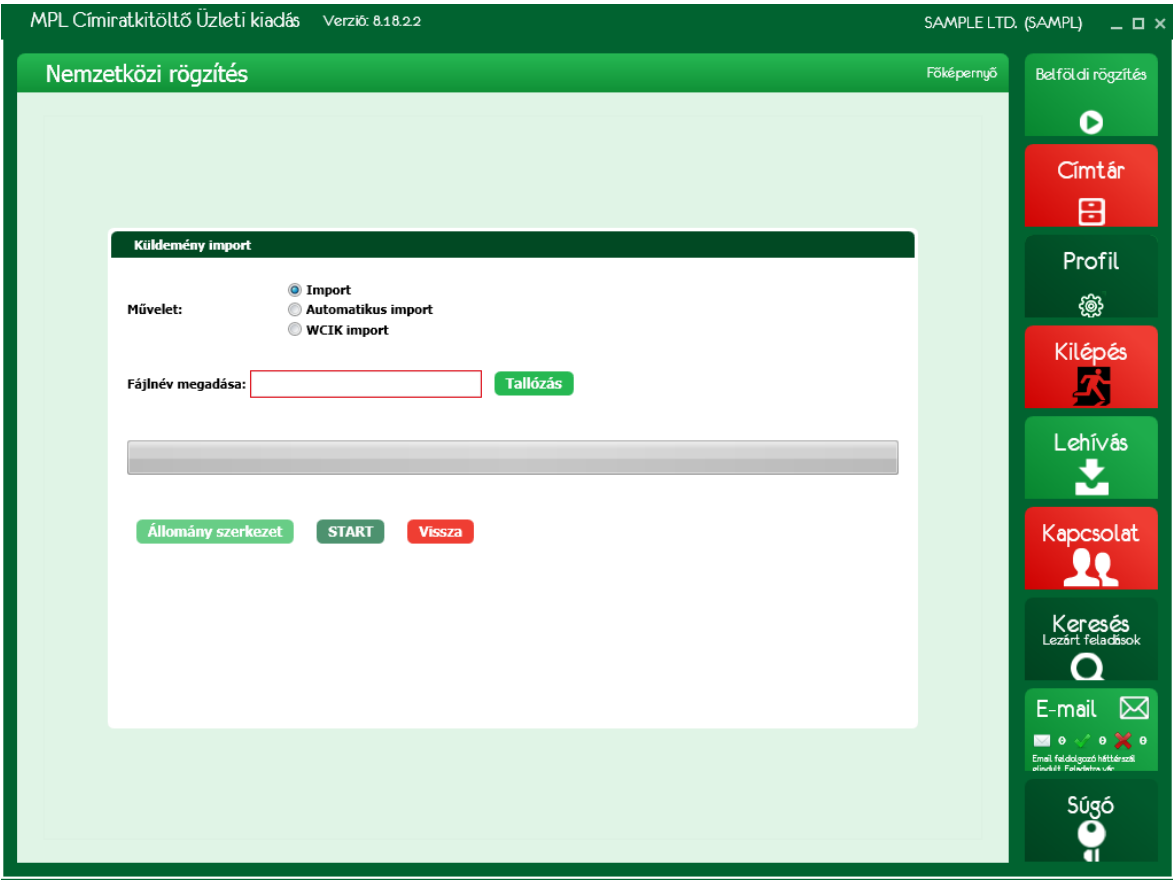

**61. ábra: Nemzetközi küldemény import**

Importálás esetén, ha \*.csv, \*.xls, vagy \*.xlsx állományt importál, és az állomány első sora nem tartalmazza a szükséges fejlécet, akkor adja meg, hogy az egyes adatok melyik oszlopban találhatók.

Import állomány tartalma l.

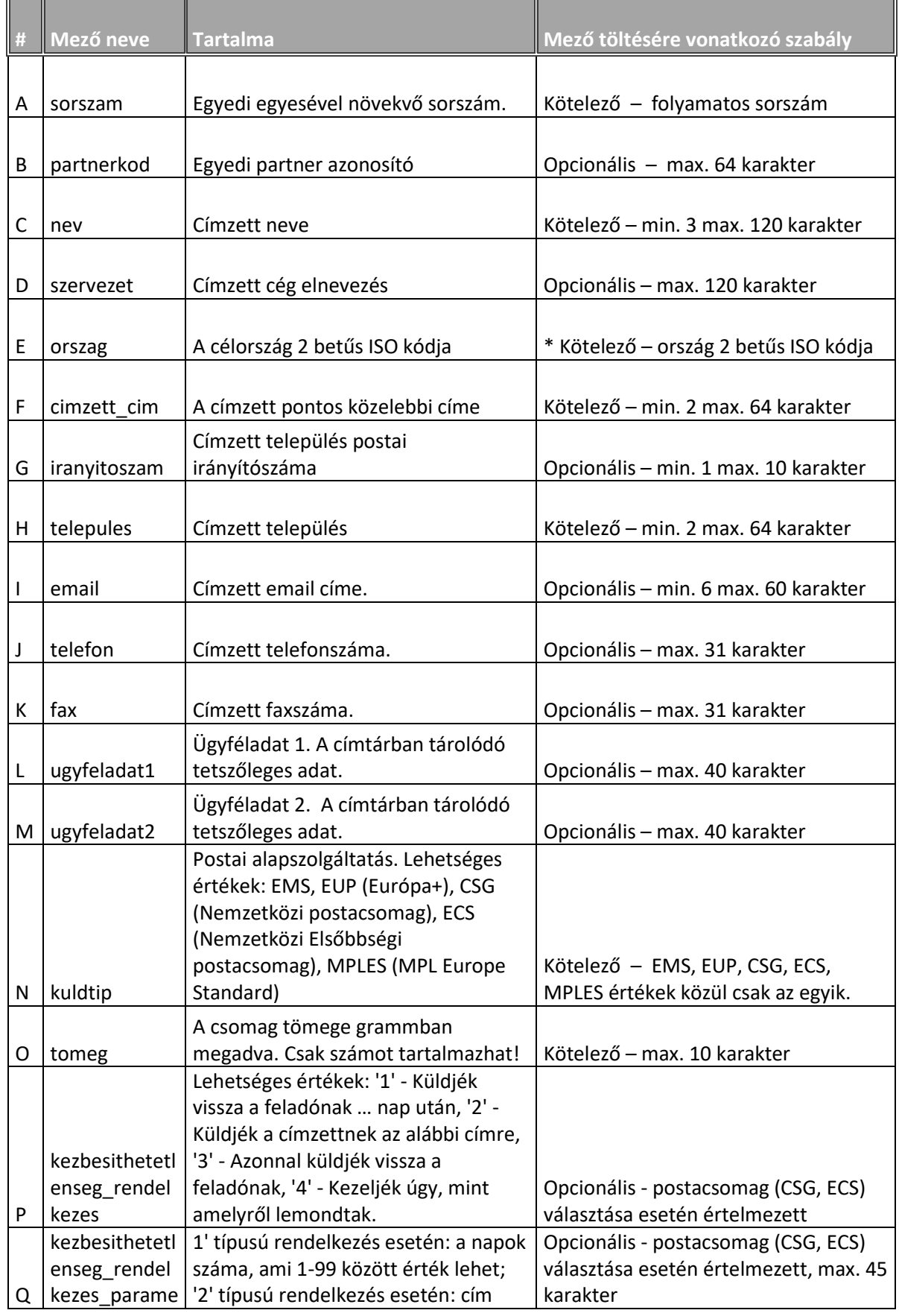

 $\overline{\mathbf{u}}$ 

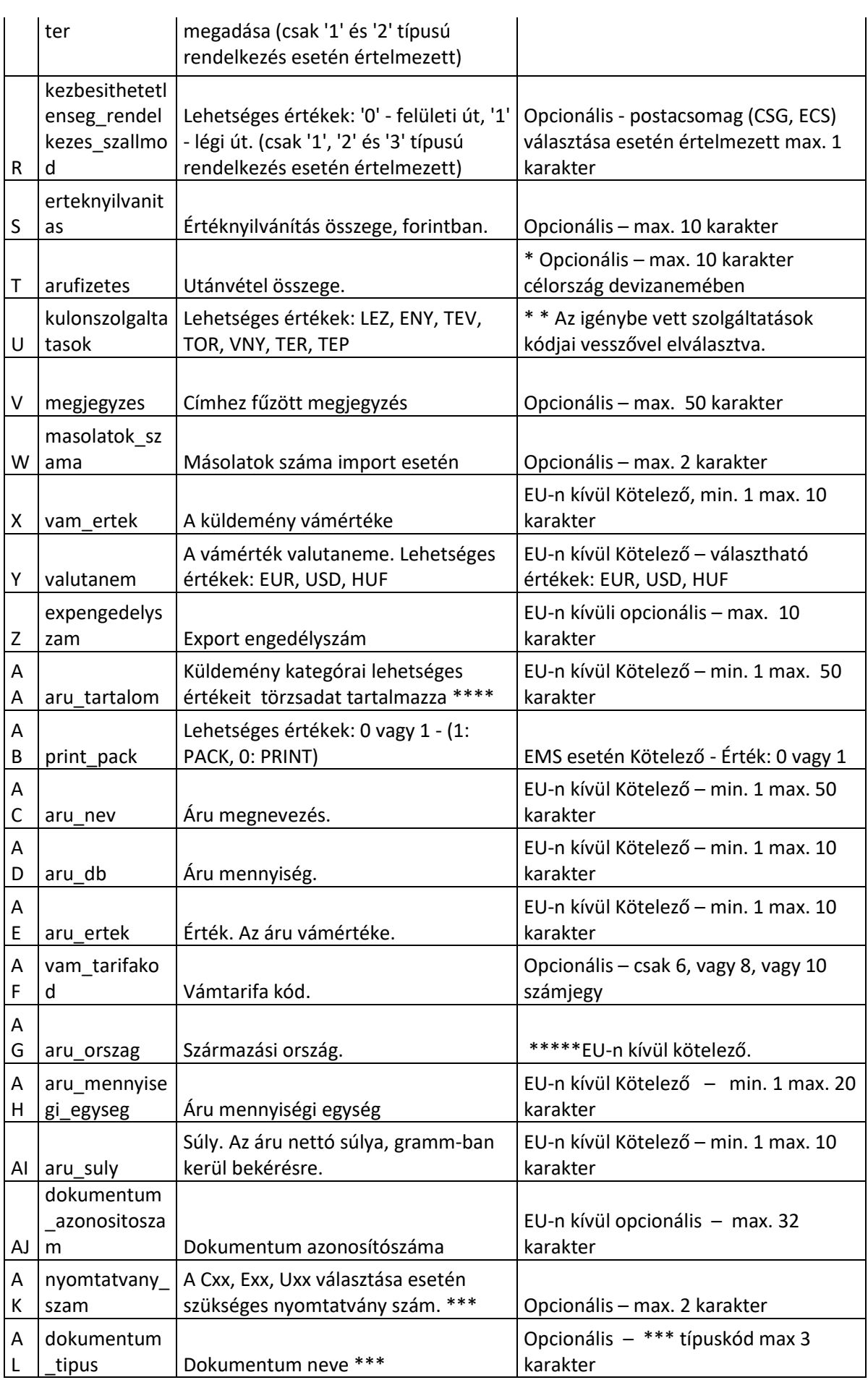

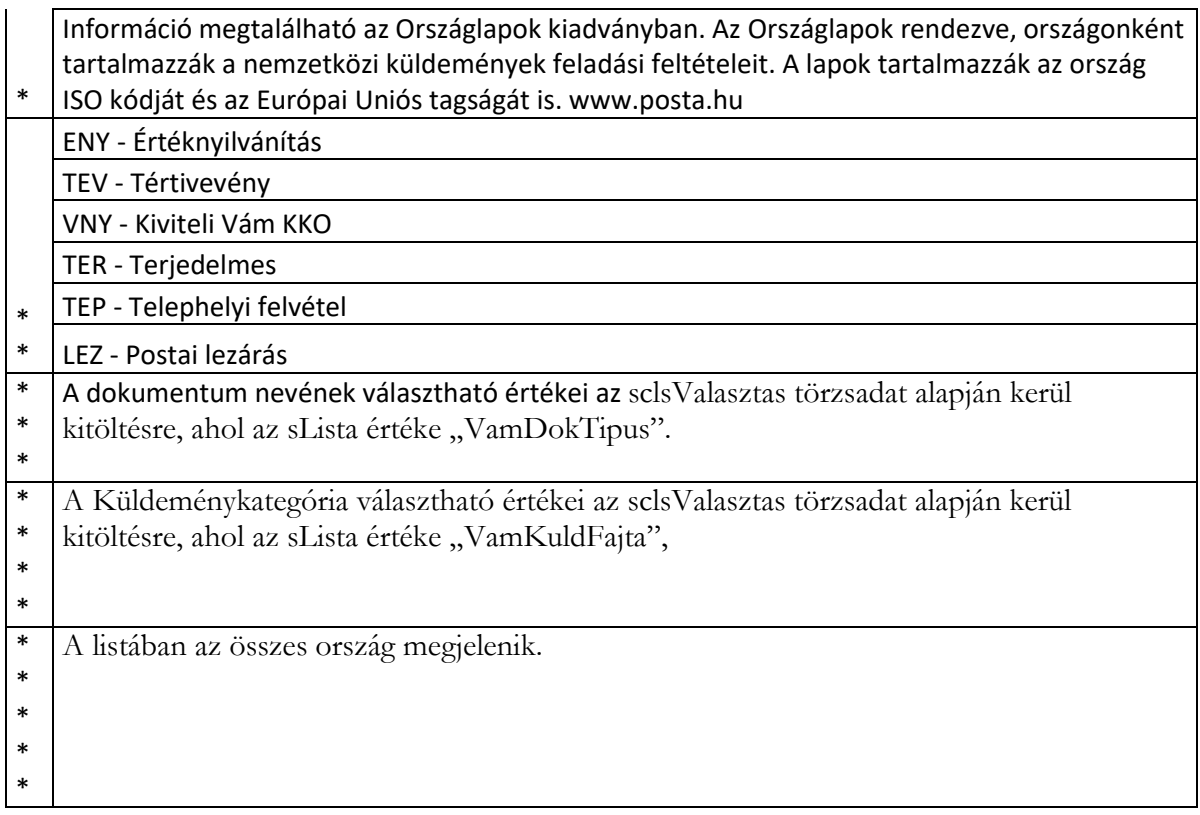

# **WCIK import estetén nincs lehetőség fejléc nélküli importálásra.**

## WCIK import állomány tartalma

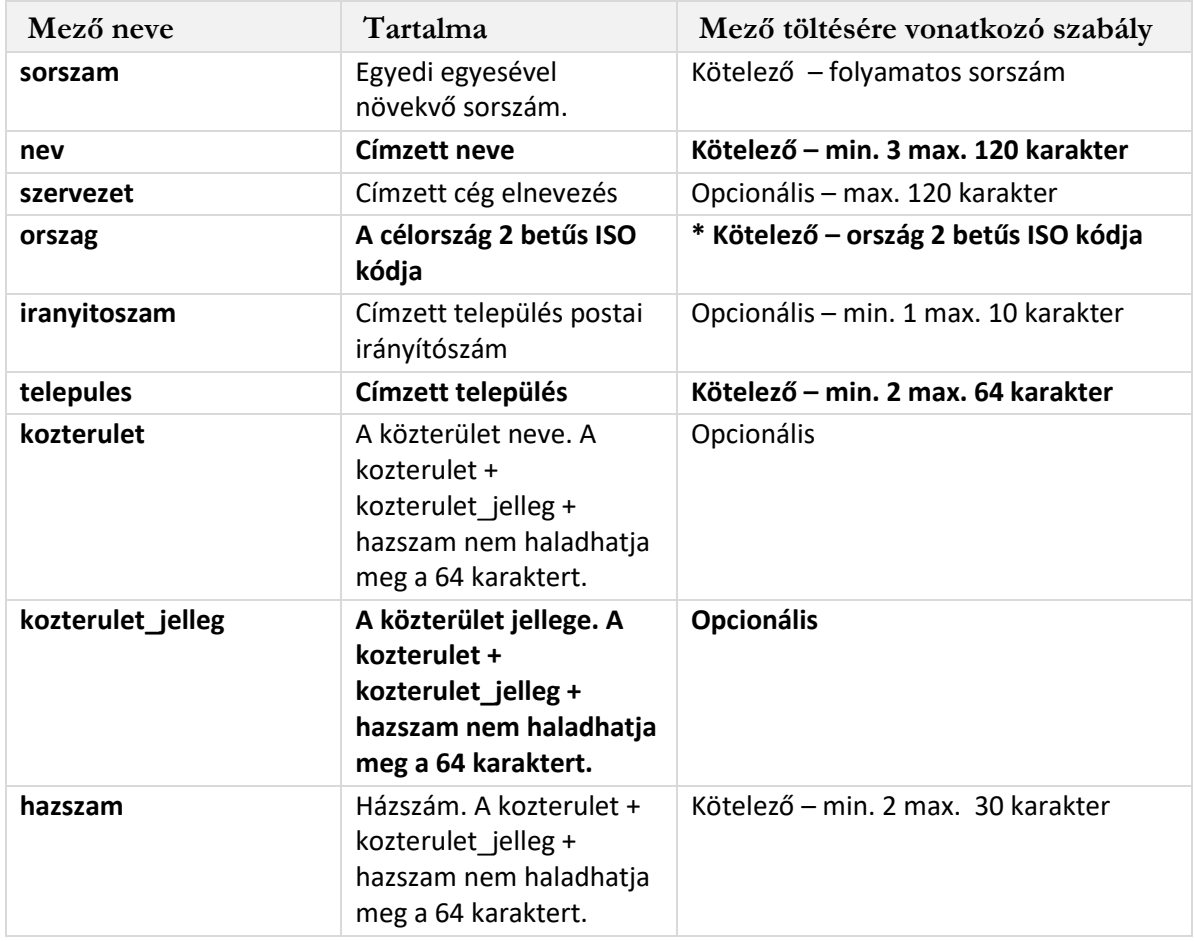

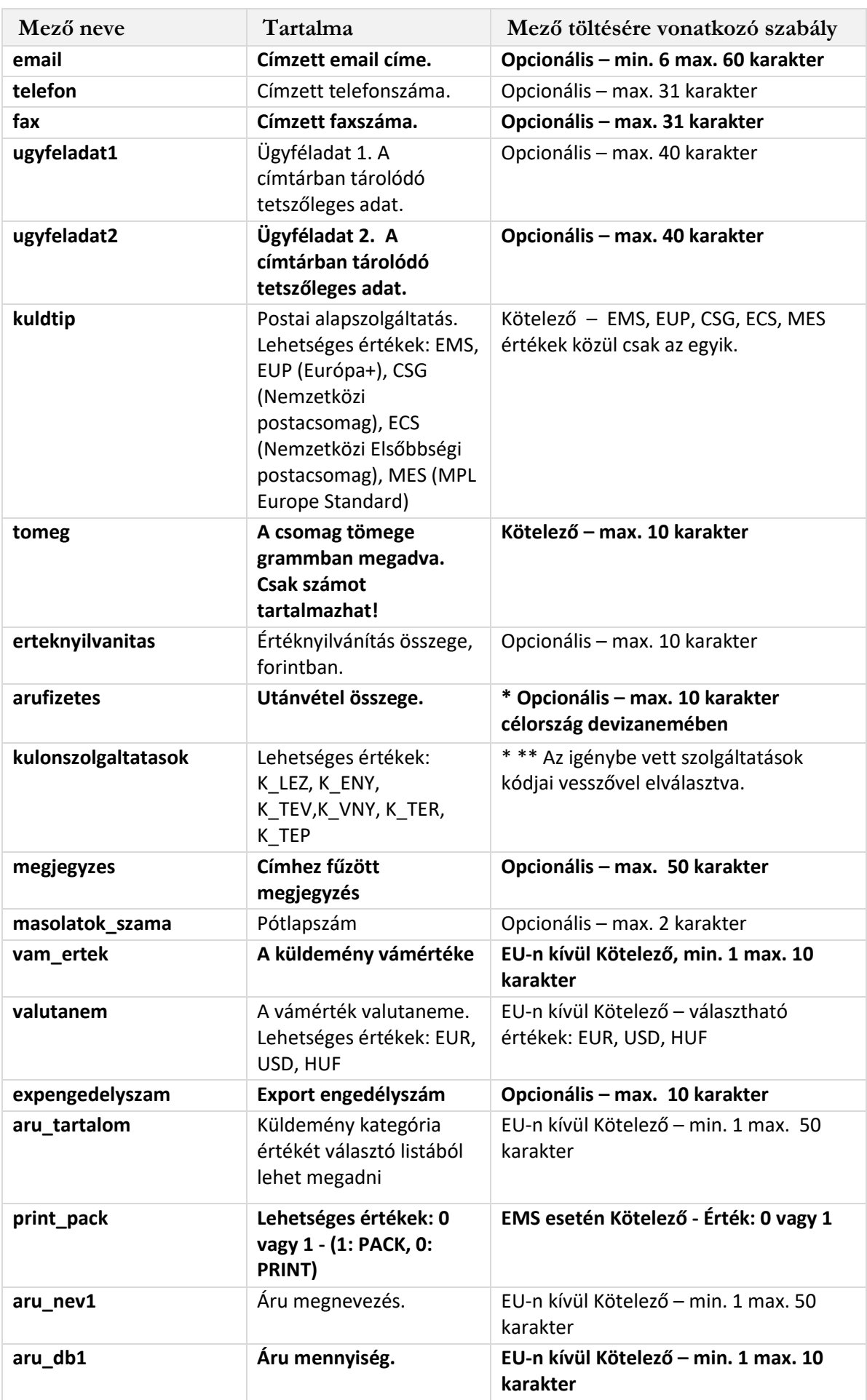

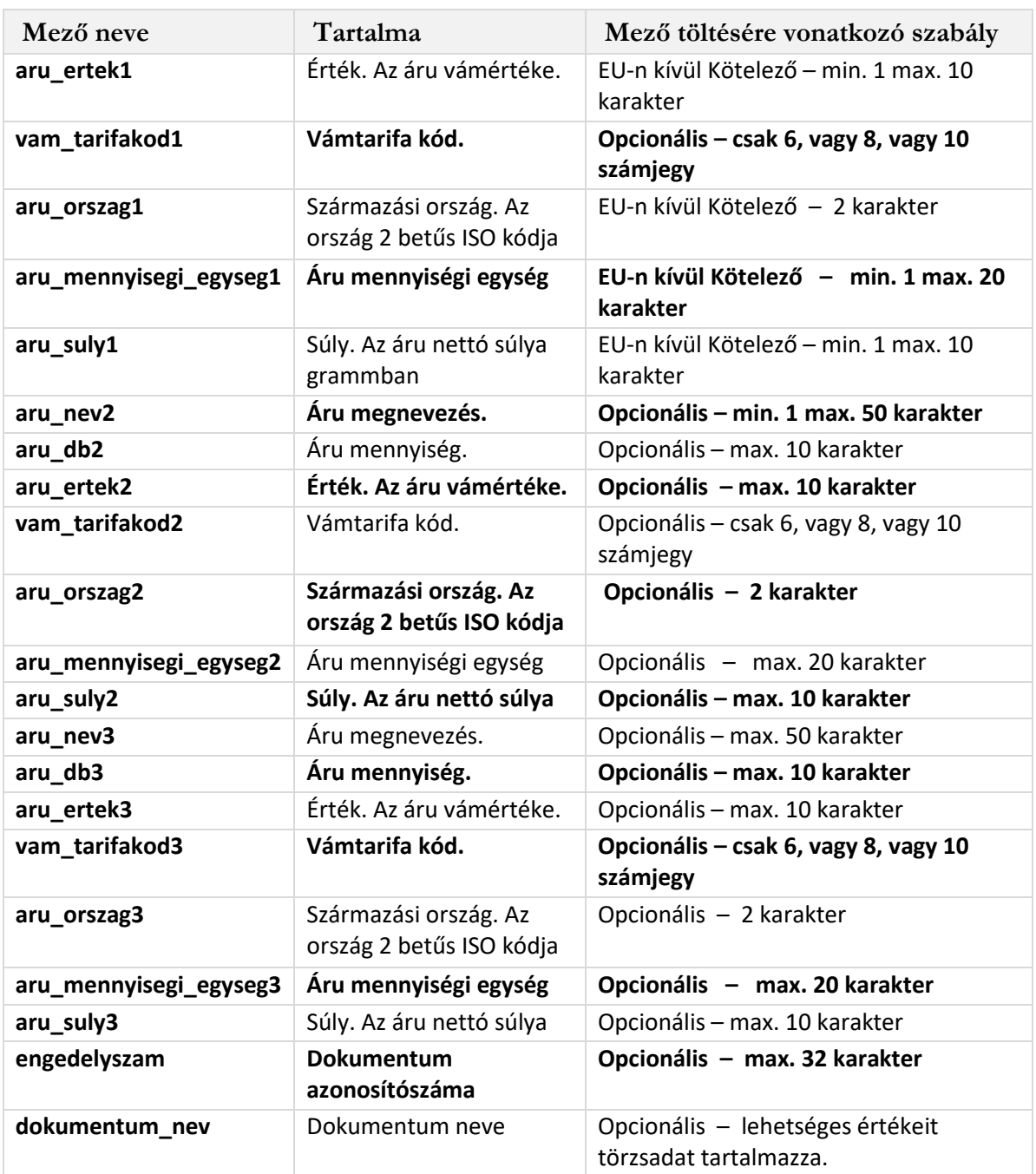

A mezők összerendelésére \*.xml állomány esetén nincs szükség, ugyanis ott a formátum kötött.

Importálás esetén, csak abban az esetben aktív az **Állomány szerkezet** nyomógomb, ha a betöltött állomány fejléc nélküli.

Exportálás esetén, ha már ki van jelölve, hogy hova kerül exportálásra az állomány, akkor az Állomány szerkezet nyomógomb aktívvá válik, ahol a kezelő beállíthatja, hogy milyen sorrendbe legyenek exportálva az adatok. Amennyiben a kezelő módosította, abban az esetben a következő exportálás esetén az előzőleg elmentett sorrendben kerül exportálásra.

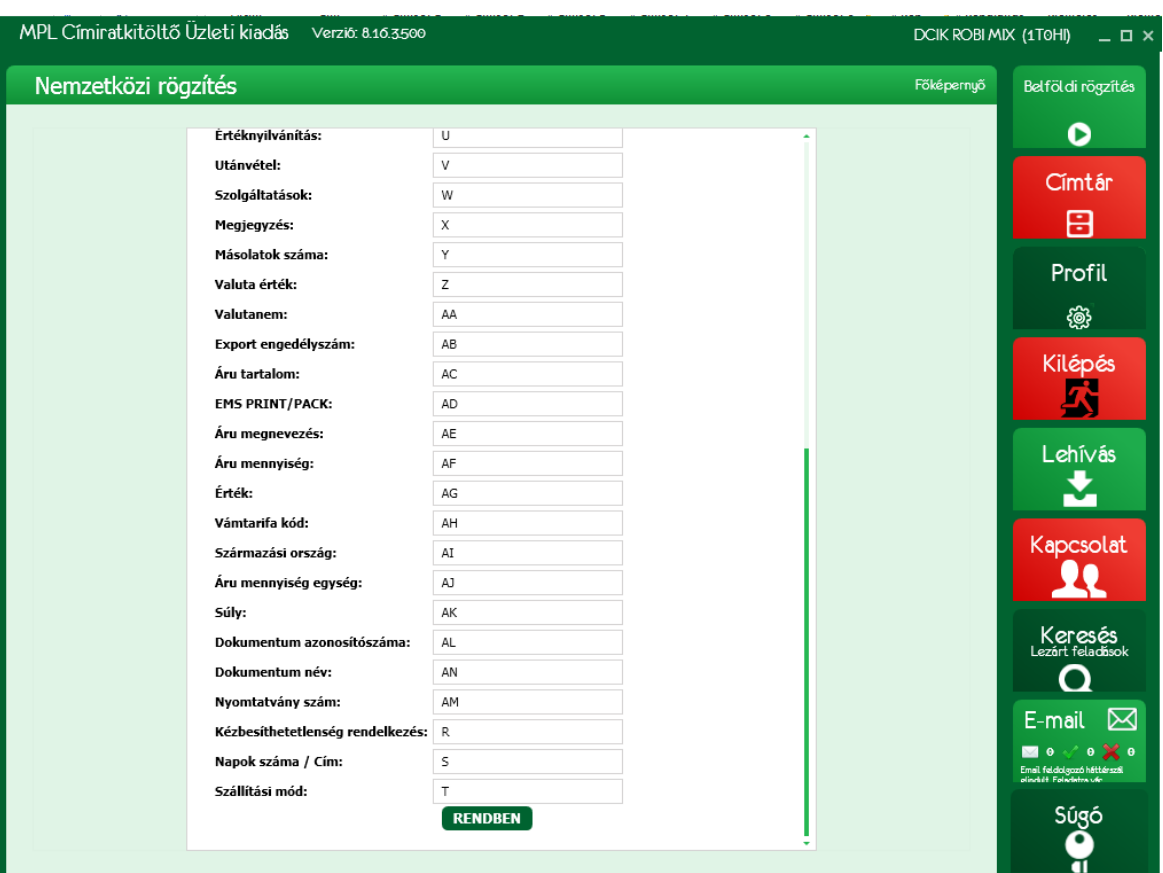

## **62. ábra: Állomány szerkezet beállítása**

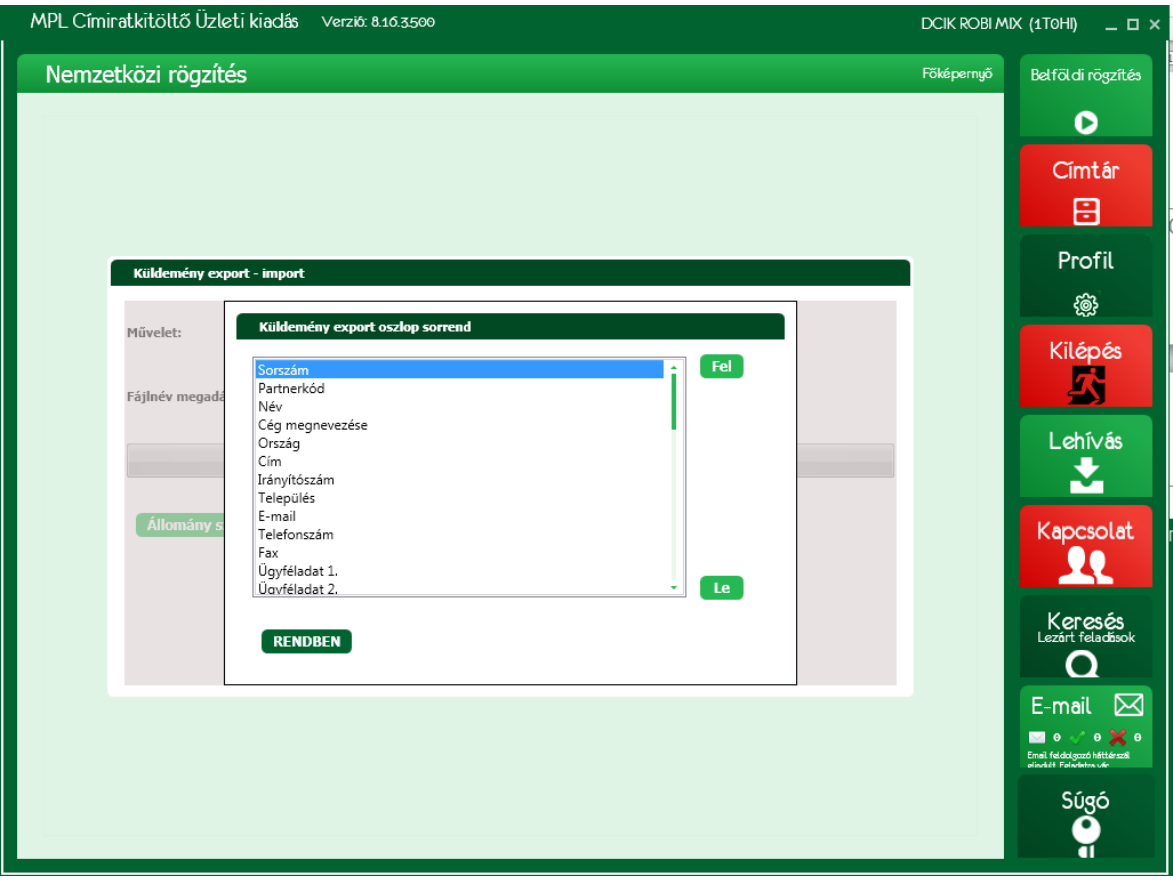

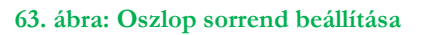

#### **7.3.1 Automatikus import**

A funkció előre betöltött import állományok automatikus feldolgozására szolgál. A funkció START gombbal való elindításakor az alkalmazás az Alapbeállítások karbantartása funkcióban beállított alap könyvtárakból olvassa be az importálandó állományokat majd az állományok beérkezésének sorrendjében feldolgozza azokat.

**WCIK típusú fájl estetén nincs lehetőség automatikus importálásra.**

Kezelői beavatkozásra csak akkor kerül sor, ha a megnyitott fájl beolvasott tartalma nem felel meg az import állományokra vonatkozó ellenőrzési szabályoknak, vagy a beolvasott küldemény adatok hibát tartalmaznak. Az automatikus import aktuális állapotáról folyamatjelző tájékoztatja a kezelőt.

A funkció a STOP gombbal állítható le.

Az automatikus import funkció kiegészülhet az automatikus nyomtatás funkcióval ilyenkor a folyamat befejező lépéseként automatikusan készülnek el a küldemények címiratai, az Alapbeállítások karbantartása funkcióban beállított alapértelmezett nyomtatóra.

# **7.4 Jegyzék lezárás**

Amennyiben az összes címirat kinyomtatásra került, a jegyzék lezárható a **Jegyzék lezárás** nyomógomb használatával, ekkor a rendszer kinyomtatja a Küldemények feladójegyzékét. A jegyzék lezárható a Jegyzék lezárás PDF-be nyomógombbal, ekkor a Küldemények feladójegyzéke a kezelő által kiválasztott mappába kerül mentésre. Az adatfájlt pedig paramétertől függően elmenti, vagy elküldi a megadott email címre.

**Megjegyzés:** Az Inverz csomagokról külön adatfájlt készít a rendszer.

A jegyzék összes adatának törlésére a **Jegyzék eldobása** nyomógomb használatával nyílik lehetősége a kezezlőnek.

## **7.5 Aláírás kép nemzetközi címiraton**

A nemzetközi küldemények címiratán (EMS, CSG, ECS, EUP) aláírási kép is nyomtatásra kerül, amennyiben az ügyfél által készített kép(ek) egy 'alairasok' mappában, a ..\MPL Program\Cimiratkitolto\ könyvárba másolásra kerül.

A képfájl neve meg kell egyezzen a feladó megállapodáskódjával, kiterjesztése .jpg, .jpeg, .png lehet. Az aláírás kép méretaránya lehetőség szerint 20/7 kell legyen (szélesség/magasság), egyéb arány esetén az aláírás kép torzulhat. A fájl mérete nem haladhatja meg a 150KB-ot.

Címirat készítésekor amennyiben az alkalmazás az 'alairasok' könyvtárban megtalálja a megállapodáshoz tartozó képfájlt, abban az esetben az aláírást megjeleníti a megfelelő címiratokon.

# **8 Címtár**

A címiratkitöltőben tárolt partnereket a Címtár alfunkcióban tudja karbantartani. A kiválasztását követően a kezelő választ, hogy hogy belföldi, vagy Nemzetközi partnereket rögzít a funkcióban.

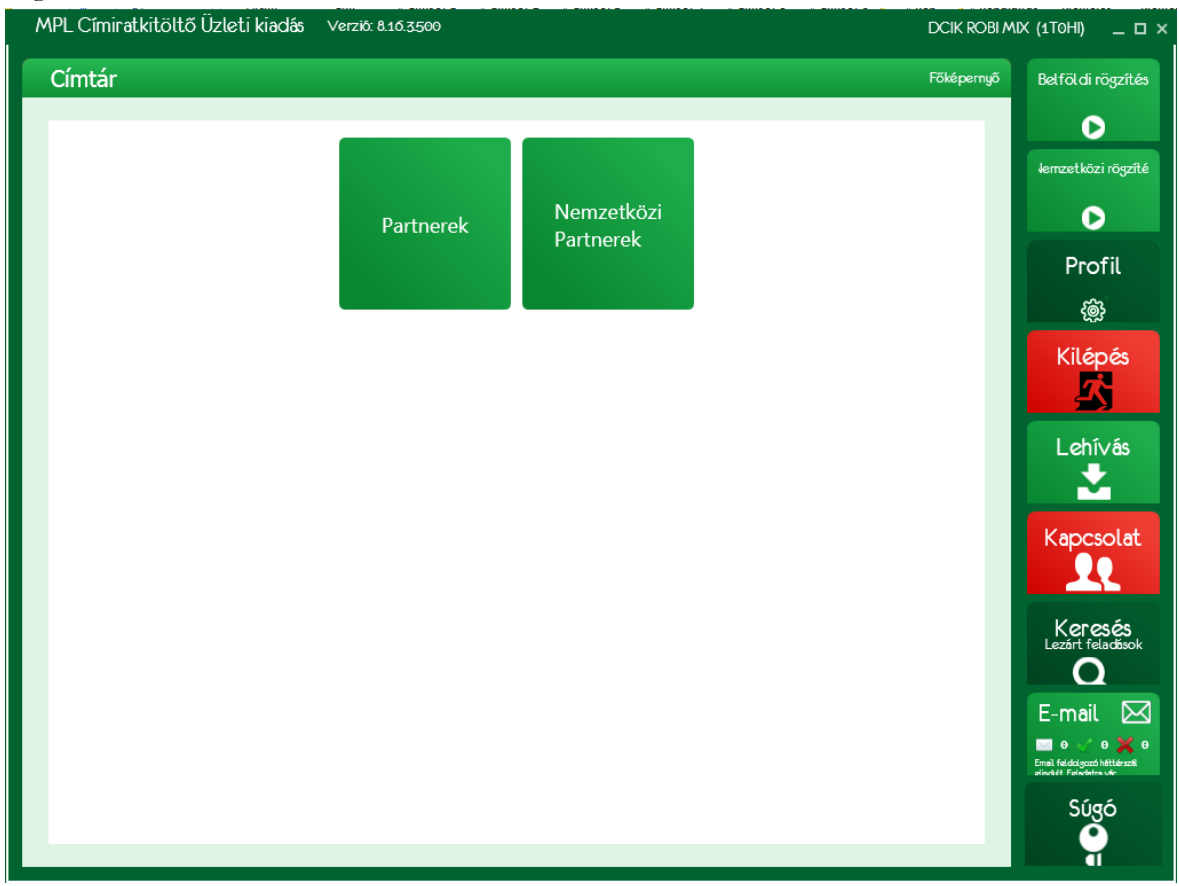

**64. ábra: Partner típus választás**

A partner típus kiválasztását követően megjelenő lista a partnerek címeit tartalmazza. Ugyanahhoz a partnerhez több cím is létezhet.

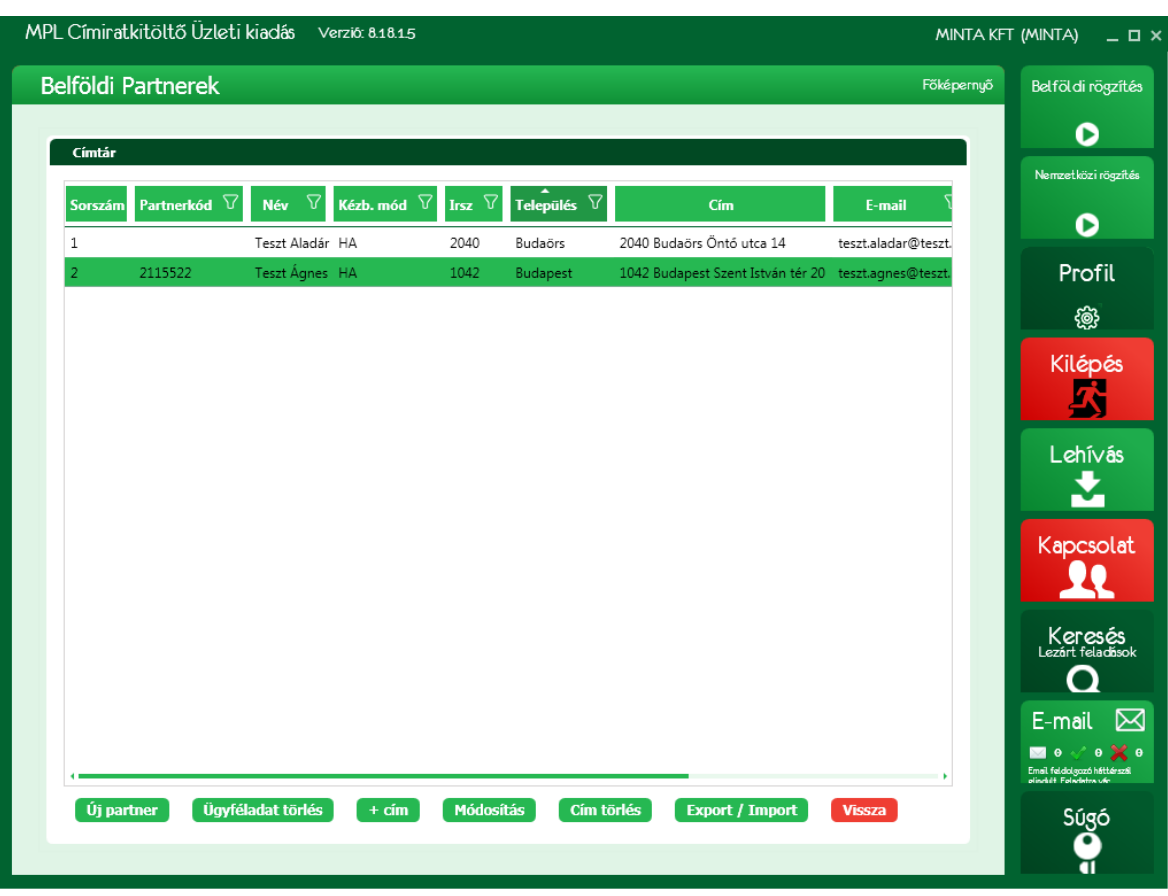

**65. ábra: Belföldi partnerek**

| SAMPLE LTD. (SAMPL)<br>Nemzetközi Partnerek<br>Főképernyő |              |                                      |                          |             |                  |                        |                    | Belföldi rögzítés                                                                                                  |
|-----------------------------------------------------------|--------------|--------------------------------------|--------------------------|-------------|------------------|------------------------|--------------------|----------------------------------------------------------------------------------------------------|
| Címtár                                                    |              |                                      |                          |             |                  |                        |                    | C                                                                                                    |
| Sorszám                                                   | Partnerkód V | ∇<br>Név                             | Cég megnevezése $\nabla$ | OrszágKód V | Irsz $~\,\nabla$ | Település $\nabla$     | Cím                | Nemzetközi rögzítés                                                                                                |
| $\,1\,$                                                   | 66660000     | Nemzetközi Címzett                   | Nemzetközi Cég1          | CZ          | 2000             | Prague                 | Teplická Lovosická | О                                                                                                    |
| $\mathbf 2$                                               |              | Nemzetközi Címzett                   | Nemzetközi cég           | <b>US</b>   | 11111            | New York               | 16. street 198     | Profil                                                                                                    |
| 3                                                         | 33330000     | Nemzetközi Címzett1                  | Nemzetközi cég2          | DE          | 1111             | Berlin                 | Hielfe strasse 10. |                                                                                                    |
| $\overline{4}$                                            |              | Nemzetközi Címzett2                  | Nemzetközi Cég12         | CZ          | 25000            | Prague                 | Teplická Lovosická | <b>@}</b>                                                                                                    |
| 5                                                         |              | Nemzetközi Címzett2 Nemzetközi Cég12 |                          | CZ          | 25000            | Prague                 | Teplická Lovosická | Kilépés                                                                                                    |
| 6                                                         |              | Nemzetközi Címzett12 Nemzetközi cég2 |                          | DE          | 1111             | Berlin                 | Hielfe strasse 14. | 5                                                                                                    |
|                                                           |              |                                      |                          |             |                  |                        |                    | Lehívás<br>Y                                                                                                    |
|                                                           |              |                                      |                          |             |                  |                        |                    | Kapcsolat                                                                                                    |
|                                                           |              |                                      |                          |             |                  |                        |                    | Keresés<br>Lezárt feladáso                                                                                         |
|                                                           |              |                                      |                          |             |                  |                        |                    |                                                                                                    |
|                                                           |              |                                      |                          |             |                  |                        |                    | ⊠<br>E-mail<br>$\mathbf{x}$ o<br>$\ddot{\mathbf{e}}$<br>Θ<br>Email feldolgozó háttérszál<br>elindett Feledetre vér |
| Új partner                                                |              | Ügyféladat törlés<br>$+$ cim         | Módosítás                | Cím törlés  |                  | <b>Export / Import</b> | <b>Vissza</b>      | Súgó                                                                                                    |

#### **66. ábra: Nemzetközi parner lista**

Új partner létrehozásához nyomja meg az "Új partner" nyomógombot.

Létező partnerhez új cím rögzítéséhez jelölje ki a partnert egy már rögzített cím sorát és nyomja meg a "+ cím" nyomógombot.

Létező cím módosításához jelölje ki a cím sort és nyomja meg a "Módosítás" nyomógombot.

Létező cím vagy címek törléséhez jelölje ki a cím sort vagy sorokat és nyomja meg a "Törlés" nyomógombot.

Az ügyféladat 1 és az ügyféladat 2 mezők törléséhez nyomja meg az "Ügyféladat törlés" nyomógombot, ezt követően a kijelölt sorban kiürülnek az ügyféladat 1 és ügyféladat 2 mezők.

# **8.1 Új belföldi partner felvétele**

Töltse ki a címrögzítő űrlapot. A kötelezően kitöltendő mezők piros kerettel jelennek meg, amíg nem kerülnek feltöltésre.

- 1. Adja meg a partnerkódot, amivel később a partnerre hivatkozhat. A mező üresen is hagyható.
- 2. Adja meg a partner nevét (maximum 150 karakter).
- 3. Adja meg a partner opcionális elérhetőségeit, adatait.
- 4. Válassza ki a szállítás módját.
- 5. Adja meg az irányítószámot.
- 6. Adja meg a cím szállítási módtól függő adatait.
- 7. Adja meg az opcionális megjegyzés szövegét.
- 8. A mentés gombbal mentse címet.

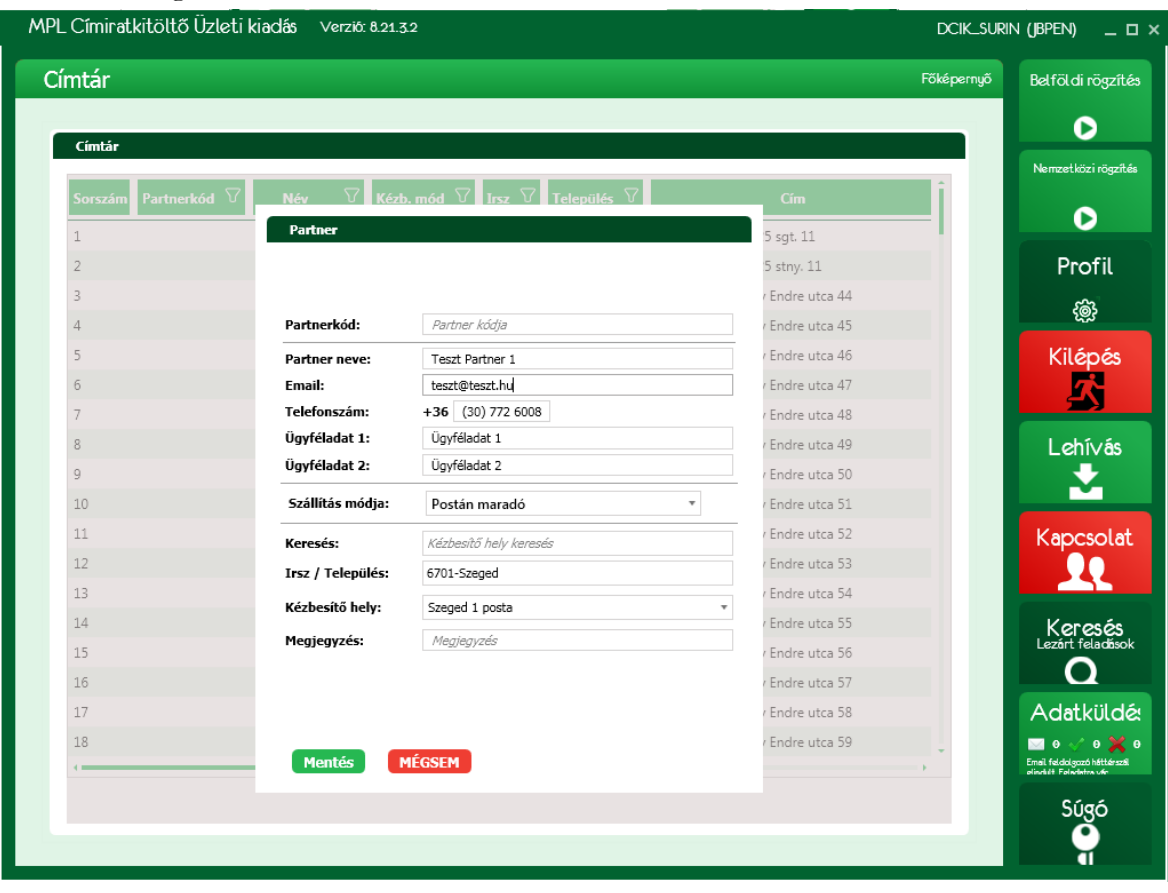

**67. ábra: Új belföldi partner felvitele**

## **8.2 Új Nemzetközi partner felvétele**

Töltse ki a címrögzítő űrlapot. A kötelezően kitöltendő mezők piros kerettel jelennek meg, amíg nem kerülnek feltöltésre.

1. Adja meg a partnerkódot, amivel később a partnerre hivatkozhat. A mező üresen is hagyható.
- 2. Adja meg a partner nevét (maximum 120 karakter).
- 3. Adja meg a a Cég megnevezését (opcionális maximum 120 karakter)
- 4. Adja meg a partner opcionális elérhetőségeit, adatait.
- 5. Adja meg az országot.
- 6. Adja meg az irányítószámot.
- 7. Adja meg a cím adatait.
- 8. Adja meg az opcionális megjegyzés szövegét.
- 9. A mentés gombbal mentse címet.

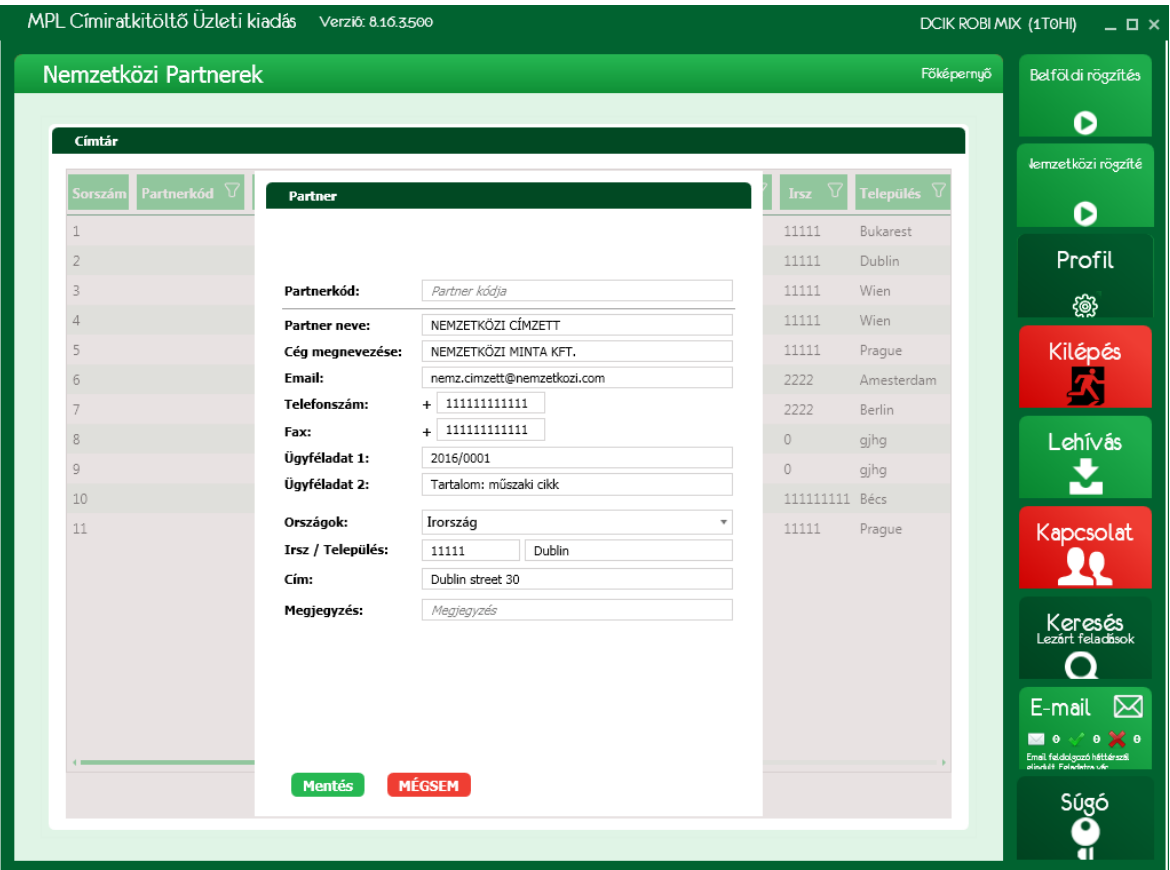

**68. ábra: Új nemzetközi partner felvitele**

### **8.3 Partner adat export/import**

A címiratkitöltő alkalmazás belföldi és nemzetközi címtár exportálható, illetve külső forrásból származó címadatok importálhatók.

A funkció \*.csv, \*.xls, \*.xml és \*.xlsx állományok importálását és az ezekbe történő exportálást támogatja.

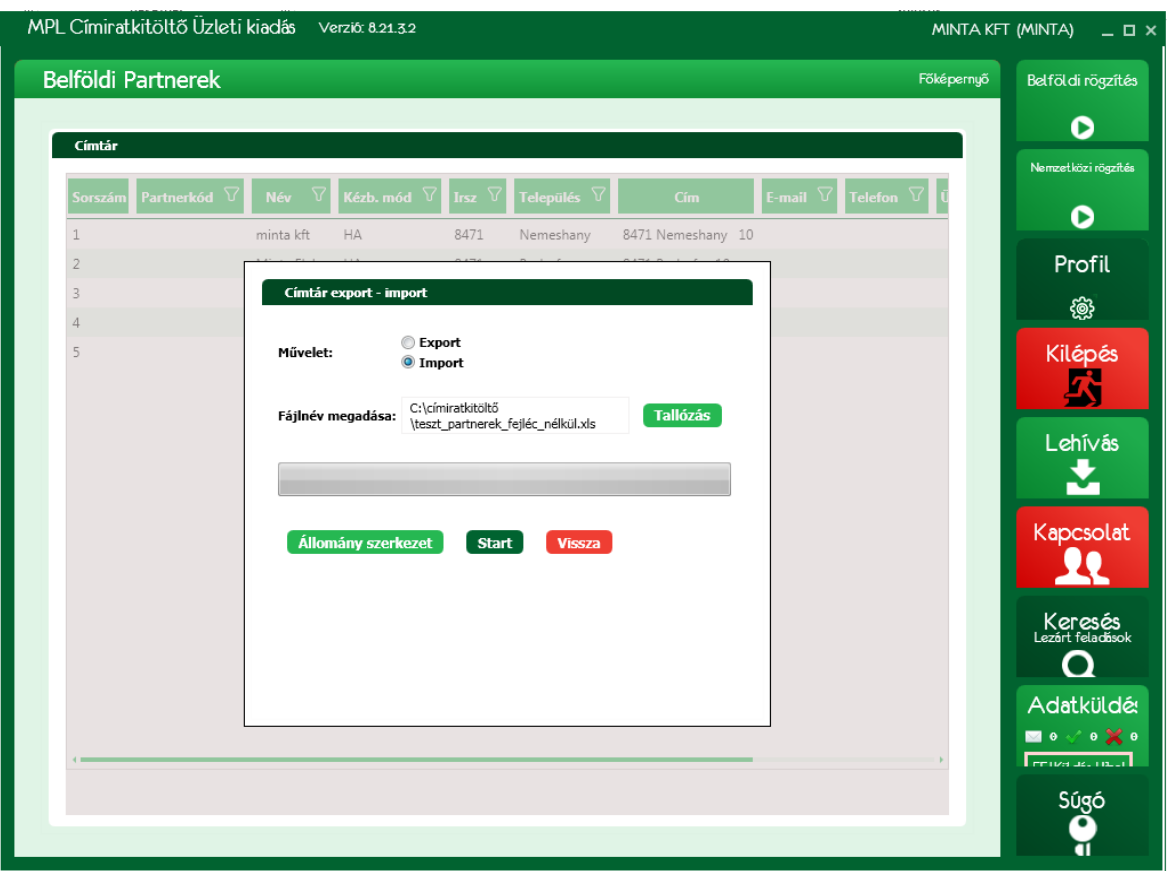

## **69. ábra: Címtár export/import**

Fejléc nélküli import esetén meg kell adni a mezők sorrendjét, az **Állomány szerkezet** nyomógomb megnyomására megjelenő képernyőn.

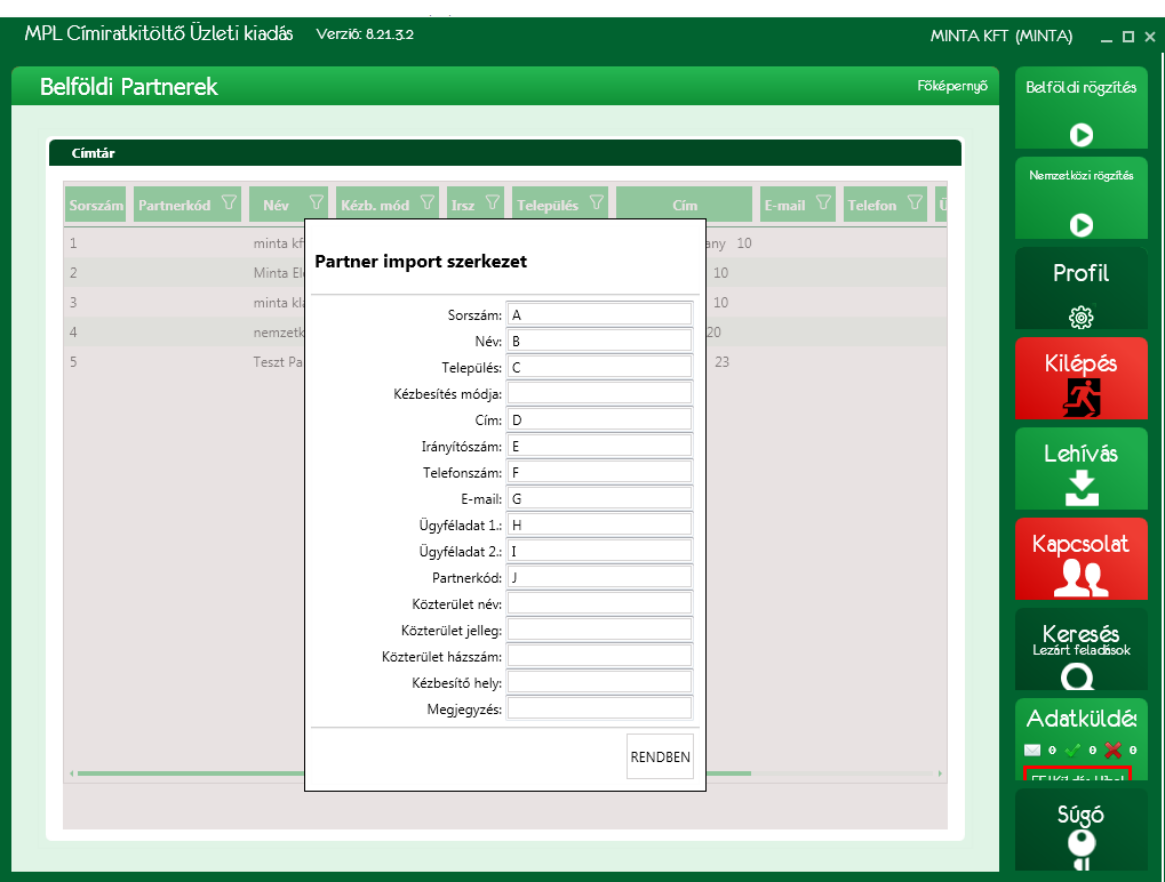

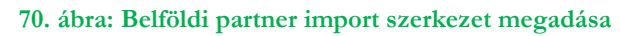

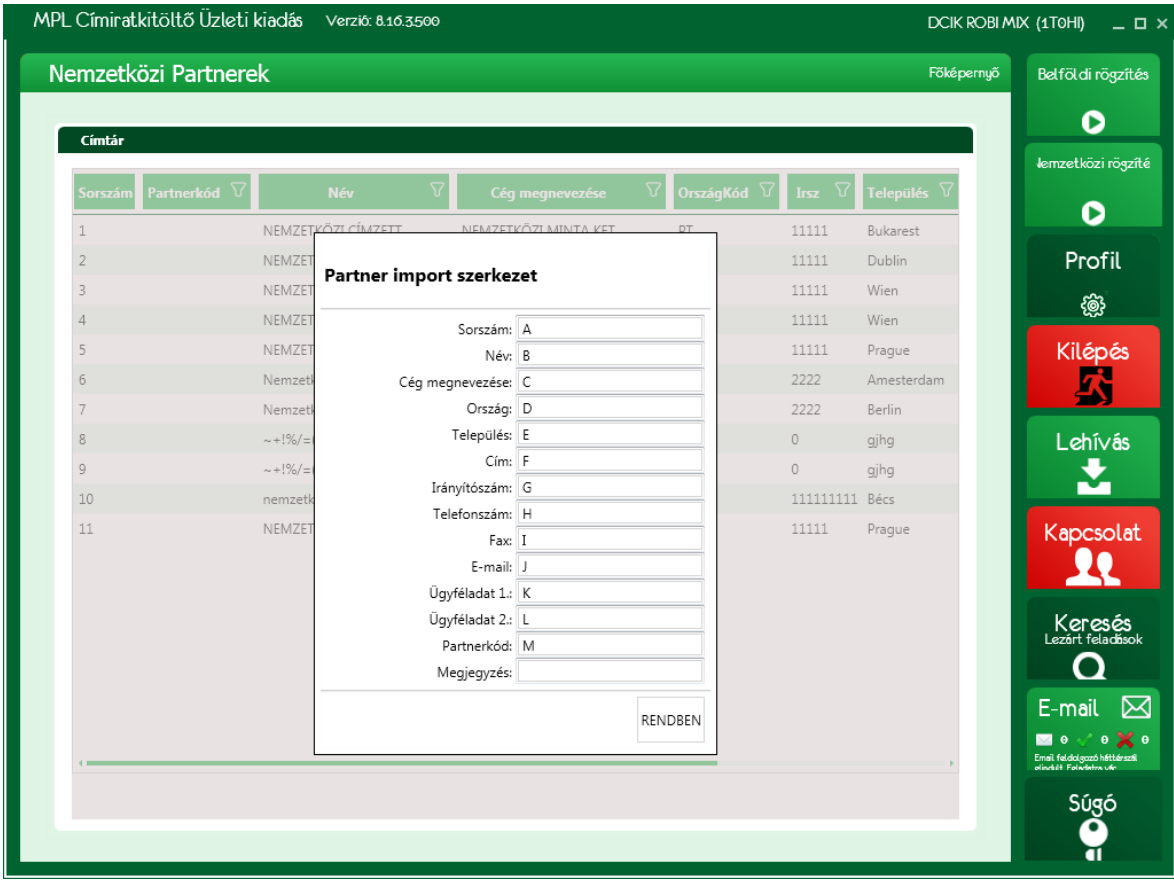

### **1. 71. ábra: Belföldi partner import szerkezet megadása**

Importálás esetén, ha \*.csv, \*.xls, vagy \*.xlsx állományt importál, és az állomány első sora nem tartalmazza a szükséges fejlécet, akkor adja meg, hogy az egyes adatok melyik oszlopban találhatók.

A mezők összerendelésére \*.xml állomány esetén nincs szükség, ugyanis ott a formátum kötött.

Az importálásnál és az exportálásnál is a következő táblázat szerint kell az adatokat a fájlnak tartalmaznia (belföldi/MPL partner esetén):

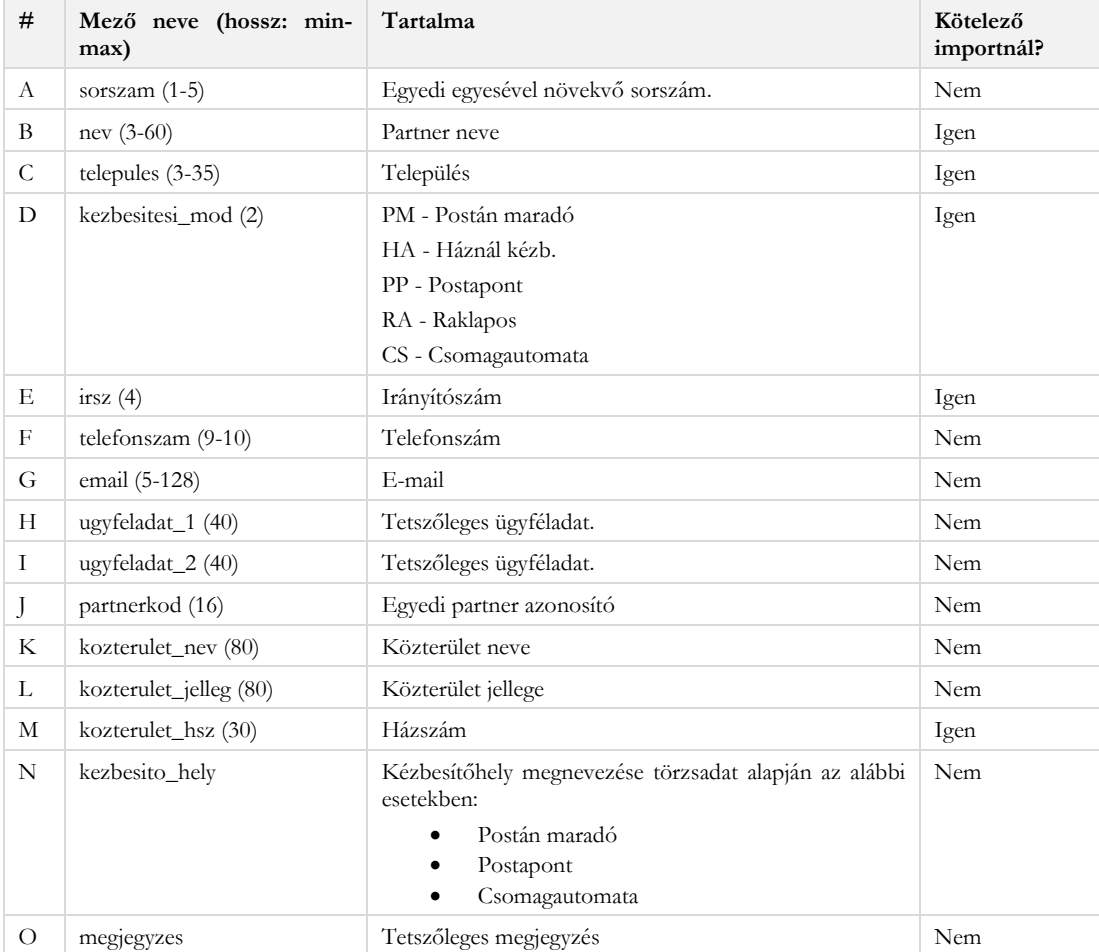

#### Nemzetközi partner állomány:

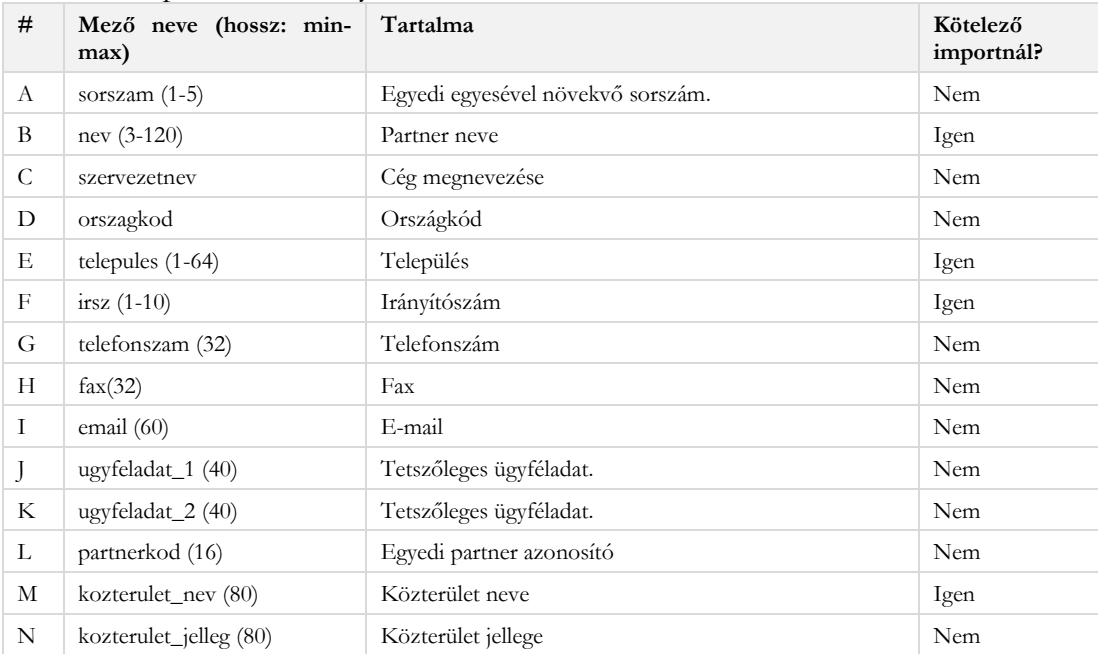

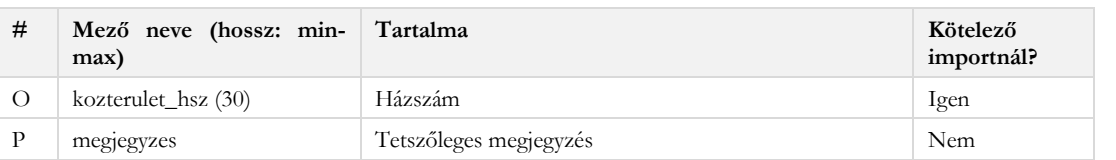

Ha a Címtár építés funkció bekapcsolásra került az alapbeállítások karbantartása funkcióban, akkor minden kézzel vagy küldemény import során bevitt feladó és címzett adat elmentésre kerül a címtárba. A funkció kikapcsolása mellett a bevitt adatok nem kerülnek mentésre.

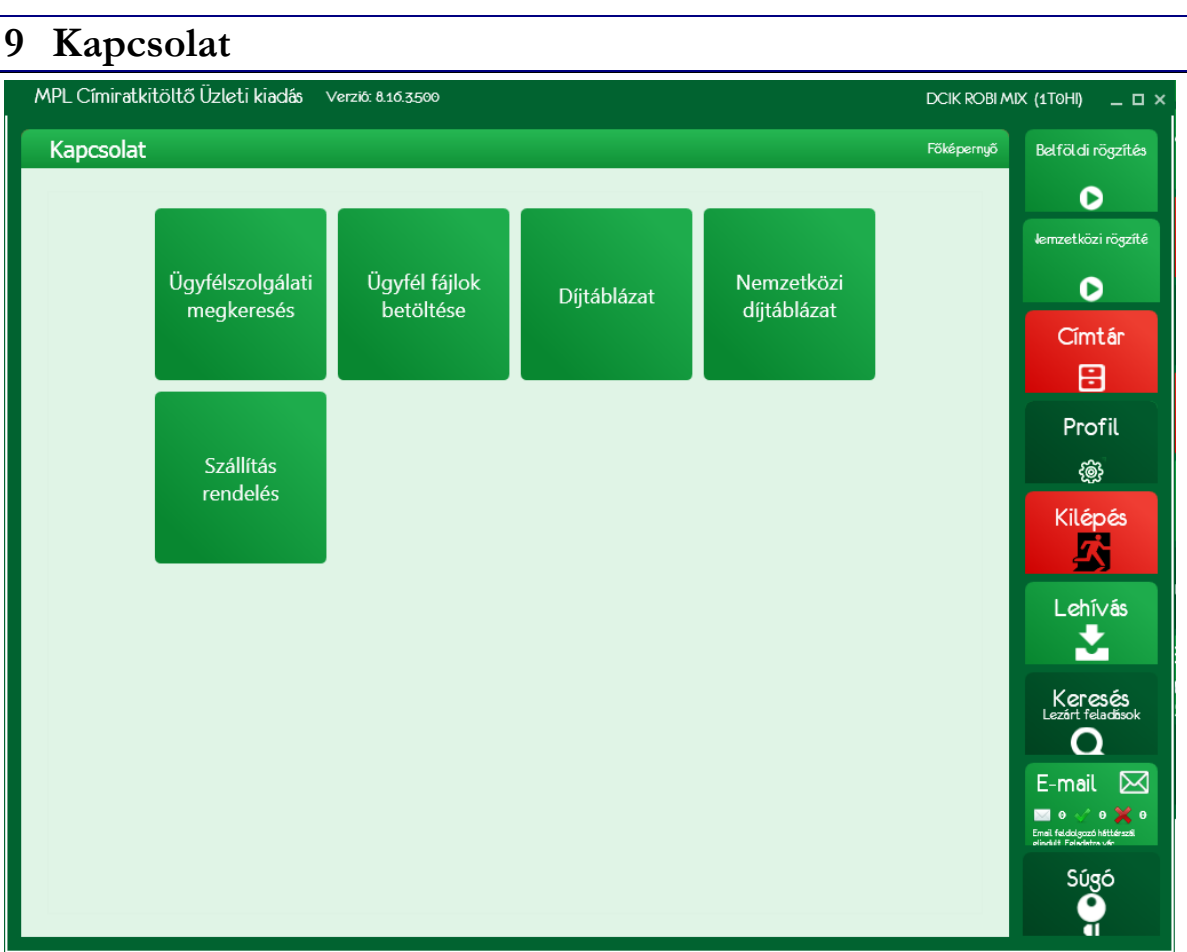

**72. ábra: Kapcsolat menü**

## **9.1 Ügyfélszolgálati megkeresés**

Ha elektronikus levélben szeretne kapcsolatba lépni az ügyfélszolgálattal, akkor indítsa az Ügyfélszolgálati megkeresés funkciót.

Az üzenet szövege mezőben fogalmazza meg problémáját.

A RENDBEN nyomógomb megnyomására az e-mail elküldésre kerül.

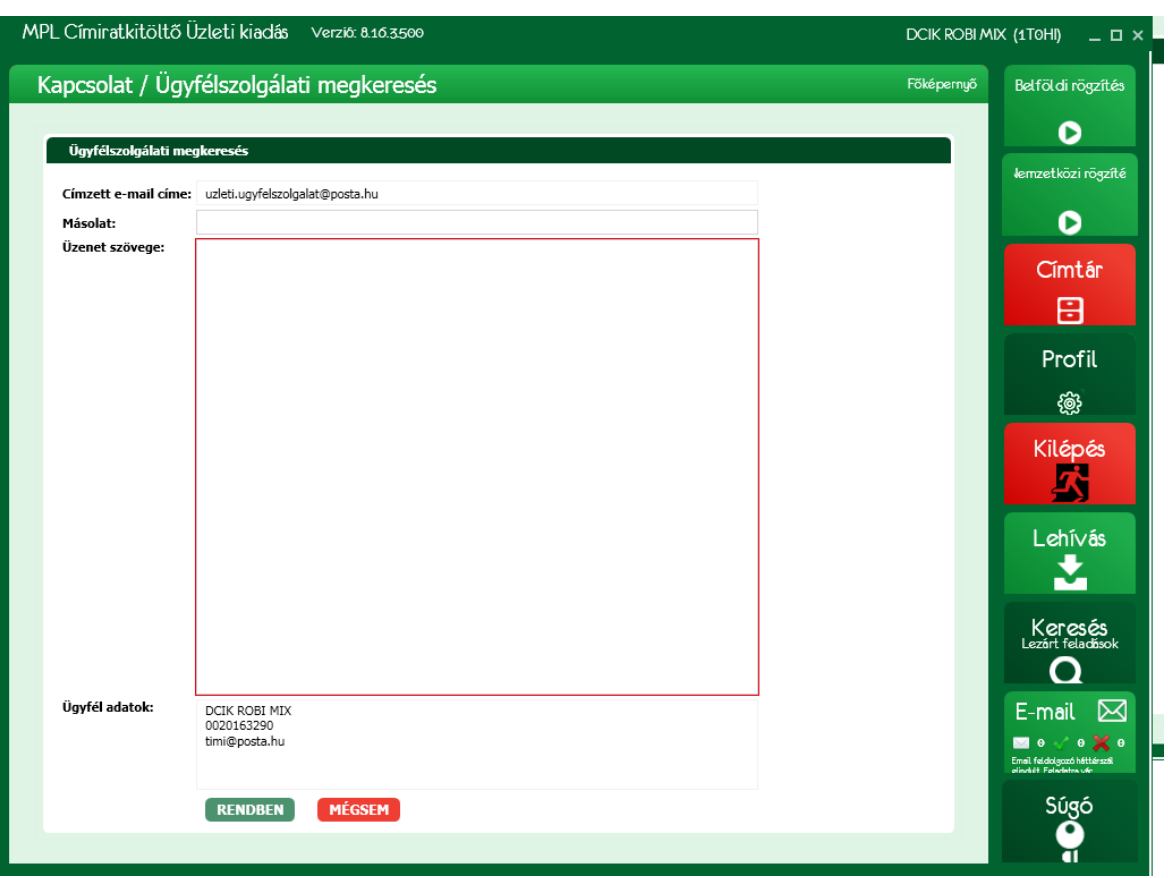

**73. ábra: Kapcsolat – Ügyfélszolgálati megkeresés**

## **9.2 Ügyfél fájlok betöltése**

A funkció indításakor az alkalmazás listázza az utolsó 365 nap összes ügyfélfájl betöltésének adatait, amik a bejelentkezéskor megadott vevőre vonatkoznak.

Ha van internet kapcsolat, akkor a címzés támogató törzsadatok, az ügyfél fájlban tárolt adatok, illetve maga az alkalmazás is automatizáltan időről időre frissítésre kerülnek. Ha nincs internet kapcsolat, akkor a FRISSÍTÉS HELYI KÖNYVTÁRBÓL nyomógombbal tudja offline módon elvégezni a lokális törzsadatok frissítését.

Ha valamilyen oknál fogva manuálisan akarja elvégezni a lokális törzsadatok on-line frissítését, akkor azt a FRISSÍTÉS ADATKÖZPONTBÓL nyomógombbal teheti meg.

Ha nem rendelkezik aktív internet kapcsolattal, akkor az adathordozón kapott állományokat másolja egy könyvtárba és indítsa el a FRISSÍTÉS HELYI KÖNYVTÁRBÓL nyomógombbal a frissítést.

Ha nem rendelkezik aktív internet kapcsolattal, akkor a FRISSÍTÉS ADATKÖZPONTBÓL nyomógombbal indítsa el a frissítést. A képernyőn nyomon követheti a frissítés menetét.

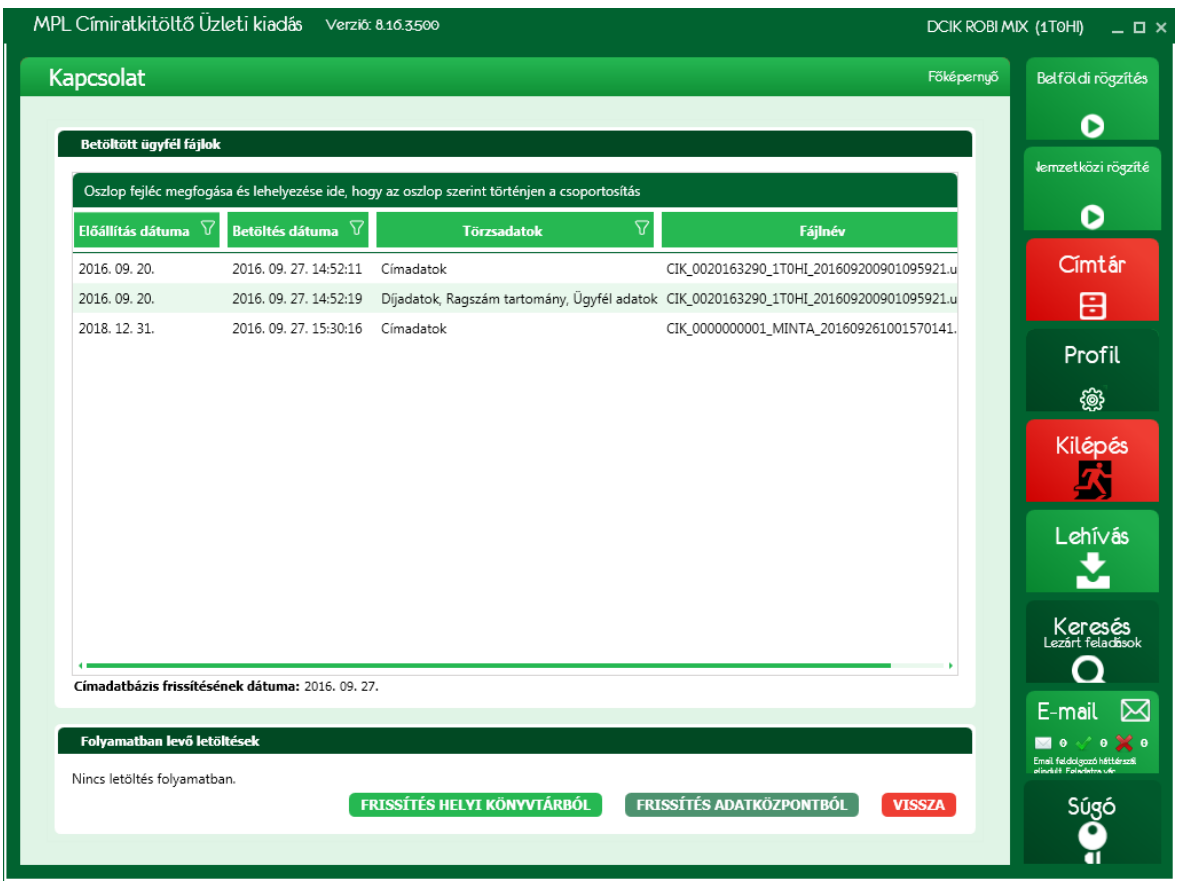

**74. ábra: Kapcsolat – Ügyfél fájlok betöltése**

## **9.3 Díjtáblázat (MPL csomagok esetén)**

A funkció segítségével megtekintheti a kiválasztott megállapodás, megadott napon érvényes ÁFÁ-val növelt MPL csomagok díjait.

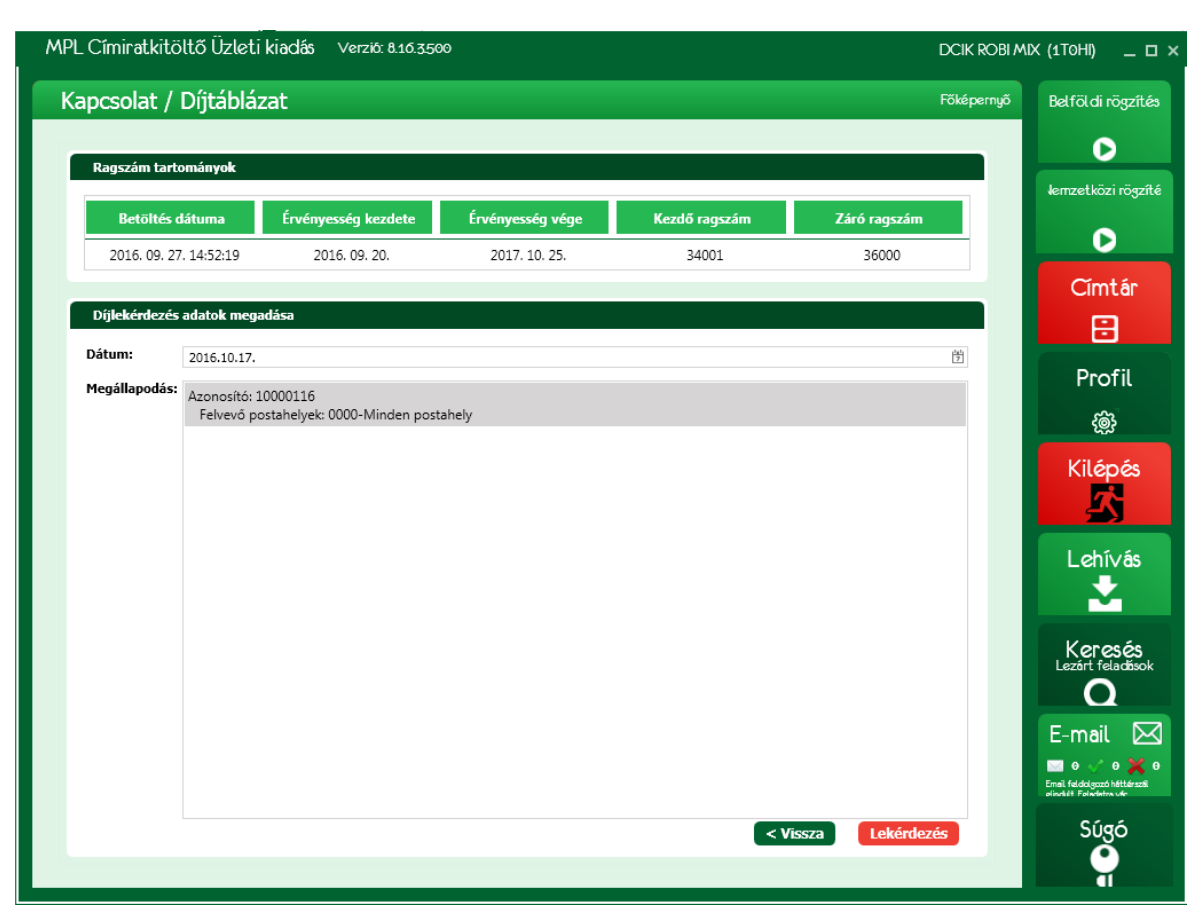

#### **75. ábra: Kapcsolat - Díjtáblázat**

A lekérdezett díjak az alábbi struktúrájú képernyőn jelennek meg.

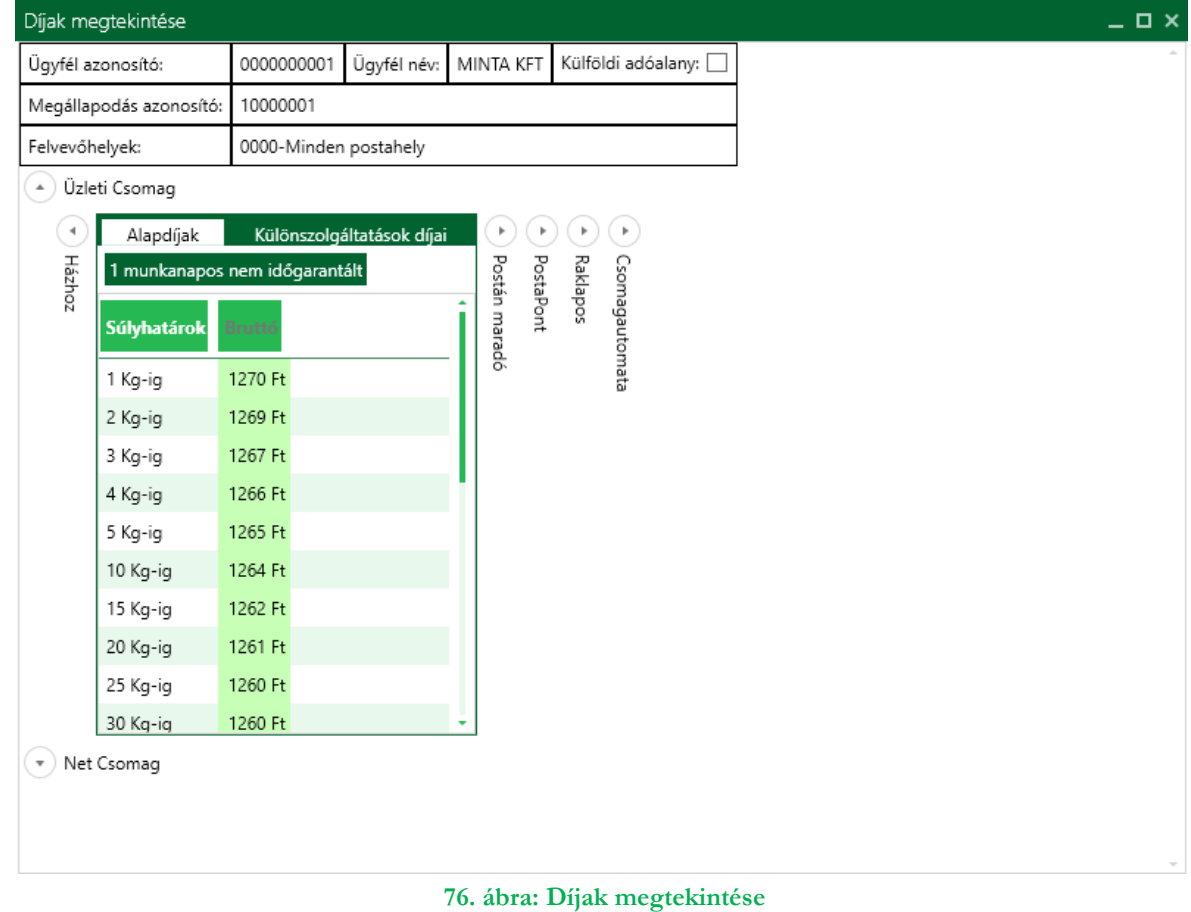

A díjak az alábbi szempontok szerint bontva kerülnek megjelenítésre. A díjtáblázat részletei a szempontokhoz rendelt aktiváló elemeken történő kattintással jeleníthetők meg, illetve rejthetők el.

Szolgáltatások:

- Üzleti Csomag
- Net Csomag

Kézbesítési mód:

- Házhoz
- $\blacksquare$ Postán maradó
- **PostaPont**
- Raklapos
- Csomagautomata

Díj összetevő:

- Alapdíjak
- $\blacksquare$ Különszolgáltatások díjai

## **9.4 Nemzetközi díjtáblázat**

A funkció segítségével megtekintheti a kiválasztott megállapodás, megadott napon érvényes ÁFÁ-val növelt nemzetközi küldemények díjait.

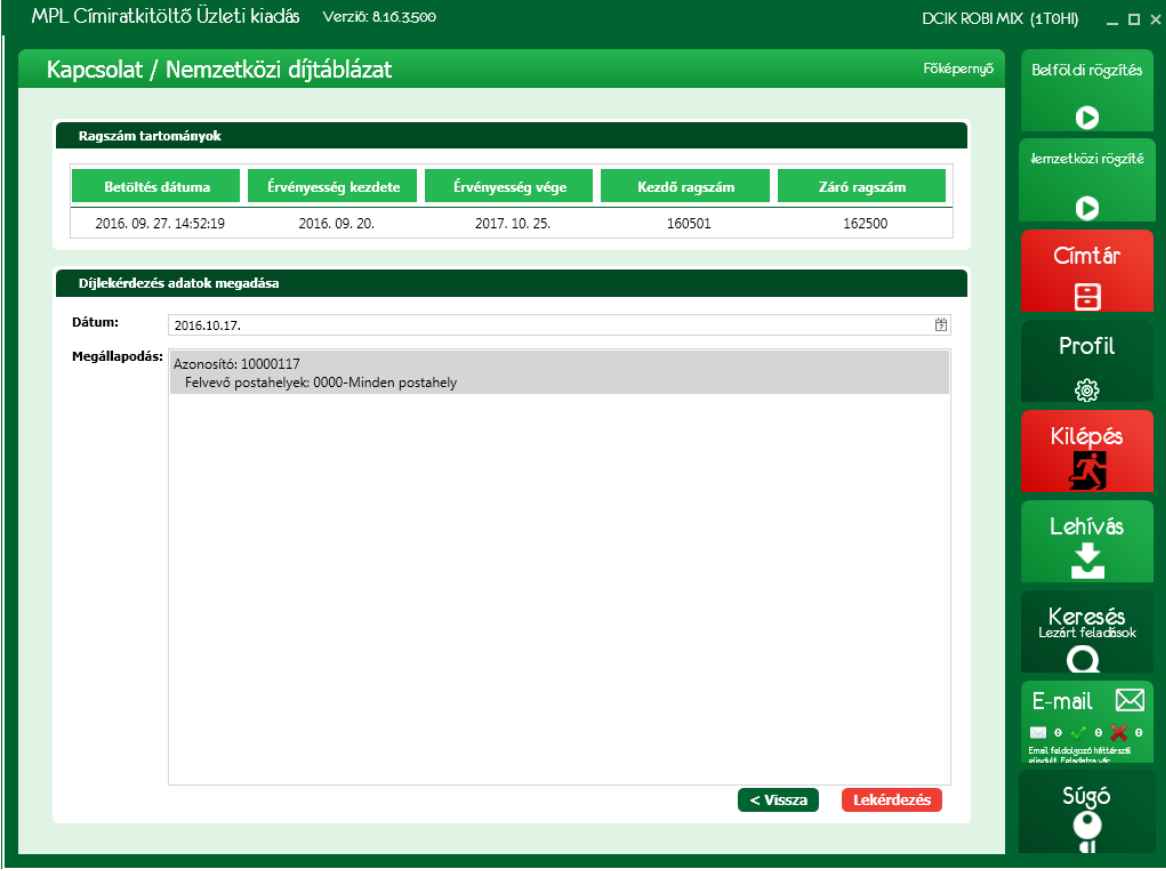

#### **77. ábra: Nemzetközi küldemény díjlekérdezés**

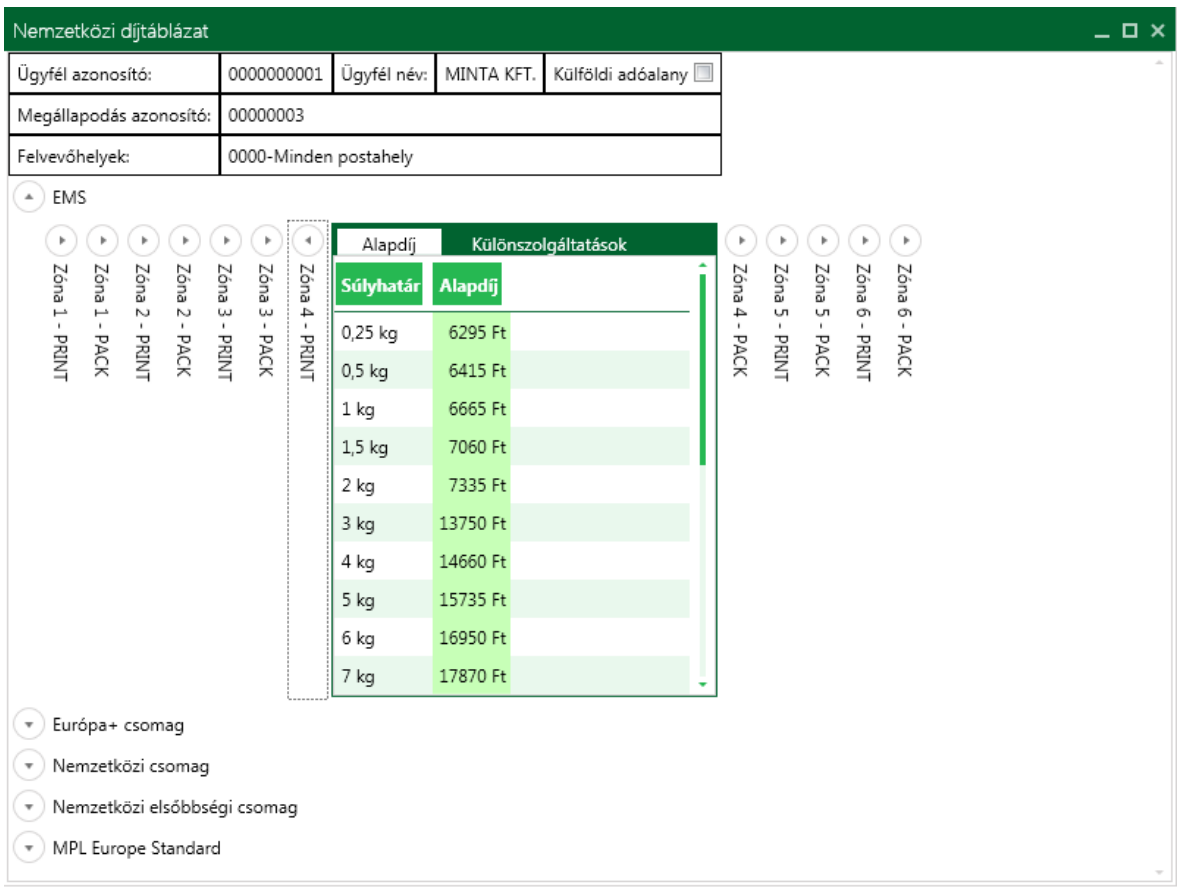

#### **78. ábra: Nemzetközi küldemény díjak részletezése**

A díjak az alábbi szempontok szerint bontva kerülnek megjelenítésre. A díjtáblázat részletei a szempontokhoz rendelt aktiváló elemeken történő kattintással jeleníthetők meg, illetve rejthetők el.

Szolgáltatások:

- $\blacksquare$ EMS
- $\blacksquare$ Európa+ csomag
- $\blacksquare$ Nemzetközi csomag
- $\blacksquare$ Nemzetközi elsőbbségi csomag
- $\blacksquare$ MPL Europe Standard

Zónák: (EMS esetén a zóna bontásra kerül még a küldemény típus (PRINT/PACK) szerint.) Díj összetevő:

- $\blacksquare$ Alapdíjak
- $\blacksquare$ Különszolgáltatások díjai

## **9.5 Szállítás rendelés**

A funkcióban a kezelőnek lehetősége van lezárt jegyzéktől független szállítás megrendelés küldésére MPL csomagok esetében. A **Kapcsolat** képernyőn lévő **Szállítás rendelés** nyomógomb megnyomására megjelenik a **Szállítás rendelés (1/2)** képernyő.

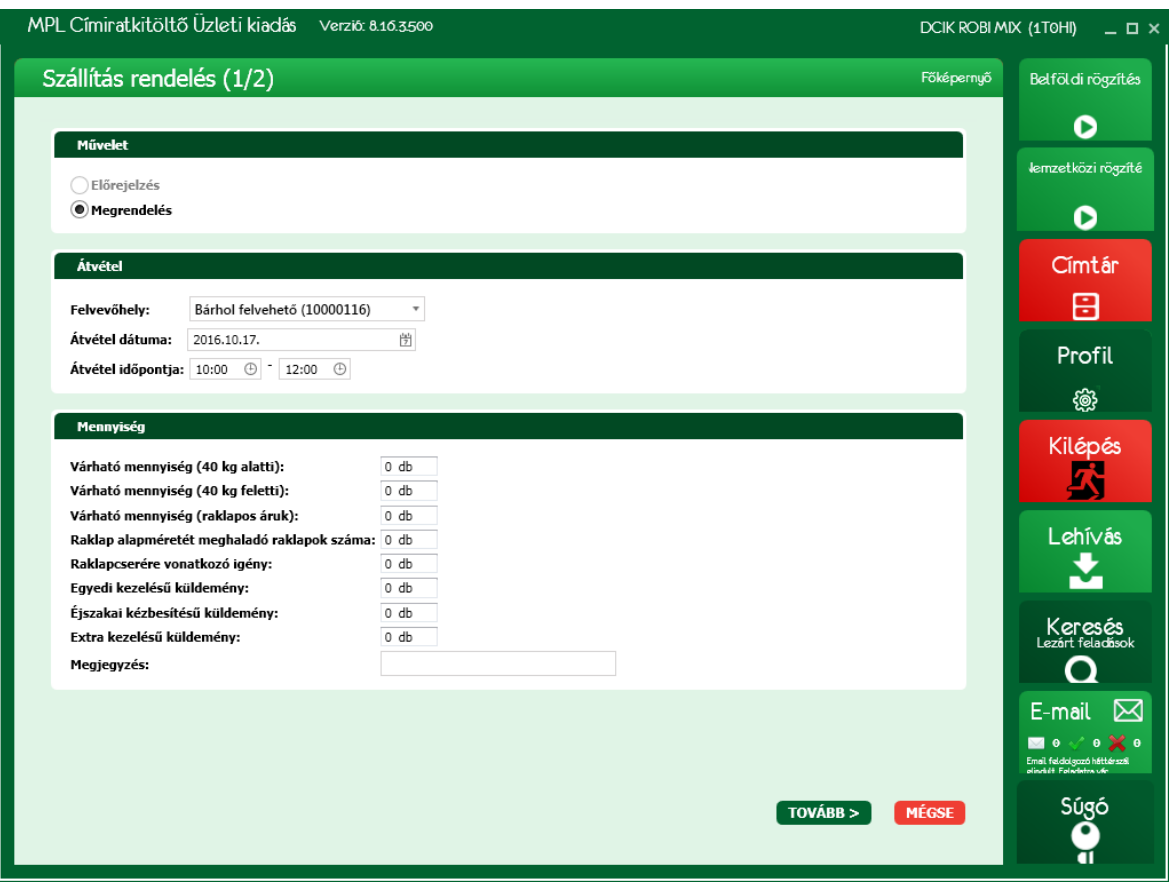

### **79. ábra: Szállítás megrendelés 1/2**

A funkcióban csak megrendelés rögzíthető, előrejelzés nem. A küldemények mennyiségét manuálisan kell a kezelőnek rögzítenie.

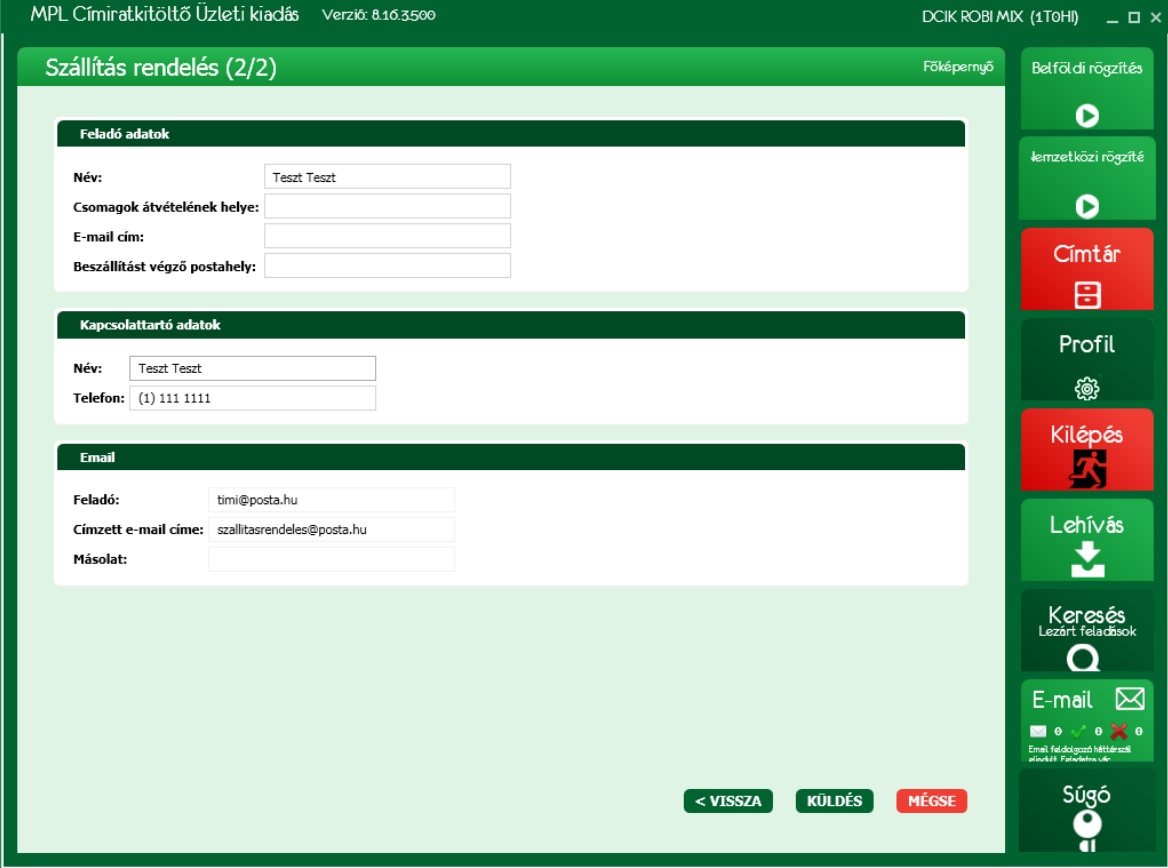

**80. ábra: Szállítás megrendelés 2/2**

A **Küldés** nyomógomb megnyomásakor a rögzített adatok e-mailben továbbításra kerülnek a megfelelő postai címre.

# **10 Adatküldés**

## **10.1 Közvetlen EFJ beküldés**

A listán megjelennek az közvetlenül beküldött jegyzékek, amelynek a státusza lehet sikeres, vagy sikertelen. A sikertlen beküldés esetén a jegyzékek újraküldhetők a **Kijelölt EFJ-k újraküldése** nyomógombbal.

A beküldést követően a Közvetlen EFJ beküldés abalkban megjelnnek a beküldés részletes információi:

- $\blacksquare$ Nyitás időpontja
- $\blacksquare$ Zárás időpontja
- $\blacksquare$ Feladás dátuma
- $\blacksquare$ sNév
- $\blacksquare$ Feladó
- Küld. száma
- Inv. k. száma
- EFJ beküldés

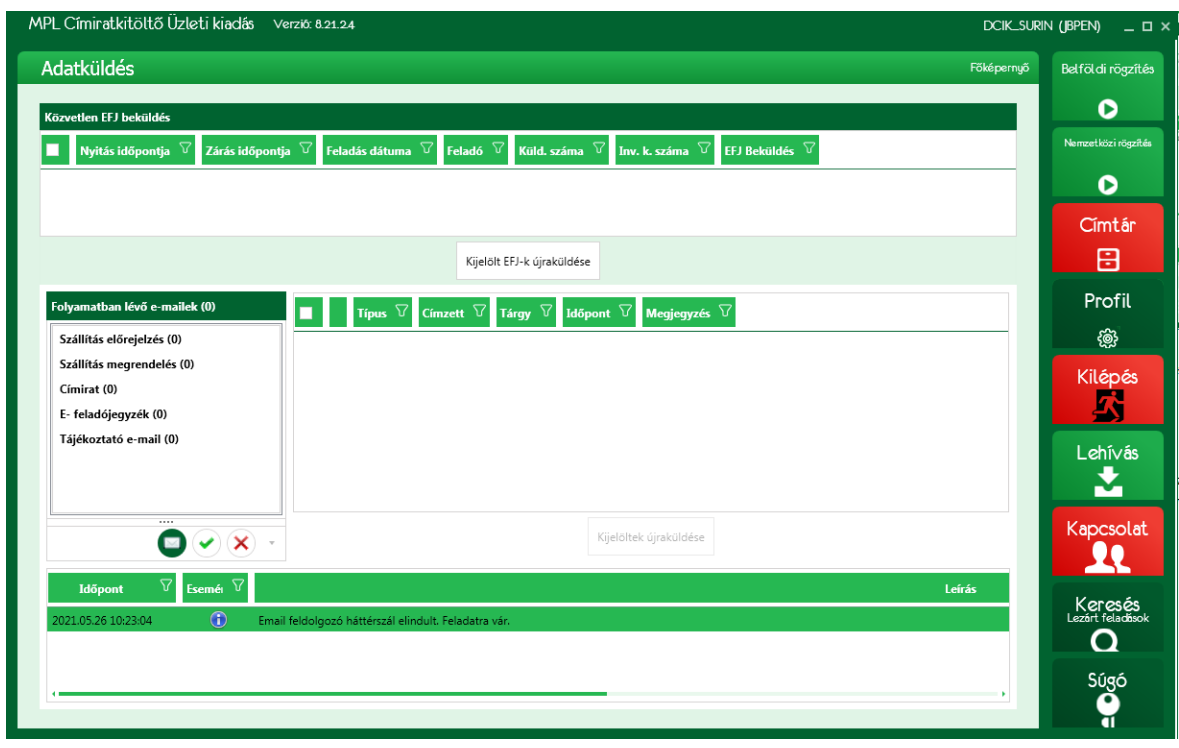

**81. ábra: Adatküldés üres képernyő**

## **10.2 Email beküldés**

Működő Internet kapcsolat esetén, a megadott email címre /e-mail küldés beállítása funkcióban/ kerülnek elküldésre a rögzített adatok pl. szállítás előrejelzés.

E-mail küldés folyamata az alábbi esetekben indul el:

- $\blacksquare$ Szállítás előrejelzés
- $\blacksquare$ Szállítás megrendelés
- $\blacksquare$ Címirat
- $\blacksquare$ EFJ
- Tájékoztató e-mail
- Ügyfélrendelkezés $\blacksquare$
- $\blacksquare$ Hibajelzés
- $\blacksquare$ Ügyfélszolgálati megkeresés.

E-mail küldés esetén a háttérben futó feldolgozás az ütemezésre kerülő e-maileket elküldi a megadott e-mail cím(ek)re. A háttérfolyamatról, illetve az e-mailek státuszáról információ a főképernyőn elérhető Adatküldés csempén, illetve arra kattintva az "Adatküldés" ablakban kerülnek megjelenítésre.

A levelek küldése a háttérben automatikusan történik az ablak megjelenítésétől függetlenül.

Az "Adatküldés" ablakban az alábbi csoportosításban jeleníthetők meg az e-mail-ek:

- Folyamatban lévő e-mail-ek (boríték ikon)
- $\blacksquare$ Elküldött e-mail-ek (zöld pipa ikon)
- Hibás e-mail-ek (piros X ikon)

A kurzorral az ikonok feletti…. jelzésre pozícionálva az elválasztó sáv felhúzható. Ekkor az ikonok mellett a megnevezésük is megjelenik.

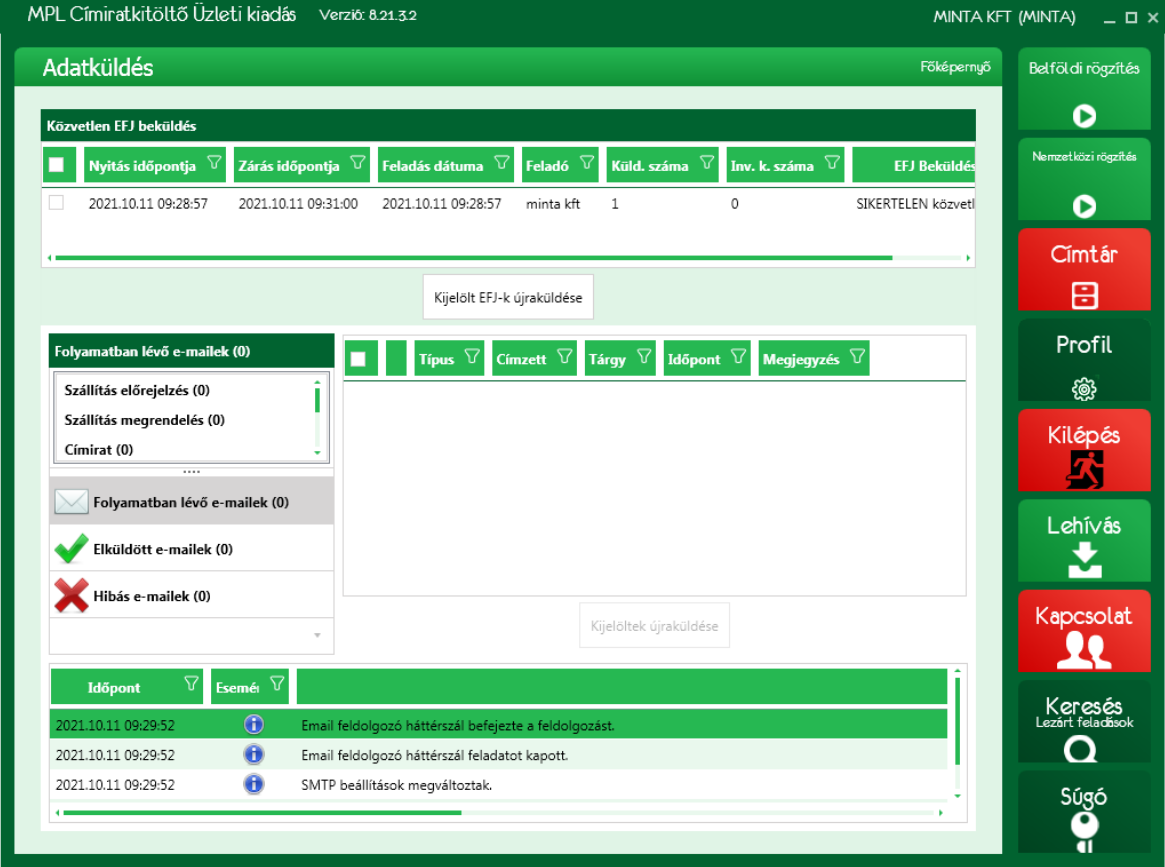

#### **82. ábra: Adatküldés- adatokkal**

A kiválasztott csoportokon belül megjelenítésre kerülnek az e-mailek a hívófunkció szerinti bontásban:

- $\blacksquare$ Szállítás előrejelzés
- $\blacksquare$ Szállítás megrendelés
- $\blacksquare$ Címirat
- $\blacksquare$ E-feladójegyzék
- Tájékoztató e-mail (ügyfélrendelkezés, ügyfélszolgálati megkeresés)

Erre kattintva, a jobb oldali ablakban egy listában megjelennek a kiválasztott hívófunkcióra vonatkozó e-mail-ek részletes információi táblázatos formában:

- Típus
- Címzett
- Tárgy
- Időpont
- Megjegyzés

A képernyő alján a napló üzenetek jelennek meg.

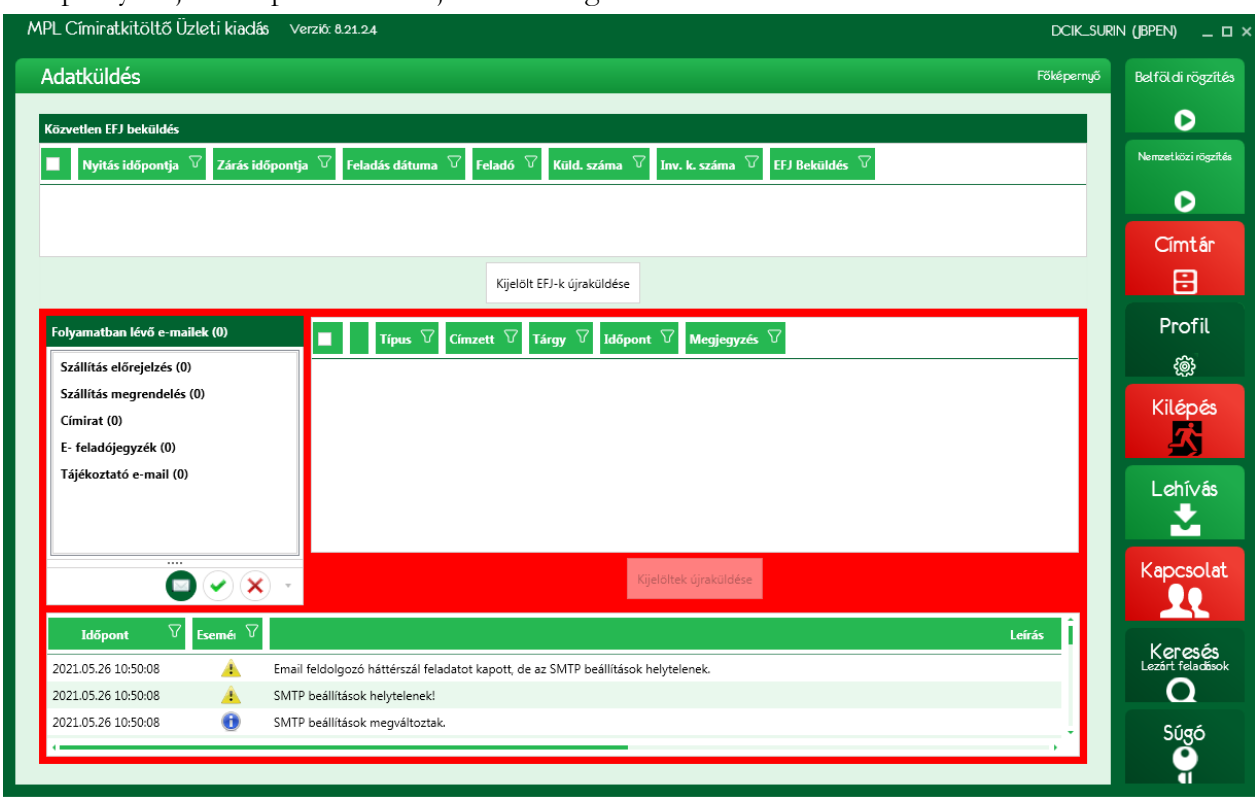

#### **83. ábra: Helytelen SMTP beállítás**

Ha a helytelen az SMTP beállítása, akkor az alkalmazás ezt piros kerettel jelzi.

A listában szereplő kijelölt e-mailek újra elküldhetők a "Kijelöltek újraküldése" gomb megnyomásával. Hibás e-mail a kijelöltek újraküldésével a listából eltűnik, és átkerül a folyamatban lévő email-hez, majd az elküldött email-ek darabszámát növeli.

Az Adatküldés ablak bezárásakor a küldés folyamata nem szakad meg.

Függőben lévő vagy hibás e-mail küldés esetén a program bezárásakor figyelmeztető üzenet kerül megjelenítésre. Az alkalmazás bezárása esetén az e-mailek listája törlésre kerül.

E-mail küldés beállítás hiánya esetén az Adatküldés csempén jelzésre kerül, hogy az e-mail küldés alapbeállításai (SMTP szerver, port, azonosítás)hiányoznak. Ebben az esetben a csempére kattintva a felugró ablakban szükséges az adatok megadása. Az adatok megadása után a hibás e-mail-ek újraküldésre kerülnek.

Hibás SMTP esetén e-mail küldés nem történik meg. Az e-mailek hibás státusszal kerülnek a listában megjelenítésre. Amíg az adatkapcsolat helyre nem áll e-mail küldés nem történik. Az adatkapcsolat helyreállítása után a hibás e-mail-eket kézzel kell újraküldeni.

# **11 Kilépés**

A csempe megnyomására az alkalmazás bezárásra kerül.

# **12 Lehívás**

A Lehívás csempe kiválasztásával lehívásos csomagok rögzíthetők egy külön jegyzékre.

Akkor jogosult a funkció használatára, ha van olyan megállapodása, amelyhez a lehívásos különszolgáltatás érvényes díjjal rendelkezik. Ha nincs ilyen megállapodása, akkor a csempe kiválasztásakor hibaüzenet jelenik meg.

A lehívásos küldeményeket tartalmazó jegyzék elkülönül a normál rögzítés funkcióban rögzített jegyzéktől. Ilyen módon az alkalmazásban egyszerre két nyitott jegyzék lehet, egy lehívásos és egy normál.

A lehívásos jegyzéken a küldemények ugyanúgy rögzíthetők, mint normál jegyzék esetén.

## **MEGJEGYZÉS:**

Eltérés a Rögzítéstől, hogy a szállítással kapcsolatos teendők esetén NEM választható ki a "Rendszeres beszállítás eltérő mennyiség előrejelzése" lehívás esetén.

# **13 Keresés**

A **Keresés** funkció elindítását követően a kezelő a megjelenő menüből kiválaszhatja a számára megfelelő funkciót.

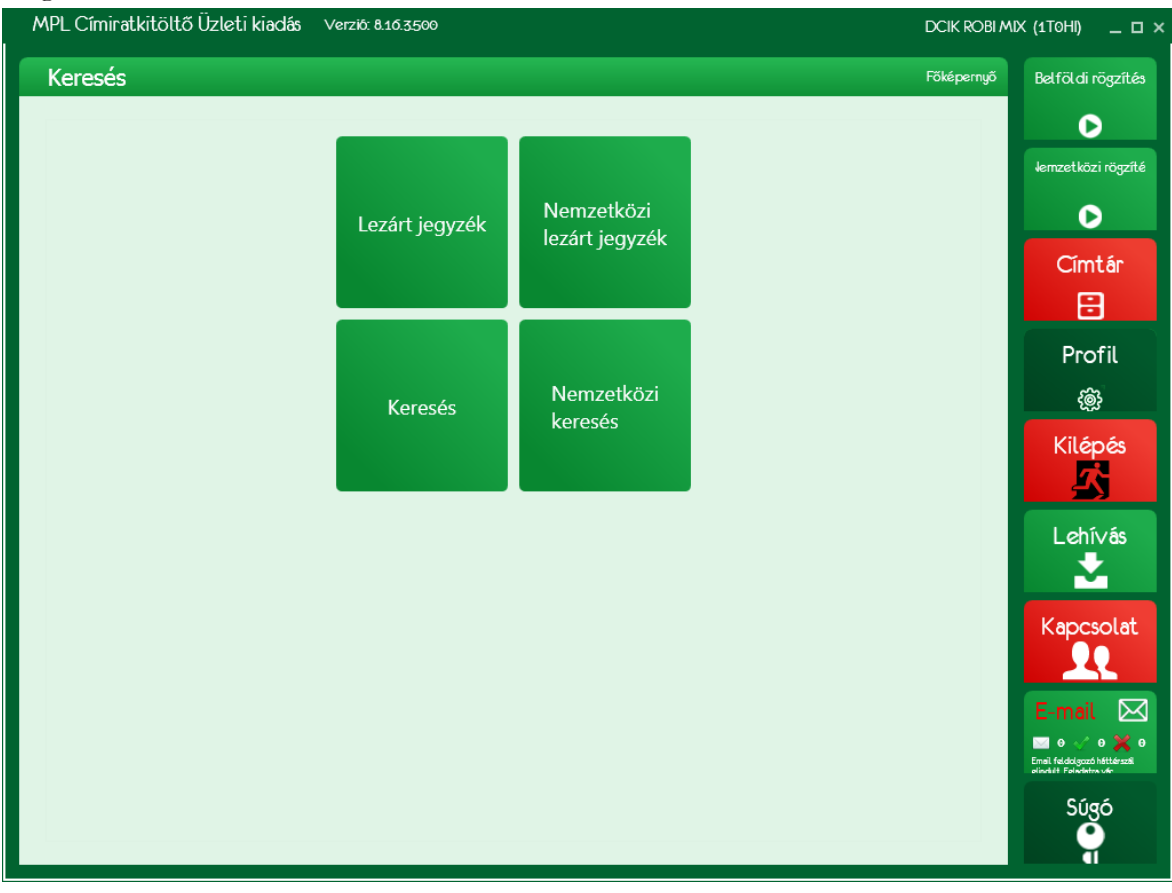

**84. ábra: Keresés menü**

## **13.1 Lezárt jegyzék**

A funkció az MPL csomaghoz kapcsolódó lezárt jegyzékeket jeleníti meg egy táblázatban.

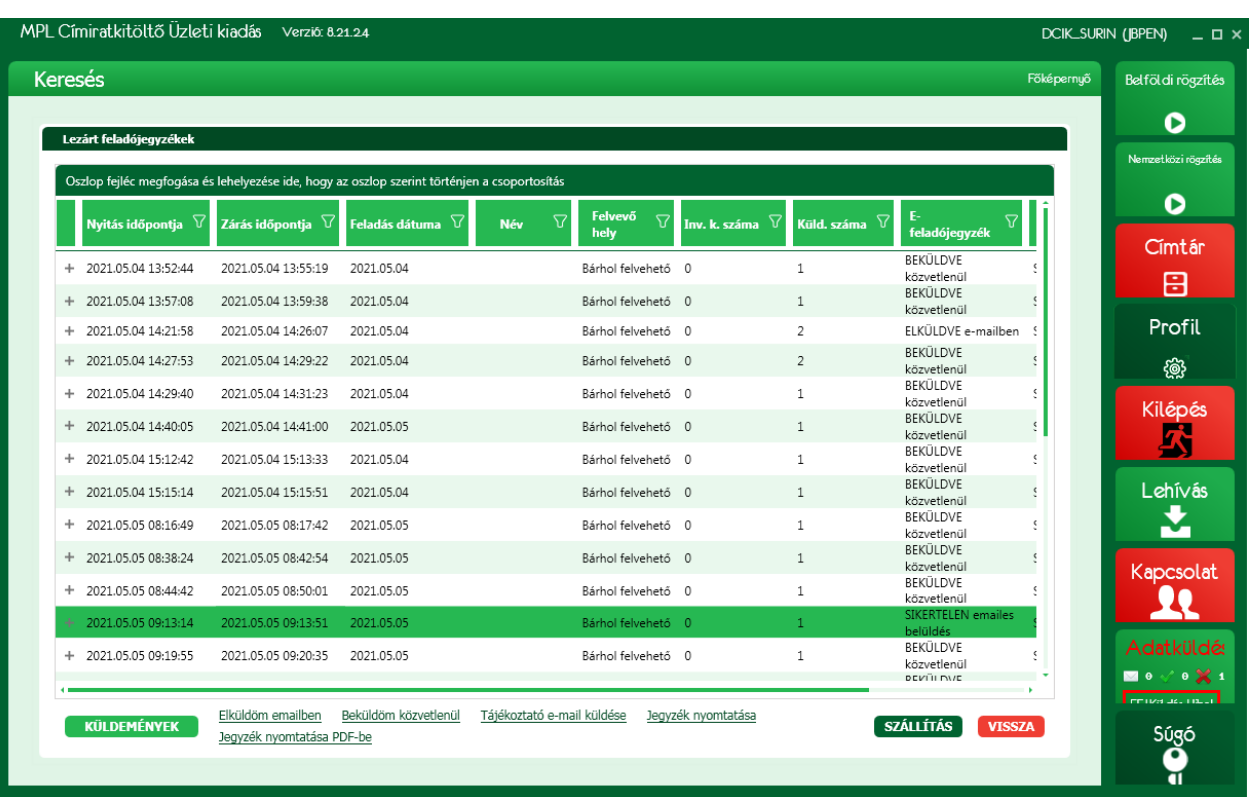

#### **85. ábra: Keresés – Lezárt feladójegyzék**

A kiválasztott jegyzékre az alábbi műveletek érvénesek:

- Szállítás rendelés
- E-feladójegyzék e-mailben (Elküldöm emailben)
- E-feladójegyzék közvetlenül (Beküldöm közvetlenül)
- Tájékoztató e-mail küldése
- Jegyzék nyomtatása
- Jegyzék nyomtatása PDF-be
- Küldemények
- Export
- Csoportos kijelölés / Kijelölés feloldás
- Ügyfél rendelkezés
- Nyomtatás
- Nyomtatás PDF-BE
- $\circ$ A küldemény azonosító nyomkövetési linkként funkcionál

### **13.2 Nemzetközi lezárt jegyzék**

A funkció a Nemzetközi küldeményekhez kapcsolódó lezárt jegyzékeket jeleníti meg egy táblázatban.

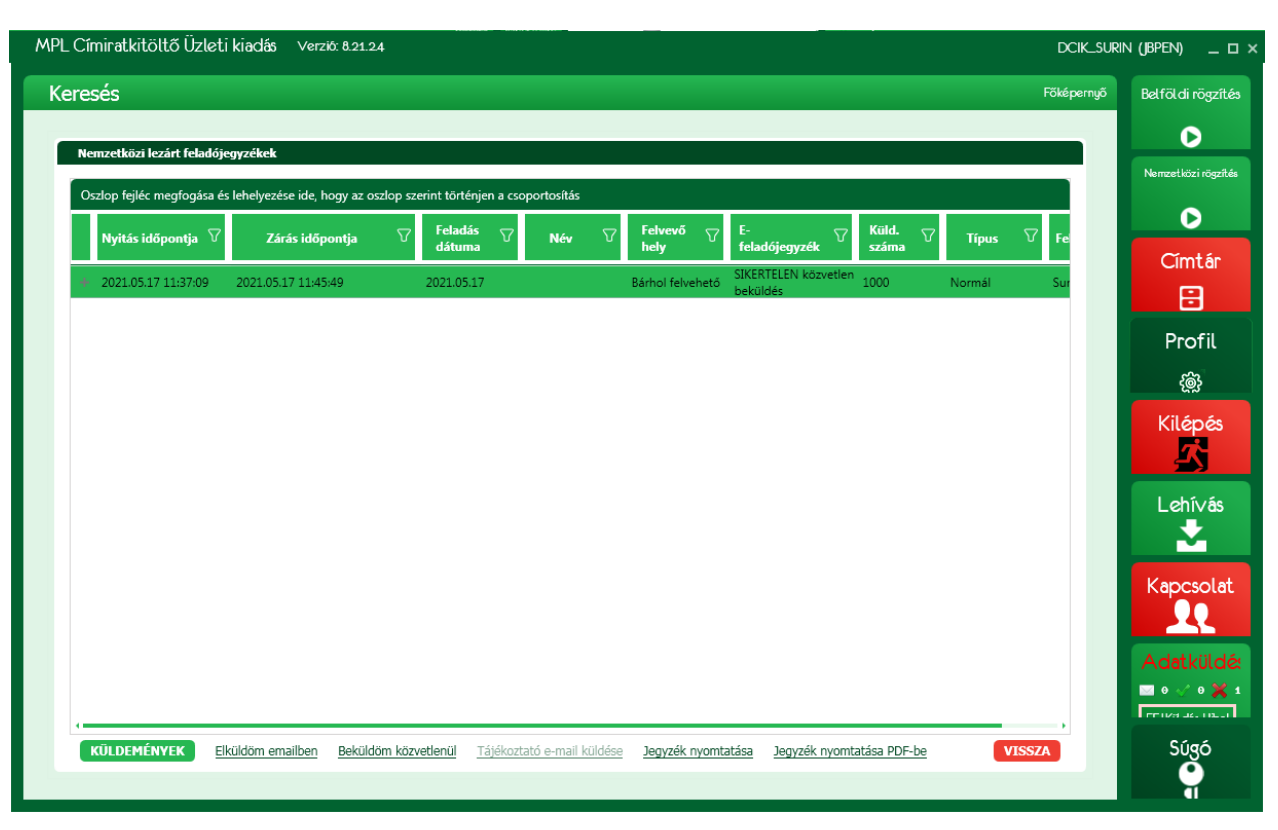

**86. ábra: Keresés – Nemzetközi lezárt feladójegyzék**

A kiválasztott jegyzékre az alábbi műveletek érvénesek:

- E-feladójegyzék emailben (Elküldöm emailben)
- $\blacksquare$ E-feladójegyzék közvetlenül (Beküldöm közvetlenül)
- $\blacksquare$ Tájékoztató e-mail küldése
- Jegyzék nyomtatása
- Jegyzék nyomtatása PDF-be
- Küldemények  $\blacksquare$
- Export
- Csoportos kijelölés / Kijelölés feloldás
- Nyomtatás
- Nyomtatás PDF-BE
- A küldemény azonosító nyomkövetési linkként funkcionál  $\circ$

## **13.3 Keresés és Nemzetközi keresés**

A **Keresés** funkcióban az MPL küldemények keresésére, a **Nemzetközi keresés** funkcióban a nemzetközi küldemények keresésére van lehetőség. A két funkció úgyanúgy működik ami az alábbiakban kerül részletezésre.

Egyszerű keresés esetén adja meg a keresendő szöveget és a dátum intervallumot. A találati listában azok a küldemények fognak megjelenni, amelyek a megadott kifejezést valamely kereshető mezőben tartalmazzák.

(A kereshető mezők felsorolása az összetett keresés választásakor látszik.)

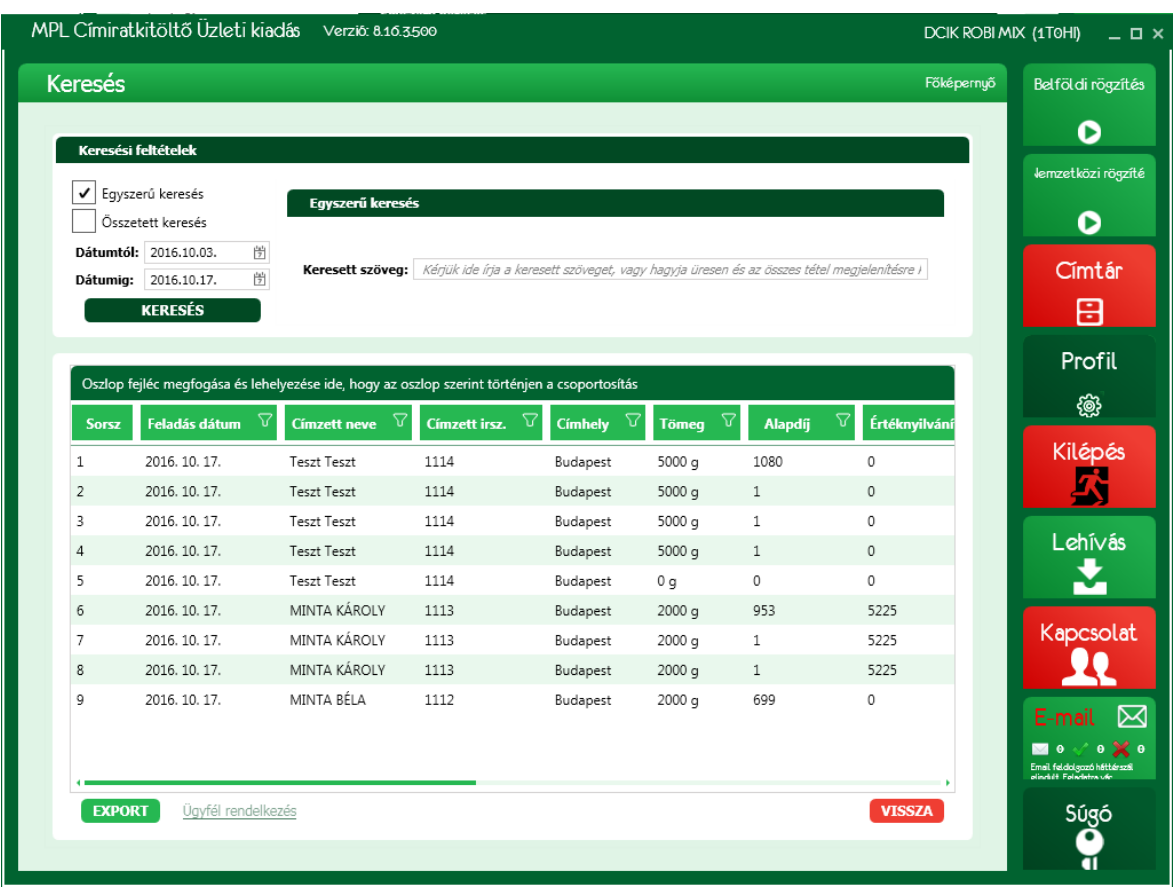

#### **87. ábra: Keresés - Egyszerűsített**

Összetett keresés esetén írja a keresendő szöveget a megfelelő mezőbe. Több mező is tartalmazhat keresendő kifejezést. A megadott feltételeknek egyszerre kell teljesülniük.

| Keresés      |                                                                                                    |                                                             |                        |                  |                                                             |              |                                   | Főképernyő | Belföldi rögzítés<br>O                             |
|--------------|----------------------------------------------------------------------------------------------------|-------------------------------------------------------------|------------------------|------------------|-------------------------------------------------------------|--------------|-----------------------------------|------------|----------------------------------------------------|
| $\checkmark$ | Keresési feltételek<br>Egyszerű keresés<br>Összetett keresés                                                       | Összetett keresés                                           |                        |                  |                                                             |              |                                   |            | lemzetközi rögzíté<br>0                            |
|              | Dátumtól: 2016.10.03.<br>$\frac{z_1 z_1}{2}$<br>$\frac{t_1t_1}{2}$<br>Dátumig: 2016.10.17.<br><b>KERESÉS</b>       | Partnerkód:<br>Név:<br><b>Település:</b><br>Közterület név: | <b>Teszt Teszt</b>     |                  | Ügyféladat 1.:<br>Ügyféladat 2.:<br>Telefonszám:<br>E-mail: |              |                                   |            | Címtár<br>日                                        |
|              |                                                                                                    | Ragszám:                                                    |                        |                  | Jegyzéknév:                                                 |              |                                   |            | Profil                                             |
|              |                                                                                                    |                                                             |                        |                  |                                                             |              |                                   |            | <b>@</b>                                           |
| <b>Sorsz</b> | Oszlop fejléc megfogása és lehelyezése ide, hogy az oszlop szerint történjen a csoportosítás<br>7<br>Feladás dátum | -ଟ<br>Címzett neve                                          | Címzett irsz. $\nabla$ | Címhely $\nabla$ | $\triangledown$<br>Tömeg                                    | Alapdíj      | $\mathbf \nabla$<br>Értéknyilvání |            | Kilépés                                            |
| $\,1\,$      | 2016. 10. 17.                                                                                                    | <b>Teszt Teszt</b>                                          | 1114                   | Budapest         | 5000 g                                                      | 1080         | $\circ$                           |            |                                                    |
| $\sqrt{2}$   | 2016. 10. 17.                                                                                                    | <b>Teszt Teszt</b>                                          | 1114                   | Budapest         | 5000q                                                       | $\mathbf{1}$ | $\mathbb O$                       |            | Lehívás                                            |
| 3            | 2016. 10. 17.                                                                                                    | <b>Teszt Teszt</b>                                          | 1114                   | Budapest         | 5000 g                                                      | $1\,$        | 0                                 |            | Y                                                  |
| $\sqrt{4}$   | 2016. 10. 17.                                                                                                    | <b>Teszt Teszt</b>                                          | 1114                   | Budapest         | 5000 g                                                      | $1\,$        | $\mathbb O$                       |            |                                                    |
| 5            | 2016. 10. 17.                                                                                                    | <b>Teszt Teszt</b>                                          | 1114                   | Budapest         | 0 <sub>q</sub>                                              | 0            | 0                                 |            | Kapcsolat<br>E-mail<br>Email feldolgozó háttérszál |

**88. ábra: Keresés – Összetett keresés**

A találati listában szereplő küldeményekre a következő műveletek érvényesek:

- $\blacksquare$ Export (a teljes találati lista exportálásra kerül)
- $\blacksquare$ Ügyfél rendelkezés (Nemzetközi keresés estén nem értelmezett)
- $\blacksquare$ A küldemény azonosító nyomkövetési linkként funkcionál

### **13.4 Ügyfél rendelkezés**

Ügyfél rendelkezés indítható lezárt jegyzéken szereplő küldeményére. A küldeményt, amiről rendelkezni szeretne a **Lezárt jegyzékek,** és a **Keresés** funkcióban lehet megtalálni.

**A Nemzetközi lezárt jegyzék és a Nemzetközi keresés funkcióban az ügyfélrendelkezés nem lehetséges!**

Írja be a rendelkezését a Rendelkezés szövege mezőbe. A rendelkezési lehetőségeket az üzletszabályzat tartalmazza.

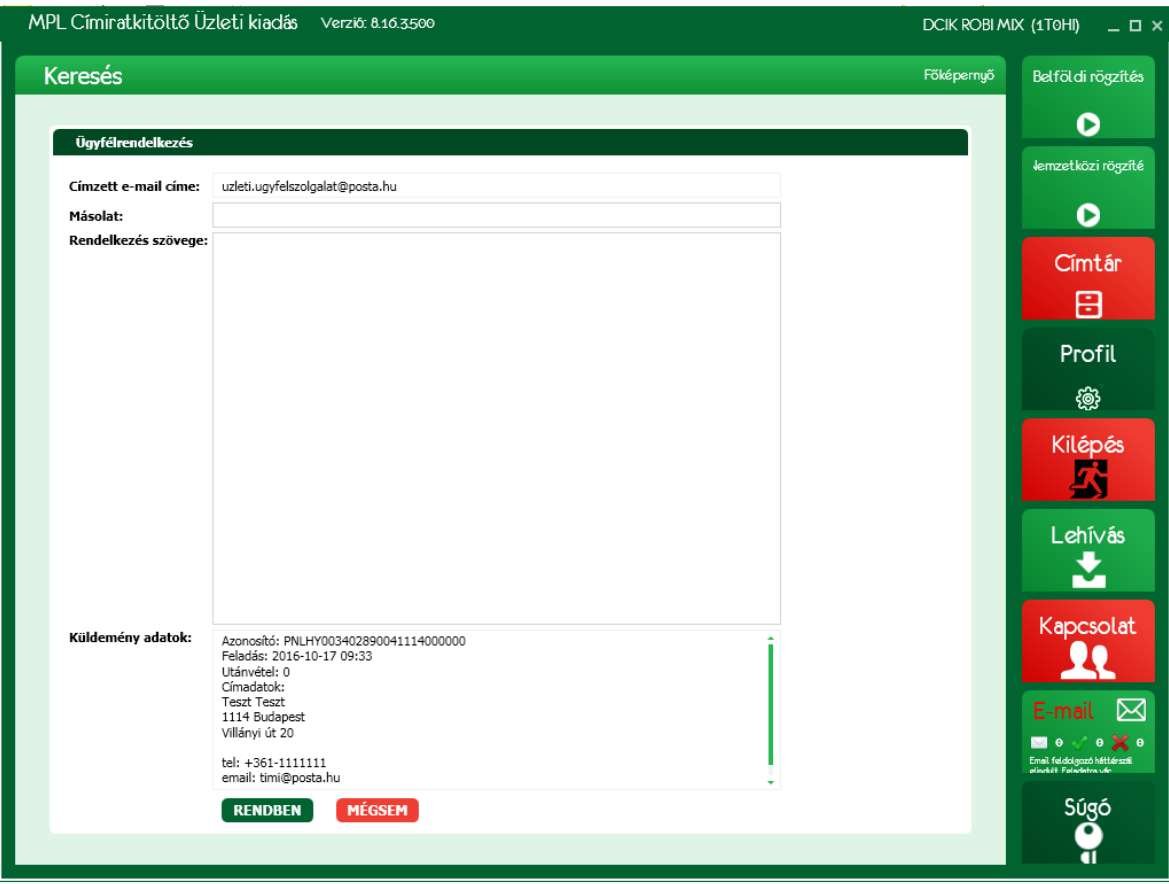

**89. ábra: Ügyfélrendelkezés**

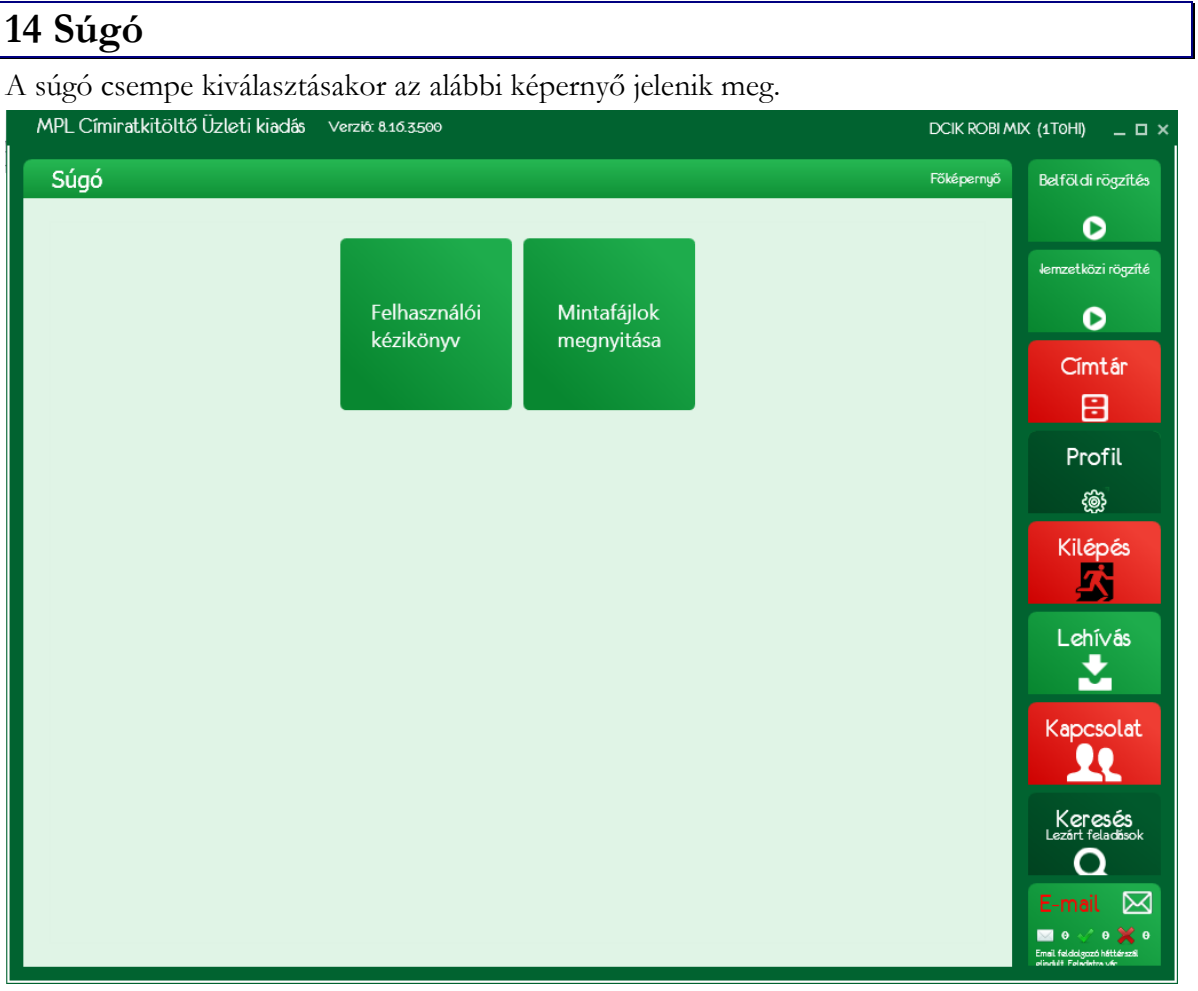

**90. ábra: Súgó**

A **Felhasználói kézikönyv** menüpont választásával ez a kézikönyv jelenik meg pdf formátumban.

A **Mintafájlok megnyitása** menüpont választásakor a Windows intézőben megjelenik a mintaállományokat tartalmazó mappa.